# HP 20b Business Consultant

## Financial Calculator Manual

For free training, visit www.hp.com/go/calctraining

HP part number: F2219-90001

First edition: January 2008

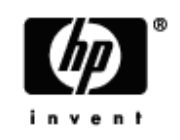

## Legal Notices

### Legal Notices

This manual and any examples contained herein are provided "as is" and are subject to change without notice. Hewlett-Packard Company makes no warranty of any kind with regard to this manual, including, but not limited to, the implied warranties of merchantability, non-infringement and fitness for a particular purpose.

Hewlett-Packard Company shall not be liable for any errors or for incidental or consequential damages in connection with the furnishing, performance, or use of this manual or the examples contained herein.

Copyright © 2008 Hewlett-Packard Development Company, L.P.

Reproduction, adaptation, or translation of this manual is prohibited without prior written permission of Hewlett-Packard Company, except as allowed under the copyright laws.

Hewlett-Packard Company

16399 West Bernardo Drive

MS 8-600

San Diego, CA 92127-1899

USA

### Revision History

Revision History

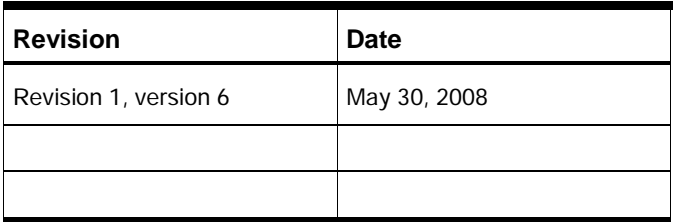

# Contents

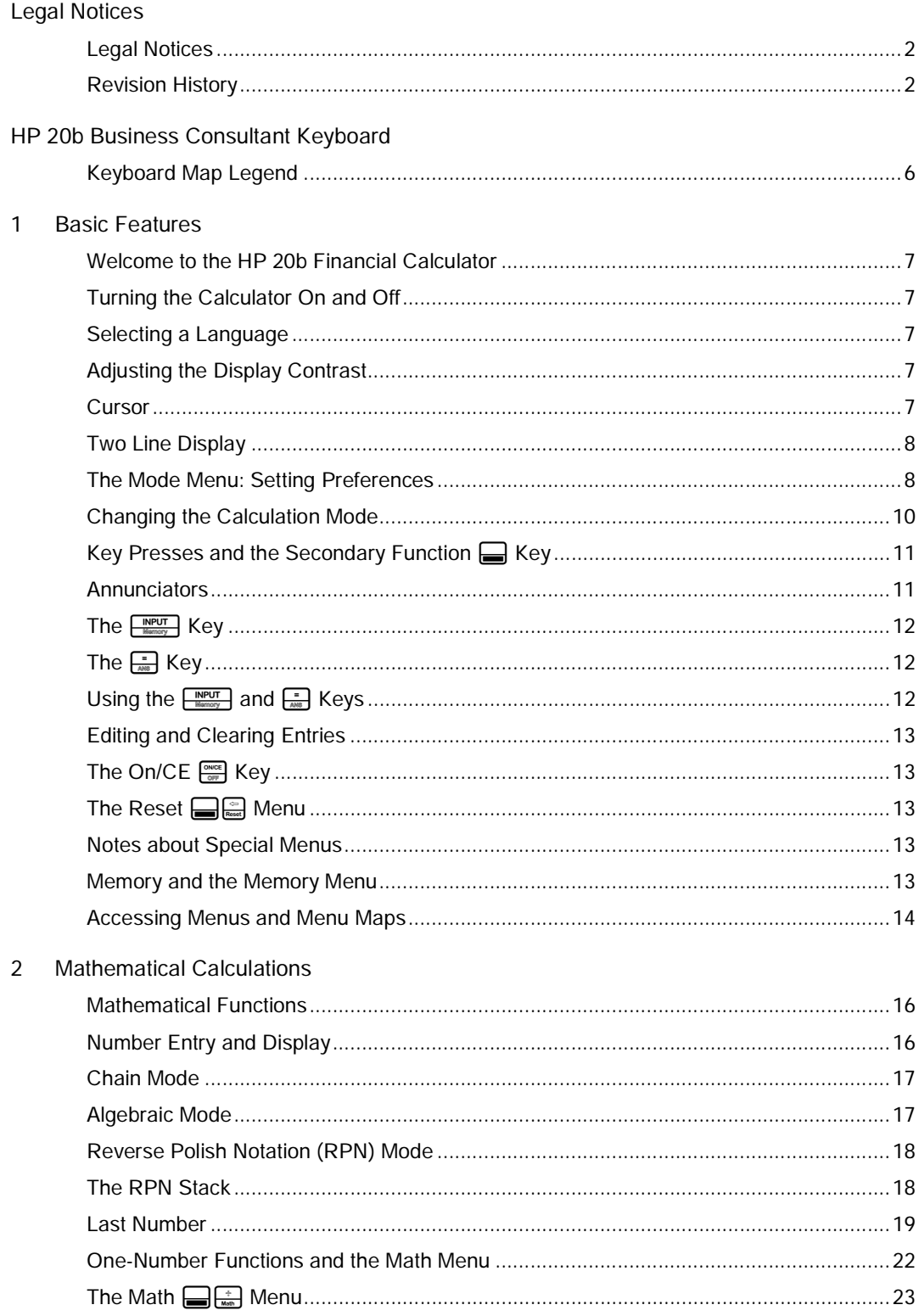

#### Contents

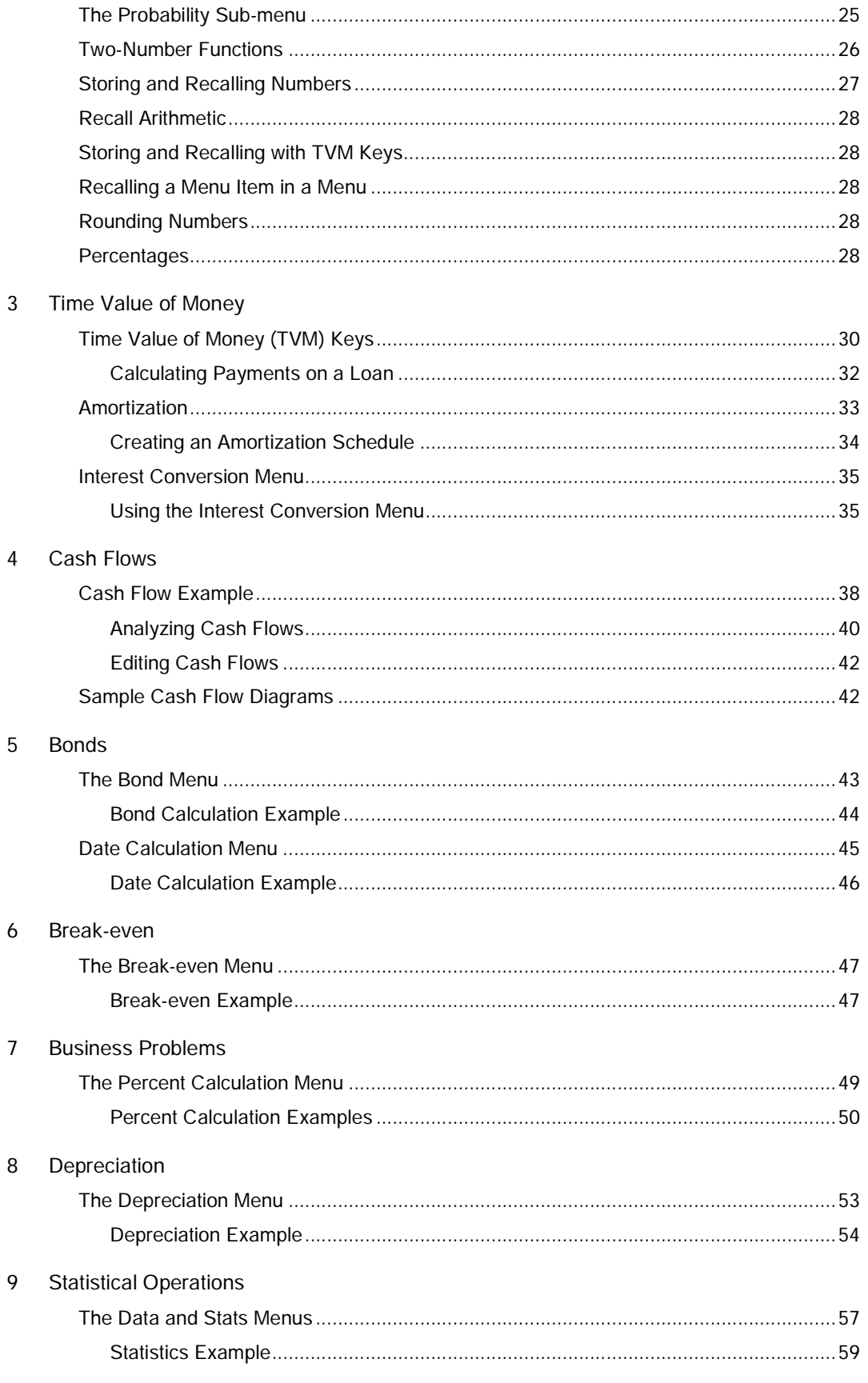

10 Error Messages

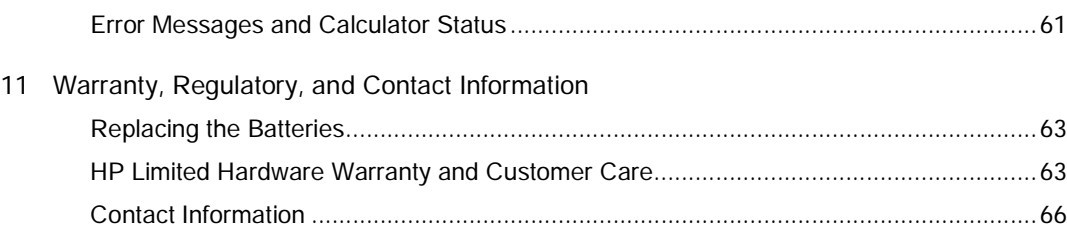

Index

## HP 20b Business Consultant Keyboard

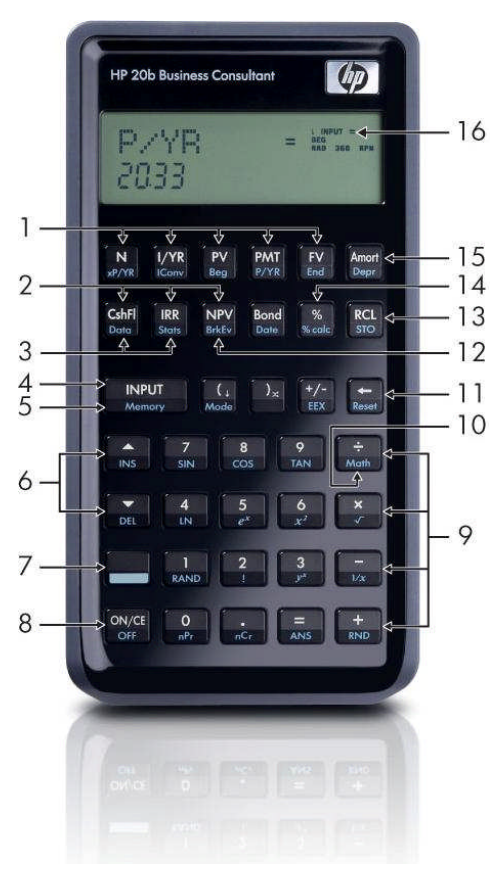

### Keyboard Map Legend

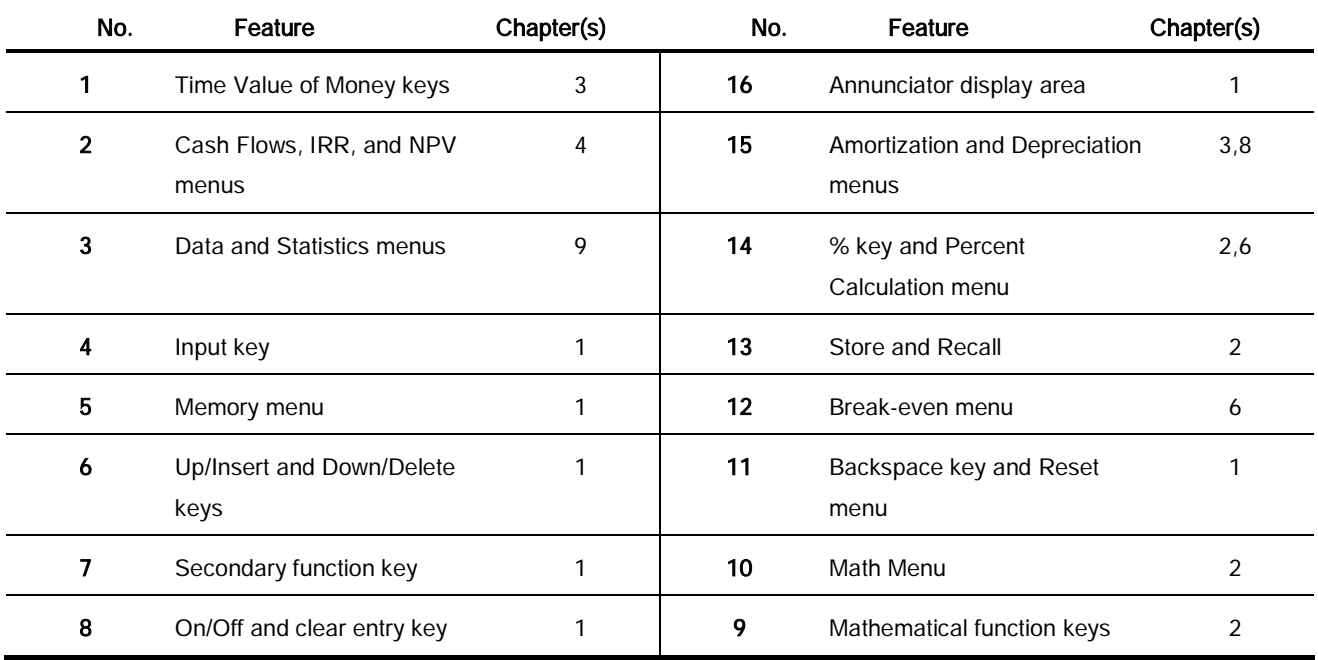

## 1 Basic Features

### Welcome to the HP 20b Financial Calculator

This manual is designed to familiarize you with the many features of your new 20b Financial Calculator. It includes menu maps, example problems and solutions, key symbols to illustrate the order of key presses, screen shots, and examples of cash flow diagrams. It also includes sections explaining error messages and how RPN works. Refer to the Table of Contents for quick access to various topics. If you require more information about your calculator or about calculator operation and features, please refer to the training materials available at: www.hp.com/go/calctraining.

### Turning the Calculator On and Off

To turn on your calculator, press  $\boxed{\overbrace{\text{const}}$ . To turn it off, press  $\boxed{\phantom{0}}$ 

Turning the calculator off does not erase any data. The calculator automatically turns itself off after approximately five minutes to conserve energy. If you see the low battery symbol (=) in the display, replace the batteries. See Chapter 11, Warranty, Regulatory, and Contact Information for instructions on replacing the batteries.

### Selecting a Language

English is the default language for messages displayed on the screen. To select a language other than English:

- 1. Press  $\frac{u}{\text{mass}}$  to access the Mode menu. FIX displays on the top line of the screen.
- 2. Press  $\sum_{n=1}^{\infty}$  repeatedly until English displays on the screen.
- 3. Press  $\sqrt{\frac{NPUT}{Meanor}}$  until the desired language is displayed. The displayed language is the active setting.
- 4. Press  $\frac{S_{\text{ONCE}}}{\text{ONFE}}$  to return to the default calculator screen.

For more information on accessing menus and changing calculator settings, refer to the section below titled, Accessing Menus.

### Adjusting the Display Contrast

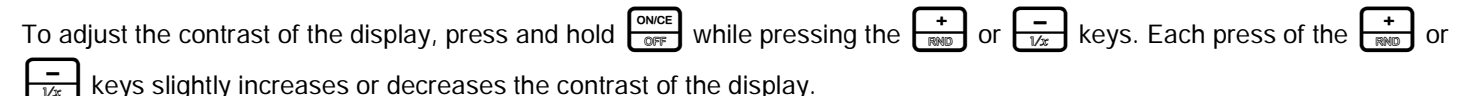

### **Cursor**

When you enter a number, the cursor  $\bigcup$  blinks in the display and indicates you are in *number entry* mode.

### Two Line Display

There are two lines in the display screen as shown in Figure 1-1.

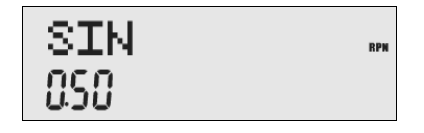

Figure 1-1 Display Screen

The top line of the screen displays operation status, operator symbols, annunciators, and abbreviations of the registers, variables, and menu names. Throughout this manual, this line is referred to as the top line. In Figure 1-1, SIN is on the top line.

The bottom line displays numbers you have entered, or results. Throughout this manual, this line is referred to as the bottom line.

When no operations have been entered and no operations are pending, the bottom line of the screen displays 0.00. This state of the calculator is referred to as the *default calculator screen*.

### The Mode Menu: Setting Preferences

The Mode menu allows you to customize the calculator. To access the Mode menu, press  $\left[\bigcup_{\text{Mose}} \left\{ \prod_{\text{DOS}} \right\}$  or  $\left[\bigcap_{\text{NOS}}$ repeatedly to scroll through the menu starting with  $FIX=2$  (the number of digits displayed to the right of the decimal point). Once an item is displayed, press  $\sqrt{\frac{NPUT}{N_{\text{SUSU}}}}$  to cycle through the other options for that setting. To exit the Mode menu, press  $\frac{\text{ONICE}}{\text{ONICE}}$ . Table 1-1 lists the items in the Mode menu.

#### **Table 1-1** Mode Menu Settings

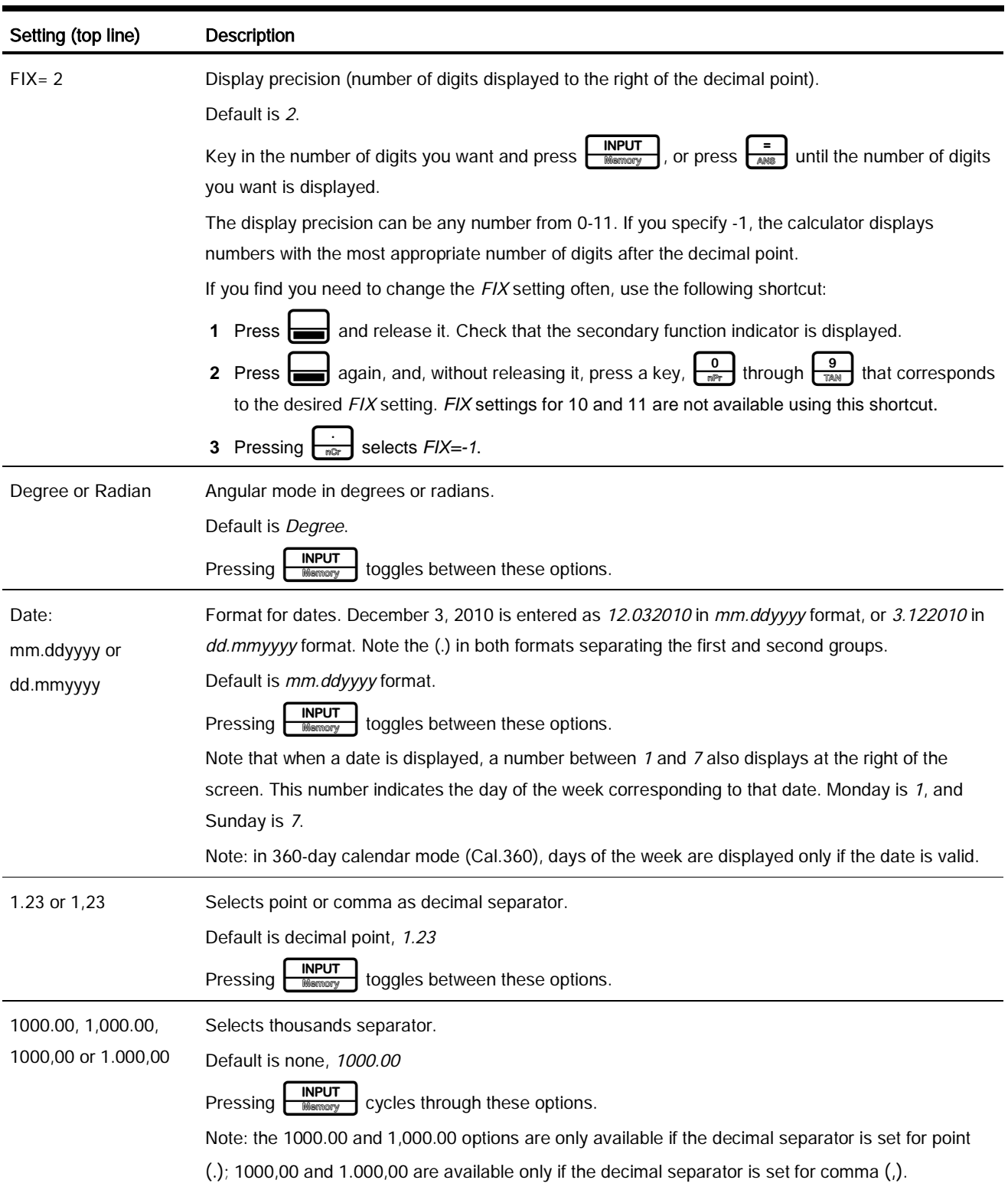

Basic Features

| Setting (top line)   | <b>Description</b>                                                                                  |
|----------------------|----------------------------------------------------------------------------------------------------|
| Chain, Algebraic, or | Calculation mode. For more information, refer to the section below titled, Changing the Calculation |
| <b>RPN</b>           | Mode.                                                                                               |
|                      | Default is Chain.                                                                                   |
|                      | <b>INPUT</b><br>cycles through these options.<br>Pressing<br><b>Memory</b>                          |
| English, Français,   | Language setting for the messages displayed on the screen.                                          |
| Deutch, or Español   | Default is English.                                                                                 |
|                      | <b>INPUT</b><br>cycles through these options.<br>Pressing<br>Mamory                                 |
| Actual or            | Calendar options for bonds and date calculations.                                                   |
| Cal.360              | Default is Actual.                                                                                  |
|                      | <b>INPUT</b><br>toggles between these options.<br>Pressing<br>Mamorv                                |
| Annual or Semiannual | Bond type.                                                                                          |
|                      | Default is Annual.                                                                                  |
|                      | <b>INPUT</b><br>toggles between these options.<br>Pressing<br>Memory                                |

**Table 1-1** Mode Menu Settings

### Changing the Calculation Mode

After viewing the default settings, suppose you want to change the calculation mode from Chain to RPN. See Table 1-2.

#### **Table 1-2** Changing the Calculation Mode

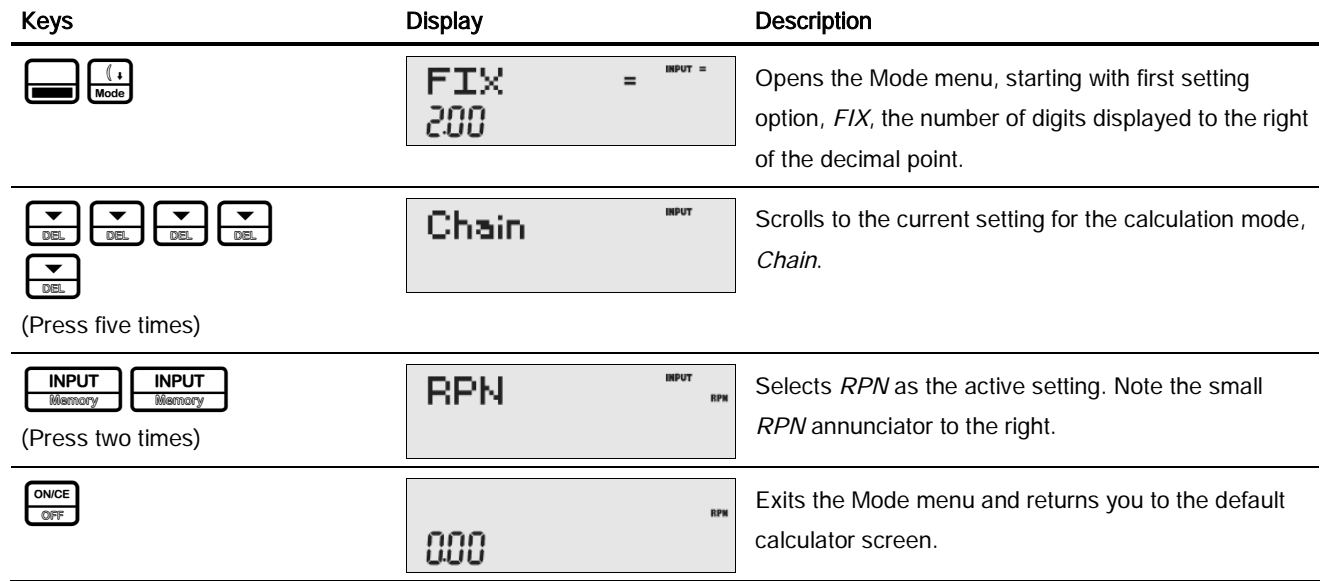

### Key Presses and the Secondary Function  $\Box$  Key

To execute the function associated with a key, press and release the desired key. Most of the 20b's keys have two functions: the primary function and the secondary function. The primary function is printed on the top of the key. The secondary function is printed on the bevel of the key. See Figure 1-2.

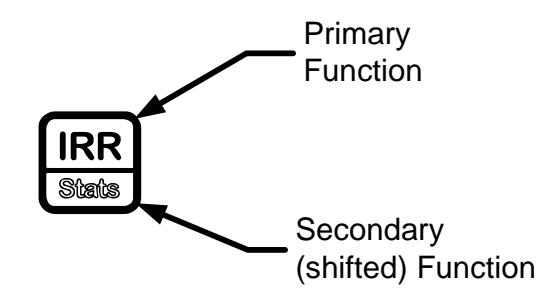

Figure 1-2 Primary and Secondary Key Functions

To activate the secondary function of a key, press and release  $\parallel$  followed by the key with the desired secondary function printed on the bevel. Unlike the shift key on a typewriter or computer keyboard, it is not necessary to press and hold  $\mathsf{F}$ while pressing another key.

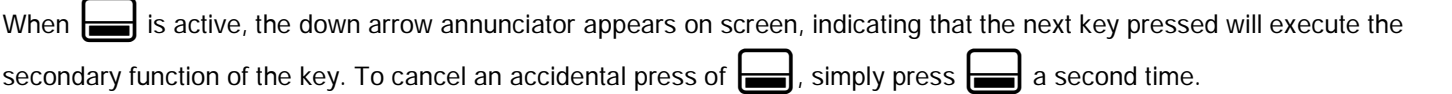

In this manual, commands using the secondary key functions are represented by the secondary function key symbol, followed by the key with the secondary function. For example, to execute sine, press  $\frac{1}{\sqrt{2}}$ . Note how the SIN portion of the key is highlighted, while the <sup>7</sup> is grayed out. This highlighting focuses on the function of the key that will be activated in a given command, and it is used throughout the manual to make the examples easier to follow. Key commands for example problems are provided throughout the text and in tables. Key symbols are placed in the order they are to be pressed, from left to right.

### **Annunciators**

Annunciators are symbols that appear in the display as messages, or after certain keys or key combinations have been pressed. Annunciators are special symbols indicating a specific status in the calculator. Figure 1-3 illustrates the annunciator symbols in the display.

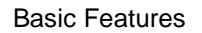

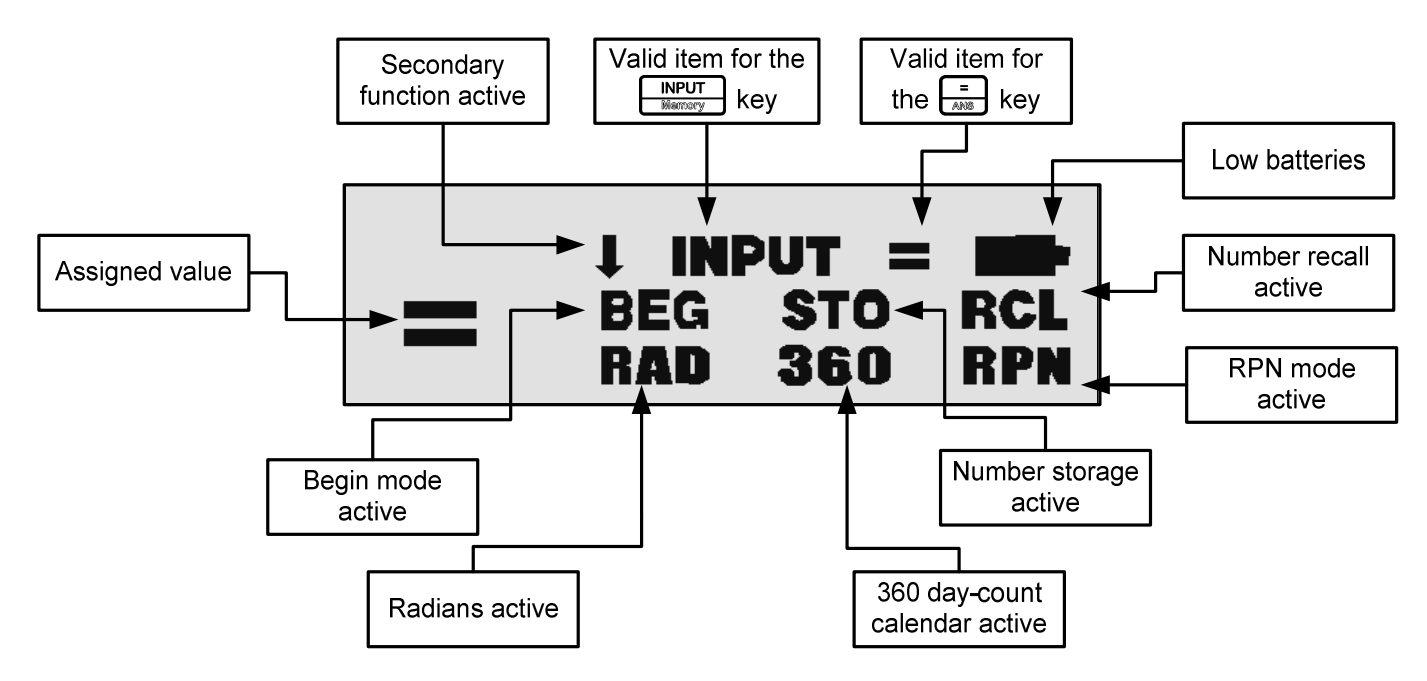

Figure 1-3 Annunciator Symbols in the Screen Display

### The **FINPUT** Key

The  $\sqrt{\frac{NPUT}{N}}$  key is used to input values for variables and execute menu items.

The  $\frac{NPUT}{N_{\text{R}}}\$  key is also used in Reverse Polish Notation (RPN) mode to enter a number on the stack or duplicate it.

## The  $\equiv$  Key

The  $\left[\frac{2}{4}\right]$  key is used at the end of a mathematical operation to calculate the final result. For example,  $\left[\frac{1}{2}\right]$ returns a final result of 3.

The  $\left[\frac{1}{\text{max}}\right]$  key, when pressed outside of a mathematical operation, also allows you to request a calculation for the value of an item. This request only applies to items that can be calculated.

## Using the  $\frac{IPUT}{I}$  and  $\frac{=}{}$  Keys

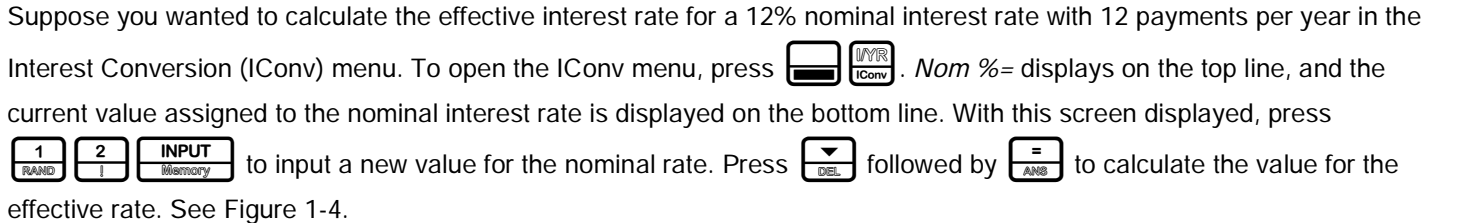

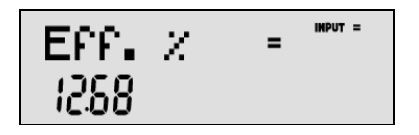

Figure 1-4

#### Basic Features

When an item for which the  $\frac{2}{\sqrt{1-\mu}}$  key is valid displays, the small annunciator (=) is displayed on the top line at the right of the screen. Do not confuse this small annunciator (=) with the larger annunciator  $(=)$  found to the right of a variable. When an item for which the  $\sqrt{\frac{INPUT}{Msmory}}$  key is valid displays, the INPUT annunciator is displayed on the top line at the right of

### Editing and Clearing Entries

### The On/CE  $_{\text{OPT}}^{\text{ONCE}}$  Key

the screen.

Pressing  $\frac{\text{ONICE}}{\text{ONICE}}$  one time cancels current number entries, mathematical operations, or a menu selection, in that order. Pressing  $\frac{S_{\text{ONCE}}}{S_{\text{OPT}}}$  repeatedly when performing multiple operations cancels one operation at a time, from the latest to the earliest.

### The Reset  $\Box$  Reset Menu

The Reset menu allows you to reset some, or all, of the menu items, variables, and registers to their default values.

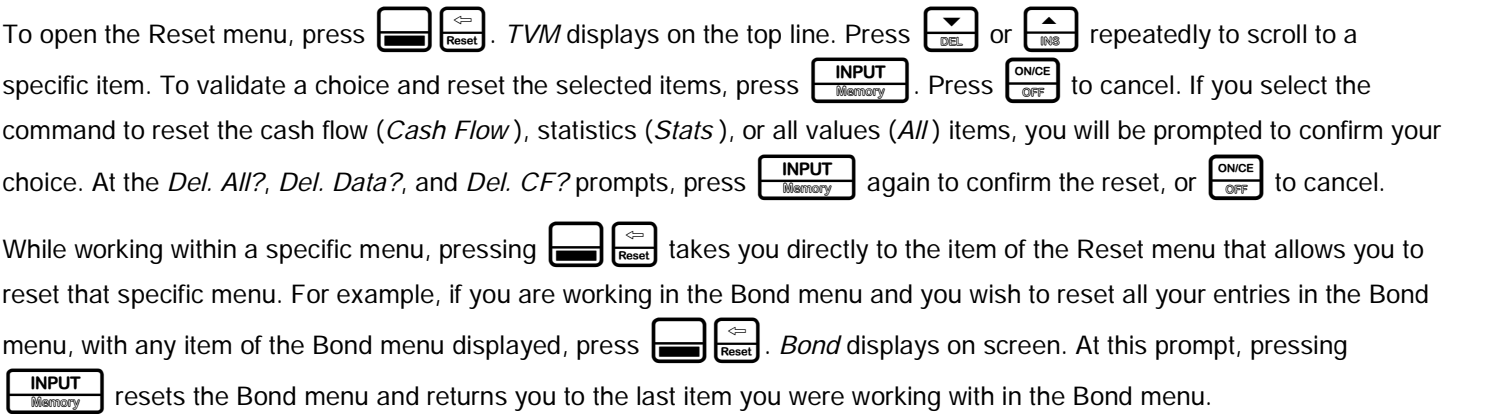

### Notes about Special Menus

The Mode, Memory, Math and Reset menus are special menus. Pressing  $\frac{\log_{\text{max}}}{\log_{\text{max}}}$  to exit them returns you to your previous menu, if you were in a menu prior to entering a special menu. This feature allows you to work in two or more menus simultaneously without having to exit a menu.

### Memory and the Memory Menu

The Memory menu contains the following items: memories 1-9 (Mem 1-9) and 0 (Mem 0), Cash Flow, Statistics (Stats), and Memory. To enter the menu, press:t. Press<or>repeatedly to scroll through the items starting with memory 1 (Mem 1).

When a memory item is displayed, you can enter a new number and modify the value of the memory by pressing  $\Box_{\text{Memory}}$ 

For more information about storing and recalling numbers, refer to the section titled, Storing and Recalling Numbers in Chapter <sup>2</sup>.

The Cash Flow and Statistics menus share the same memory and are limited to a combined total of 50 memory slots. The number displayed with Memory refers to the number of remaining memory slots. When a cash flow or statistics item is displayed, a number also appears on the bottom line. This number indicates the number of memory slots used by the menu.

Pressing **INPUT** with this number displayed resets the memory of the displayed menu item and erases all entered data. Since entering data in these menus can represent a significant amount of work, you will be asked to confirm your choice. At the *Del.Data?* or *Del.CF?* prompts, press  $\boxed{\overbrace{\text{Newton}}\atop \text{Mamory}}$  to confirm, or  $\boxed{\overbrace{\text{OPT}}\atop \text{OPT}}$  to cancel.

### Accessing Menus and Menu Maps

Many of the calculator's functions are located within menus. To access a menu, press the key, or secondary function key combination, for the menu in which you wish to work. To exit a menu, press  $\lceil \frac{ONCE}{ORr} \rceil$ .

For example, to access the Break-even menu, press  $\Box$   $\Box$   $\Box$  Once opened, you can scroll through the items in the menu by pressing  $\left[\frac{\bullet}{\bullet} \right]$  or  $\left[\frac{\bullet}{\bullet} \right]$  repeatedly. When you arrive at the last item in a menu, pressing  $\left[\frac{\bullet}{\bullet \bullet} \right]$  returns you to the first item. Similarly, pressing  $\left[\frac{\triangle}{\text{max}}\right]$  one time on the first menu item scrolls to the last item in the menu.

Some menus have sub-menus. If an item represents a sub-menu, pressing  $\Box_{\text{Minkowski}}$  with that menu item displayed opens the sub-menu.

In this manual, diagrams called Menu Maps are included at the beginning of each section to assist you with navigating through the menus used for that section. For an example of a menu map, see Figure 1-5.

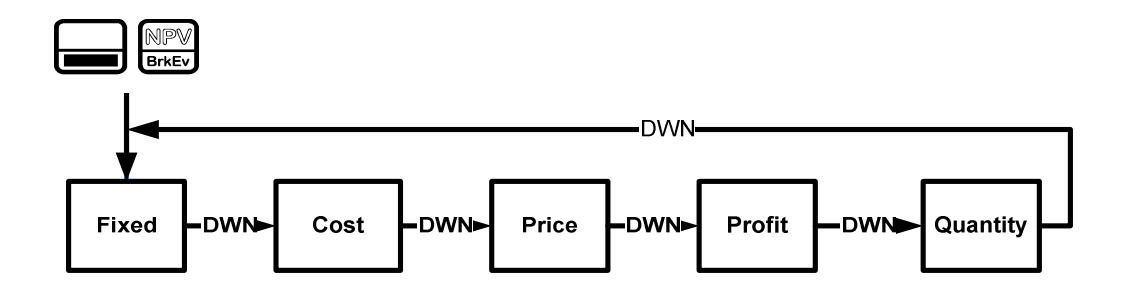

Figure 1-5 The Menu Map for the Break-even Menu

There are four types of menu items:

- 1. Read/write. Read/write menu items, such as Fixed in the Break-even menu shown above, are easily recognizable, because when they are selected, both the INPUT and small (=) annunciators are lit. When lit, these annunciators indicate that entering a number and pressing  $\sqrt{\frac{NPUT}{W_{smon}}}$  will store the entered number in the displayed menu item. Pressing  $\frac{1}{\frac{1}{\text{Area}}}$  (outside of a mathematical operation) calculates the value for that item based on available data.
- 2. Read-only. Read-only items such as Internal Rate of Return (IRR%) in the IRR menu are display-only; they are calculated values computed internally by the calculator.
- 3. Write-only. Write-only items, such as investment interest rate (Inv. 1%) in the Net Present Value (NPV) menu, are similar to read/write items in that the INPUT annunciator is lit when these items are selected, indicating that entering a number and pressing  $\boxed{\frac{NPUT}{N_{\text{S/N}}}}$  stores that number in that menu item.
- 4. Special items. Special items, such as the Degree/Radian option in the Mode menu, the items of the Reset menu, and the items of the Percent Calculation (%calc) menu perform an action when  $\sqrt{\frac{NPUT}{N_{\text{boundary}}}}$  is pressed. Depending on the menu, this action can be the selection of a sub-menu (%calc menu), changing a mode or setting (Mode menu), or erasing data (Reset menu).

### Mathematical Functions

Mathematical functions are located:

- On keys, such as,  $\frac{+}{\sqrt{2}}\frac{-}{\sqrt{x}}\frac{x}{\sqrt{x}}\frac{+}{\sqrt{x}}$ , etc.
- On shifted, or secondary functions, such as,  $\boxed{=}$ ,  $\boxed{\frac{7}{\text{sn}}}$
- In the Math menu,  $\frac{1}{2}$

### Number Entry and Display

Numbers are entered by pressing:

- Numbered keys,  $\boxed{\frac{0}{n\mathbb{P}^2}}$ - $\boxed{\frac{9}{n\mathbb{P}^2}}$
- The decimal point  $\left| \frac{1}{m\Omega} \right|$
- The  $\left[\frac{+/-}{\sqrt{2}}\right]$  key
- The  $\Box$   $\Box$   $\Box$  keys

To correct a number entry, press the backspace key,  $\leftarrow$ . Each press of  $\leftarrow$  erases the last digit or symbol you entered.

To enter a number in the display, press the digits successively. A number can have up to 12 digits.

To change the sign of a number from positive to negative, press  $\left\{\frac{+/-}{\text{max}}\right\}$ 

Use scientific notation to enter very large and very small numbers. For example, to enter the number  $1.23 \times 10^{127}$  in scientific notation, first enter the mantissa (1.23) and then press  $\Box$   $\Box$  and enter the number (127) representing the exponent. The exponent must have a value between -499 and +499.

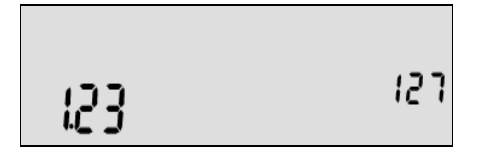

Figure 2-1 Scientific Notation in FIX=2 Mode

### Chain Mode

By default, calculations are performed in Chain mode. To change the calculating mode, refer to the section titled, The Mode menu: Setting Preferences in Chapter 1.

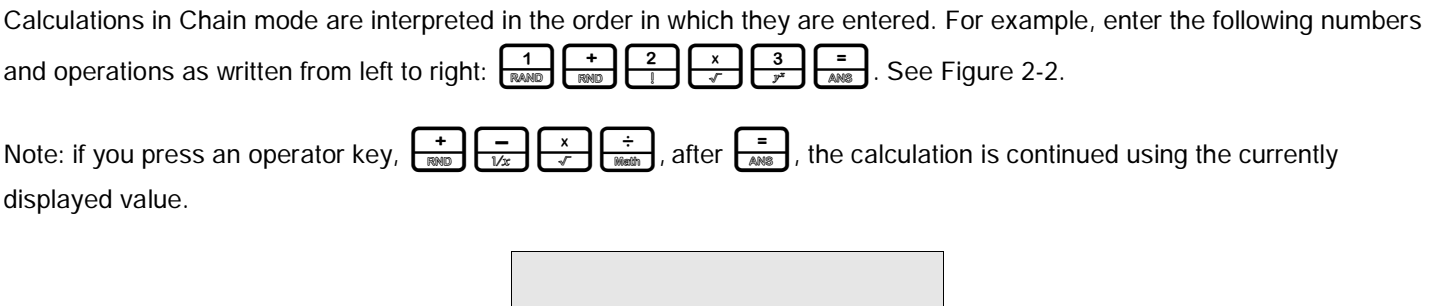

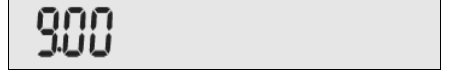

Figure 2-2 Calculation in Chain Mode

In Chain mode, if you wish to override the left to right order of entry, use parentheses  $\frac{(\cdot)}{\text{times}}$  and to prioritize operations.

For example, to calculate  $1+(2\times3)$ , you may enter the problem as written from left to right, with parentheses to prioritize the multiplication operation. See Table 2-1 below.

**Table 2-1** Simple Arithmetic Calculations in Chain Mode

| Keys                                    | <b>Display</b> | <b>Description</b>                                                      |
|-----------------------------------------|----------------|-------------------------------------------------------------------------|
| <b>RAND</b><br><b>RND</b><br>) x<br>Mod | 600            | Sets operational priority, inputs numbers, and<br>multiplies 2 and 3.   |
| $=$<br><b>ANS</b>                       | 100            | Adds 1 to 6 and returns 7.00 on the bottom line as<br>the final result. |

### Algebraic Mode

To set the calculator in Algebraic mode, refer to the section titled, The Mode menu: Setting Preferences in Chapter 1.

In Algebraic mode, multiplication and division have a higher priority than addition and subtraction. For example, in Algebraic mode, pressing  $\left[\frac{1}{\sqrt{3}}\right]\left[\frac{2}{\sqrt{3}}\right]\left[\frac{3}{\sqrt{3}}\right]$  returns a result of 7.00. In Chain mode, the same key presses return a result of 9.00.

In Algebraic mode, after operations on a single number, such as sine, cosine, and natural logarithm (Math menu) for example, operations have the following priority:

- $\bullet$  Highest priority: the power function  $(y^x)$
- Second priority: combinations and permutations
- Third priority: multiplication and division
- Lowest priority: addition and subtraction

For example, key in 1+ 2 x 5 nPr22 in Algebraic mode by pressing:

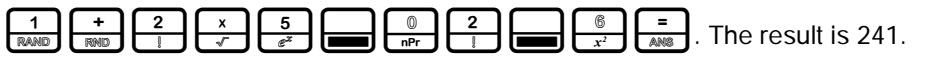

Note: the calculator is limited to 12 pending operations. An operation is pending when it is waiting for the input of a number or the result of an operation of higher priority.

### Reverse Polish Notation (RPN) Mode

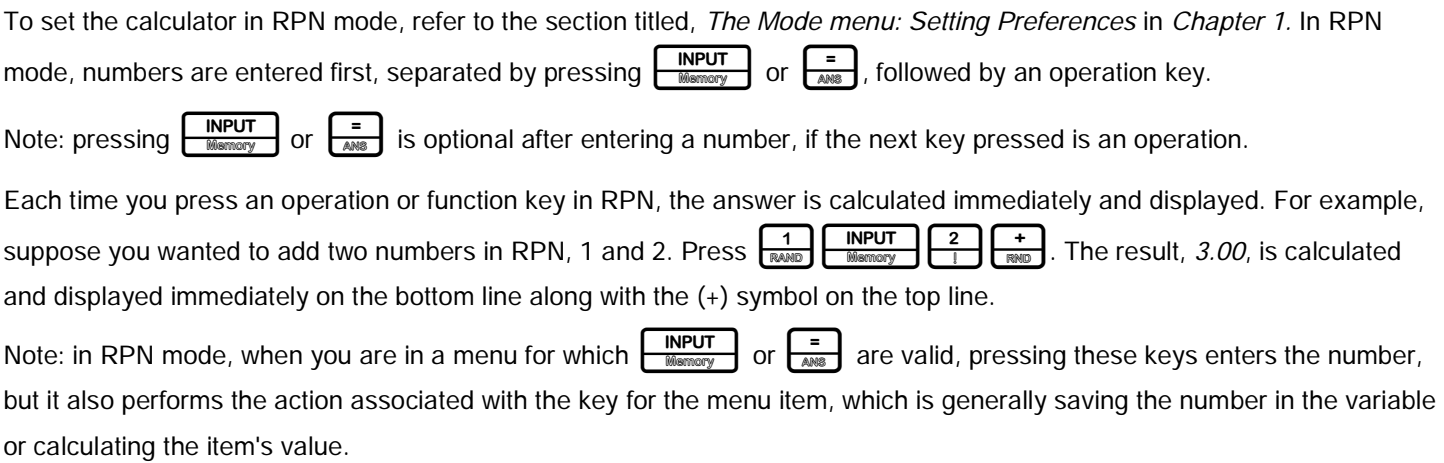

### The RPN Stack

RPN works by placing numbers in storage registers called the stack. The RPN stack has four levels numbered 1-4. The levels are stacked on top of one another other. See Figure 2-3.

| Stack Level 4 | -15 |
|---------------|-----|
| Stack Level 3 | 12  |
| Stack Level 2 | 41  |
| Stack Level 1 | 23  |

Figure 2-3 The RPN Stack

In Figure 2-2, the stack contains four numbers, 23, 41, 12, and -15. Each level (1-4) contains one number. When a number is typed and entered into the stack by pressing **INPUT**, this new number is "pushed" into level one of the stack, and each number already in the stack moves up one level. The number in Level 4, -15, is pushed out and is lost.

When an operation is performed on the stack, addition  $(\frac{1}{\sqrt{2}})$  for instance, the calculator "pops" or moves the two numbers from the bottom levels (Levels 1 and 2) out of the stack, performs the operation, and "pushes" the results back into the stack.

With the numbers entered into the stack as shown in Figure 2-3, pressing  $\left[\frac{4}{\text{min}}\right]$  changes the stack as shown in Figure 2-4. Note that when the numbers are "popped" out to add 23 and 41, Level 4 of the stack remains unchanged.

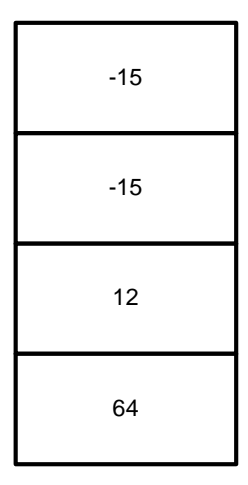

Figure 2-4 The RPN Stack of Figure 2-3 after the Addition Operation

### Last Number

Each time you perform a mathematical operation, the content of Level 1 of the stack is saved. Pressing  $\frac{1}{\sqrt{1-\frac{1}{\sqrt{1-\frac{1}{\sqrt{1-\frac{1}{\sqrt{1-\frac{1}{\sqrt{1-\frac{1}{\sqrt{1-\frac{1}{\sqrt{1-\frac{1}{\sqrt{1-\frac{1}{\sqrt{1-\frac{1}{\sqrt{1-\frac{1}{\sqrt{1-\frac{1}{\sqrt{1-\frac{1}{\sqrt{1$ number. This functionality can be used to undo an erroneous key press, or if you want to reuse a number, such as 56.123 in the expression:

$$
\frac{(1.23+56.123)}{(56.123)}
$$

To calculate this example using the *last number* function:

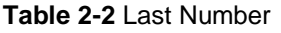

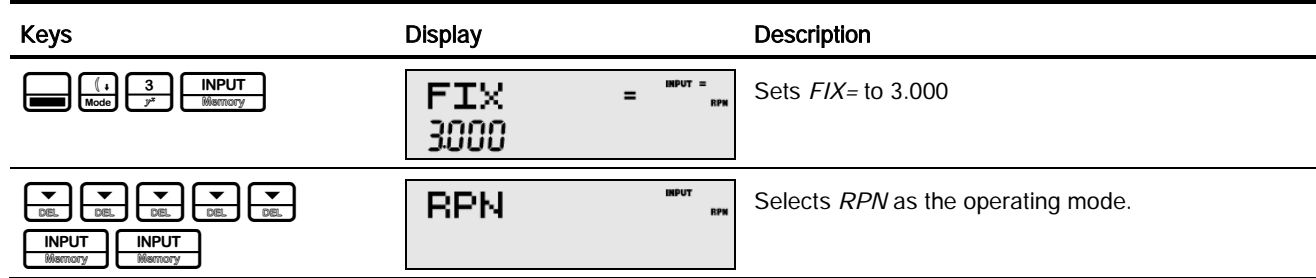

#### **Table 2-2** Last Number

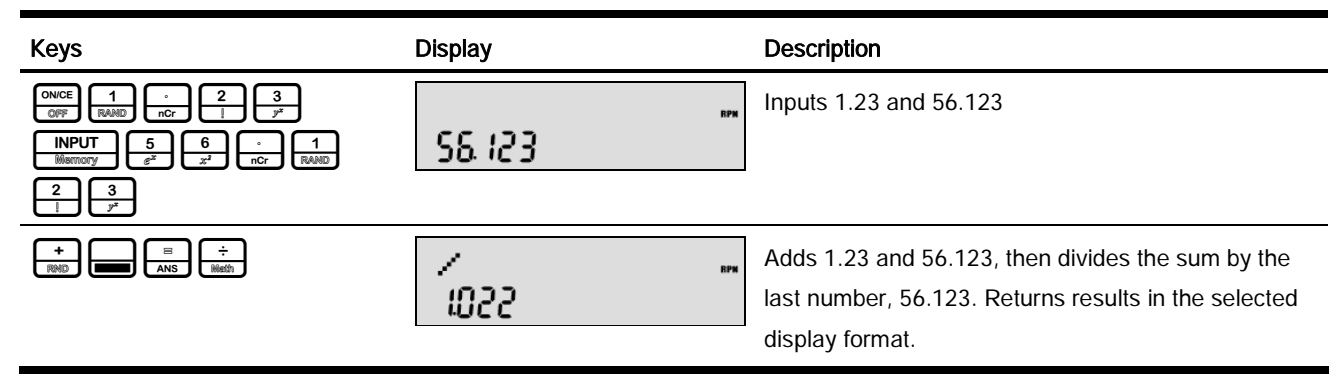

For more complex problems requiring two or more operations, you do not need to enter parentheses to set operational priority. Key in numbers and operations inside the parentheses first, followed by those outside of the parentheses. If a problem has more than one set of parentheses, start by working with the operations and numbers in the innermost parentheses and work out. For example, calculate:

#### $(3+4)\times(5+6)$

One way to calculate this problem is to key in the numbers and operations within the parentheses first, followed by the operations outside of the parentheses. See Table 2-3.

**Table 2-3** Simple Arithmetic Calculations in RPN Mode

| <b>Keys</b>                                          | <b>Display</b>   | <b>Description</b>                                                                | <b>RPN Stack</b> |
|------------------------------------------------------|------------------|-----------------------------------------------------------------------------------|------------------|
| <b>INPUT</b><br>3<br>4<br><b>LN</b><br>RND<br>Memory | +<br>RPM<br>100  | Inputs the numbers and the<br>operation in the first set of                       | Previous Value   |
|                                                      |                  | parentheses. Intermediate<br>results are displayed. Note<br>the $(+)$ and $(RPN)$ | Previous Value   |
|                                                      |                  | annunciators.                                                                     | Previous Value   |
|                                                      |                  |                                                                                   | $\overline{7}$   |
| <b>INPUT</b><br>6<br>$x^2$<br>RMD<br>Memory          | ÷<br>new<br>1.00 | Inputs the numbers and the<br>operation in the second set of                      | Previous Value   |
|                                                      |                  | parentheses. Intermediate<br>results are displayed. Note                          | Previous Value   |
|                                                      |                  | the $(+)$ annunciator.                                                            | $\overline{7}$   |
|                                                      |                  |                                                                                   | 11               |

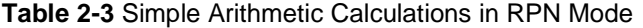

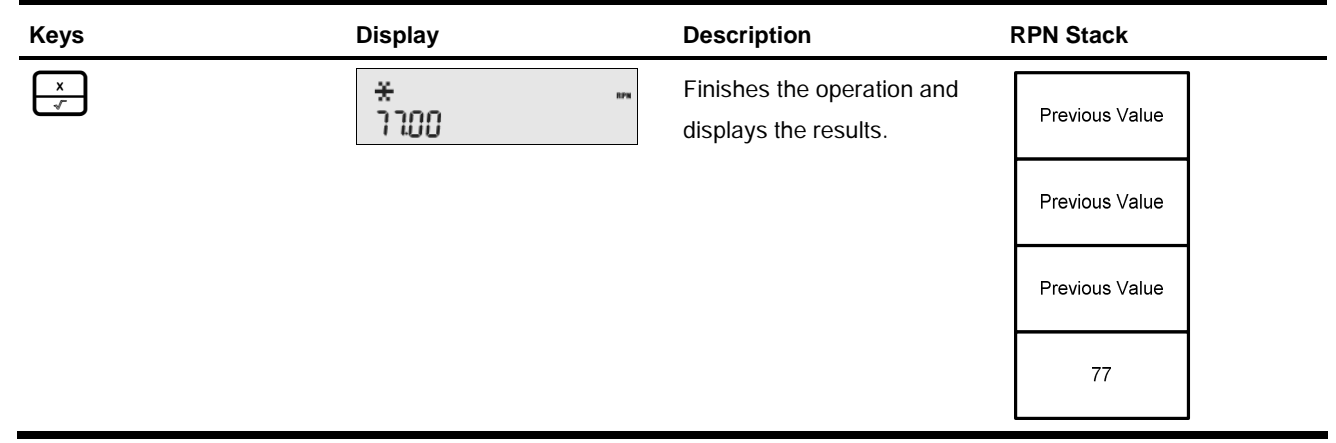

Pressing  $\sqrt{\frac{NPUT}{N\text{energy}}}$  or  $\sqrt{\frac{2}{N\text{ charge}}}$  when you are not entering a number duplicates the number on Level 1. That is, the number on Level 1 is pushed on the stack, making Levels 1 and 2 equal. In the example above, pressing  $\frac{NPUT}{N}$  after  $\frac{x}{\sqrt{x}}$  duplicates <sup>77</sup> on the stack, making Levels 1 and 2 equal. See Figure 2-5.

| <b>Previous Value</b> |  |
|-----------------------|--|
| <b>Previous Value</b> |  |
| 77                    |  |
| 77                    |  |

Figure 2-5 Duplicating a Number on the Stack

In RPN, the parentheses keys  $\frac{(1)}{2}$  manipulate the stack. Pressing  $\frac{(1)}{2}$  performs a *roll down* of the stack. A roll down causes the stack to roll towards the bottom of the stack, during which the number in Level 2 moves down to Level 1, the number in Level 3 moves down to Level 2, the number in Level 4 moves down to Level 3, and the number in Level 1 moves up to Level 4. The  $\left[\frac{f_{\text{max}}}{f_{\text{max}}} \right]$  key has a small down arrow on it as a reminder of the roll down feature. With the numbers entered into the stack shown in the left column in Figure 2-6, pressing  $(\Omega)$  performs the roll down of the stack shown in the right column.

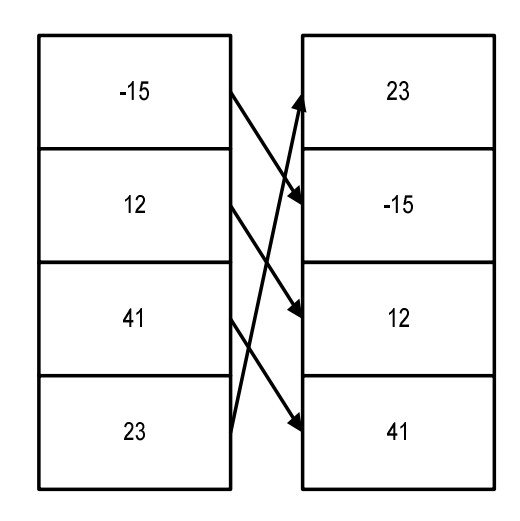

Figure 2-6 The RPN Stack and the Roll Down Operation

Pressing  $\frac{|\cdot\|}{\cdot}$  performs a swap. A swap operation exchanges the numbers on Levels 1 and 2 of the stack. The  $\frac{|\cdot\|}{\cdot}$  key has a small symbol on it as a reminder of the swap feature. With the numbers entered into the stack shown in the left column in Figure 2-7, pressing  $\left[\frac{\cdot\}{\cdot}\right]$  performs a swap to the stack as shown in the right column.

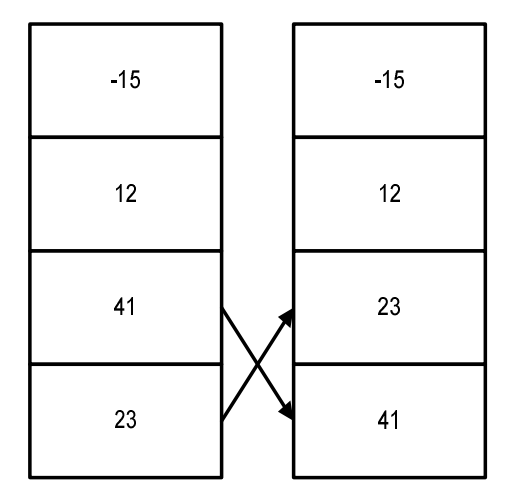

Figure 2-7 The RPN Stack and the Swap Operation

Note: when no menu is selected, the  $\sum_{\text{DEL}}$  key performs the same function as the  $\frac{f(x)}{x}$  key. The  $\sum_{\text{RMS}}$  key performs the inverse operation called, roll up.

### One-Number Functions and the Math Menu

The key presses for the one-number mathematical functions listed in Table 2-4 below apply to all modes, Chain, Algebraic, and RPN. To execute one-number functions:

1. Key in a number,  $x_i$  into the display.

2. Press the key or key combination corresponding to the operation you wish to execute. The result is displayed on the bottom line.

For example, to calculate  $\sqrt{6}$ , press  $\left[\frac{6}{x^2}\right]$  and  $\frac{1}{x}$ . The result of 2.45 is calculated immediately and displayed on the bottom line. The square root symbol ( $\sqrt{\ }$ ) appears on the top line.

Note: before doing any trigonometric calculations in the Math menu, check whether the angle mode is set for degrees (Degrees) or radians (Radians). You will need to change the setting if the active mode is not what your problem requires. For more information on the Mode menu and calculator settings, refer to the section titled, The Mode menu: Setting Preferences in Chapter 1.

Table 2-4 lists one-number functions along with their corresponding keys.

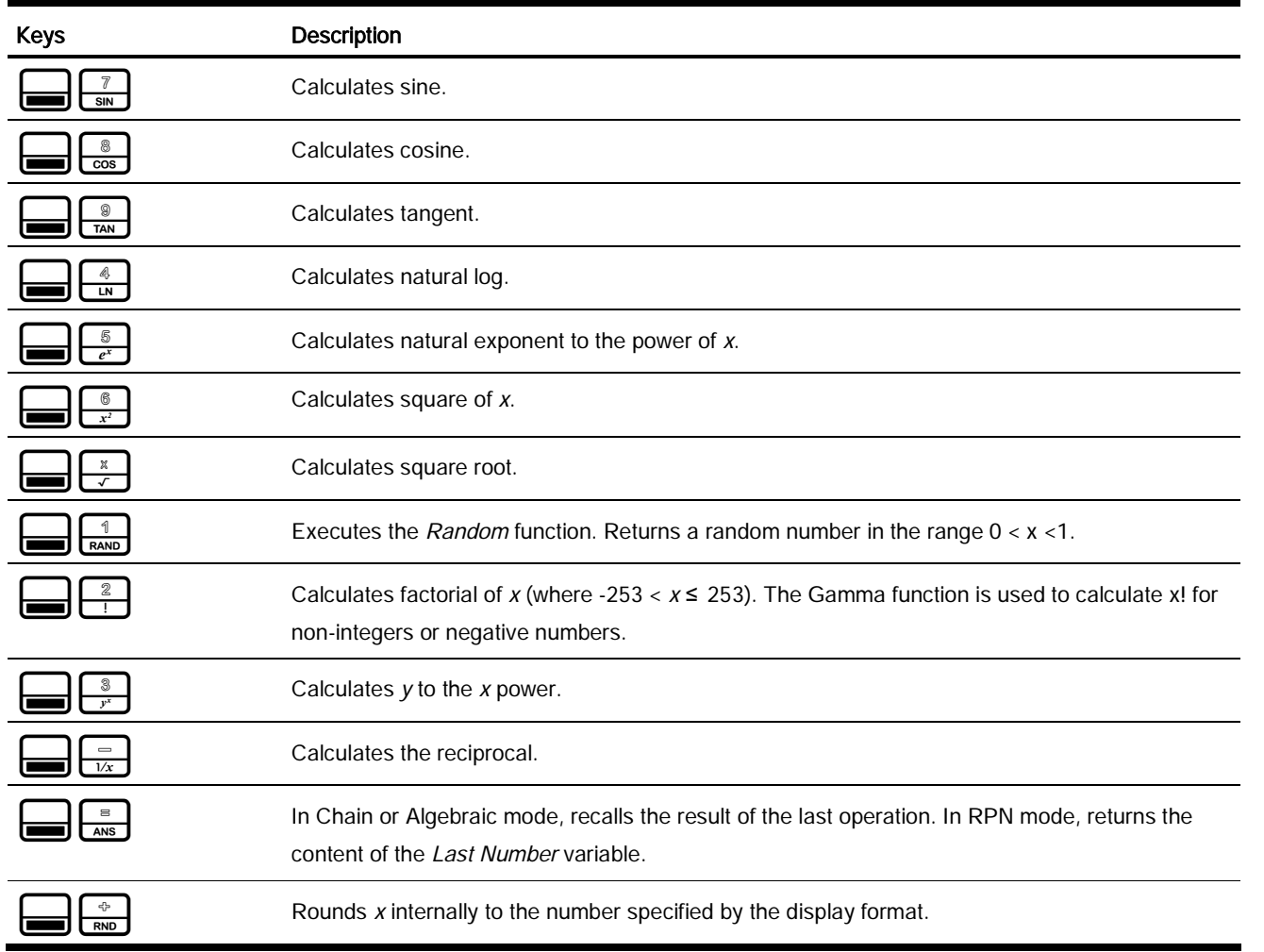

#### **Table 2-4** Shifted Function Mathematical Operations

### The Math  $\Box$   $\Box$  Menu

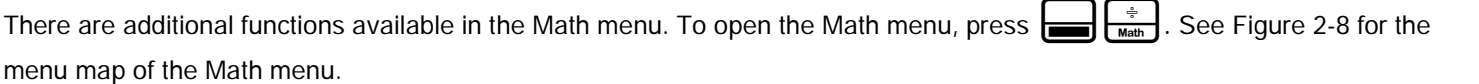

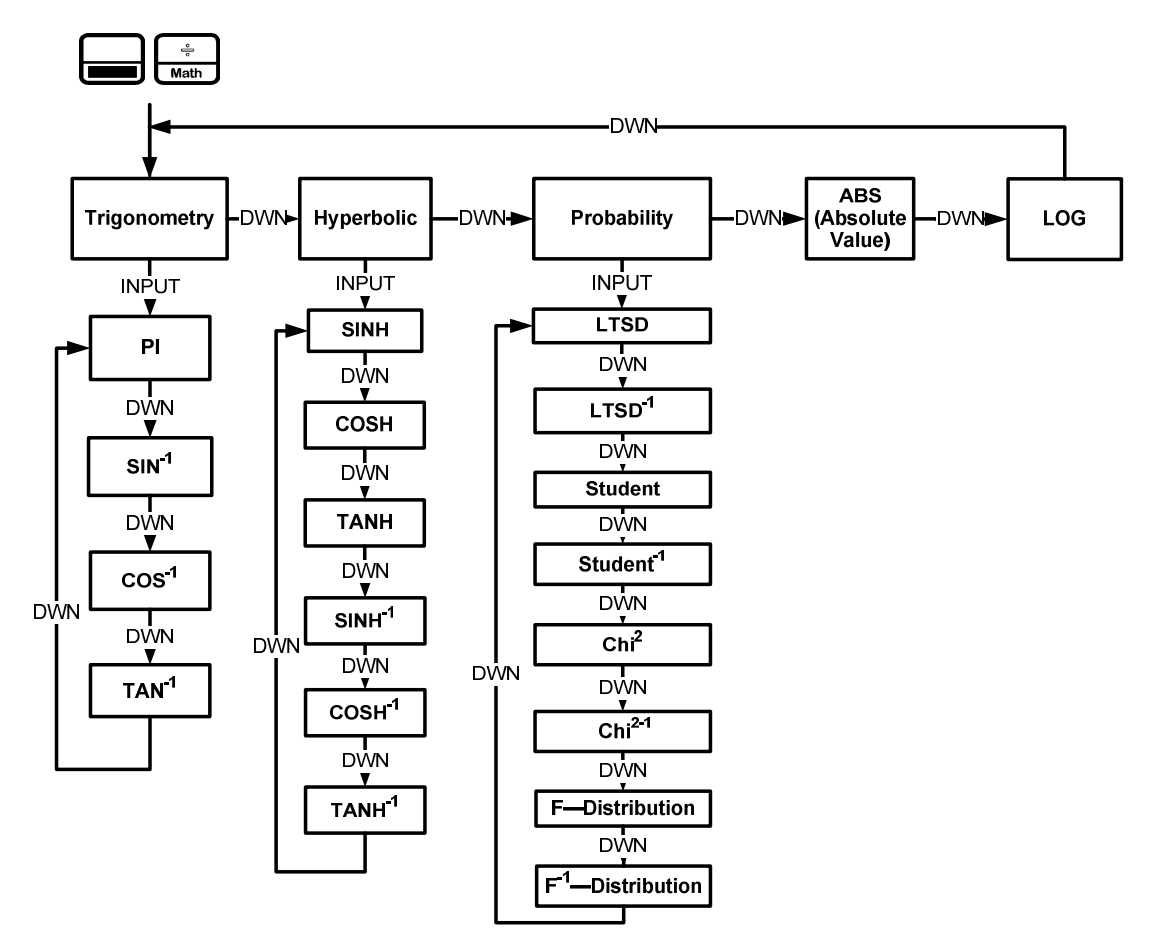

Figure 2-8 The Menu Map for the Math Menu

Press  $\sum_{n=1}^{\infty}$  to scroll through the menu items, starting with Trigonometry. The Trigonometry, Hyperbolic, and Probability items have sub-menus. Press  $\boxed{\frac{\text{NPUT}}{\text{Memory}}}$  with these items displayed to access the functions within the sub menus.

Press  $\frac{\text{ONCE}}{\text{OPT}}$  to cancel the Math menu and return to current work. Press  $\text{TRS}$  to return to the top of the Math menu.

Using the math menu, calculate Sin -1 (0.5). See Table 2-5.

**Table 2-5** Math Menu Example

| <b>Keys</b>                                                     | <b>Display</b>            | <b>Description</b>                                                                                                    |
|-----------------------------------------------------------------|---------------------------|----------------------------------------------------------------------------------------------------|
| <b>INPUT</b><br>$\overline{\mathscr{L}}$<br>Memory<br>÷<br>Math | <b>INPUT</b><br>Tri9onome | Enters 0.5 and opens the Math menu starting with<br>Trigonometry.                                                                                               |
| <b>INPUT</b><br>DEL<br><b>Memory</b>                            | STN <sup>4</sup><br>3000  | Selects the <i>Trigonometry</i> sub-menu and scrolls to Sin <sup>-1</sup> .<br>Note the value for Sin <sup>-1</sup> is calculated immediately and<br>displayed. |
| <b>INPUT</b><br>$\equiv$<br>or<br>ANS<br><b>Memory</b>          | 3000                      | Validates the result.                                                                                                    |

In the Math menu, PI does not perform calculations; it enters PI for calculations. You may start an operation, use the Math menu to execute a function, and continue calculating with your original operation without losing your work.

### The Probability Sub-menu

Lower Tail Standard Deviation (LTSD) calculates the probability for a normally distributed, random variable to be less than the input.

Inverse Lower Tail Standard Deviation (ILTSD) is the inverse function for LTSD; it calculates the value (V) for which the probability of a normally distributed, random variable to be less than V is the given input. Student, Inverse Student, Inverse Chi2, Inverse Chi2, F-Distribution and Inverse F-Distribution perform similar operations for Student, Chi2, and F-Distributions.

Student, Chi<sup>2</sup>, and F-Distribution and their inverse operations are special cases, as they require more than one number as input. Student and Chi<sup>2</sup> require (N), the number of degrees of freedom, and F-Distribution requires (N1) and (N2), two degrees of freedom.

To perform Student and Chi2 operations or their inverse:

- 1. Enter the number of degree(s) of freedom by typing the number and pressing  $\frac{NPUT}{Momory}$  or  $\frac{2}{AM8}$
- 2. Type the number for which you want to calculate the probability, or, for the inverse, the probability for which you want the number.
- 3. Navigate to the appropriate function in the Probability sub-menu of the Math menu.

To perform F-Distribution operations or their inverse:

**1.** Enter the two degrees of freedom by typing each number followed by  $\frac{NPUT}{P^2}$  or  $\frac{1}{P^2}$ .

- 2. Type the number for which you want to calculate the probability, or, for the inverse, the probability for which you want the number.
- **3.** Navigate to the appropriate function in the Probability sub-menu of the Math menu.

#### **Table 2-6** Probability Example

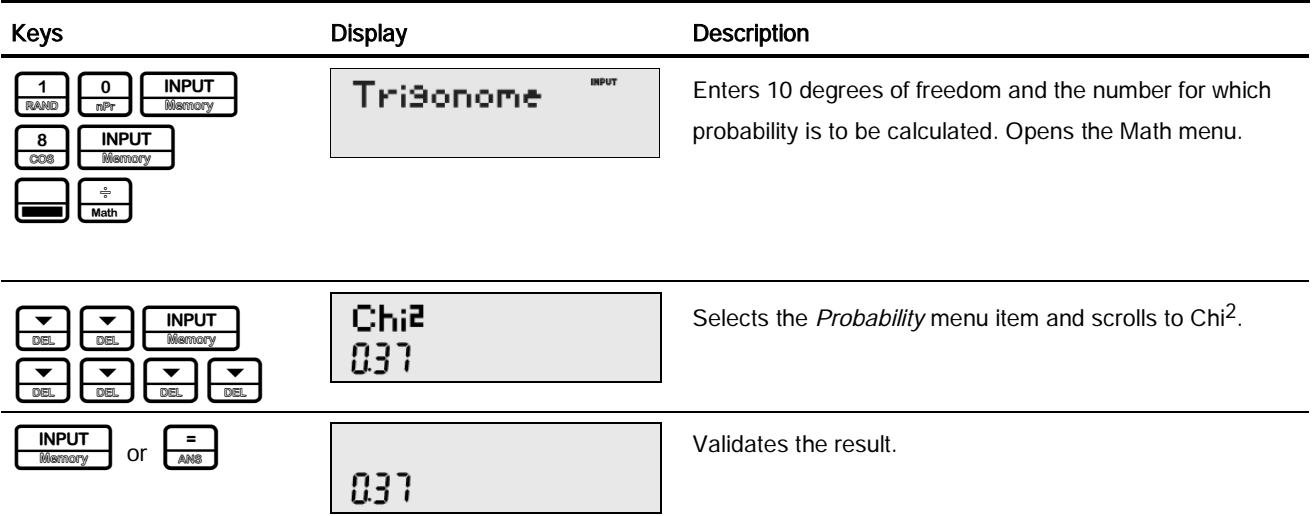

#### **Table 2-7** Inverse Probability Example

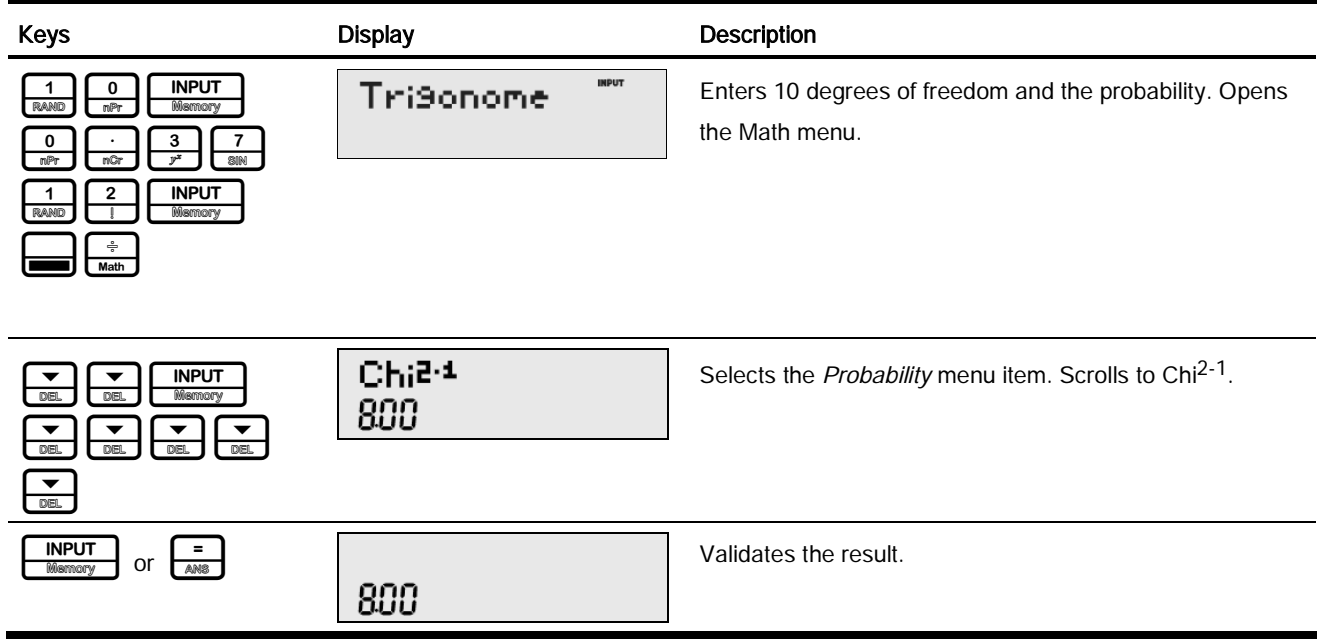

### Two-Number Functions

Apart from  $\frac{+}{\frac{1}{\sqrt{2}}}\frac{1}{\sqrt{2}}\frac{1}{\sqrt{2}}$ , the three additional two-number functions accessible on the keyboard are:

 $\bullet$   $Y^X$ 

- nCr
- nPr

Y<sup>x</sup> is the power function, *nCr* stands for the number of combinations of *n* items taken *r* at a time, and *nPr* stands for the number of permutations of  $n$  items taken  $r$  at a time.

Combination = 
$$
\frac{n!}{r!(n-r)!}
$$
  
Permutation = 
$$
\frac{n!}{(n-r)!}
$$

Perform calculations with these functions in the same way you would perform calculations with  $\frac{+}{\sqrt{2}}\left[\frac{+}{\sqrt{2}}\right]$  and  $\frac{x}{\sqrt{2}}$ , but press  $\frac{1}{\sqrt{1-\frac{1}{c^2}}}$  to access the secondary function key. For example, to calculate 15<sup>3</sup>:

- 1. Press  $\begin{array}{|c|c|}\n\hline\n1 & 5 \\
\hline\n\end{array}$
- 2. Press  $\frac{1}{\sqrt{r^x}}$
- 3. Press  $\frac{3}{r}$   $\frac{1}{r}$   $\frac{1}{\sqrt{2}}$ . The results are shown Figure 2-9.

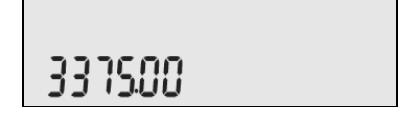

Figure 2-9

In RPN mode, key in the numbers first, followed by  $\sqrt{\frac{NPUT}{Mean}$ , then press the function key. For example, for the power function example above, in RPN press:  $\frac{1}{\sqrt{13}}\sqrt{\frac{5}{e^x}}\sqrt{\frac{1}{\sqrt{130000y}}\sqrt{\frac{3}{y^x}}}$ 

### Storing and Recalling Numbers

The calculator has ten memories available for use during calculations. These memories are numbered from 1-9 and 0. To store a number in a memory, press  $\Box$   $\Box$  followed by the key representing the memory number. To recall a number stored in a memory, press  $\frac{RCL}{S}$  followed by the key representing the memory number. You can use the store and recall functions for these memories any time a number is displayed, or when you wish to enter a number.

For example, to store 15 in memory 1, press  $\begin{array}{|c|c|c|}\hline 1 & 5 \ \hline \end{array}$ 

To recall the number in memory 1, press  $\frac{RCL}{R_{\text{ROMD}}}$ 

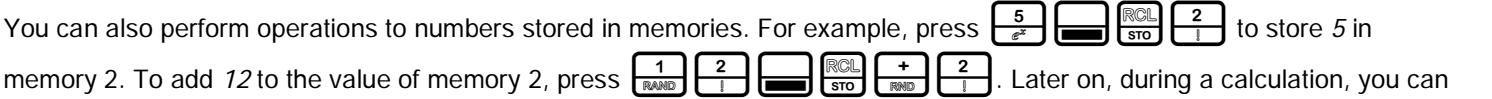

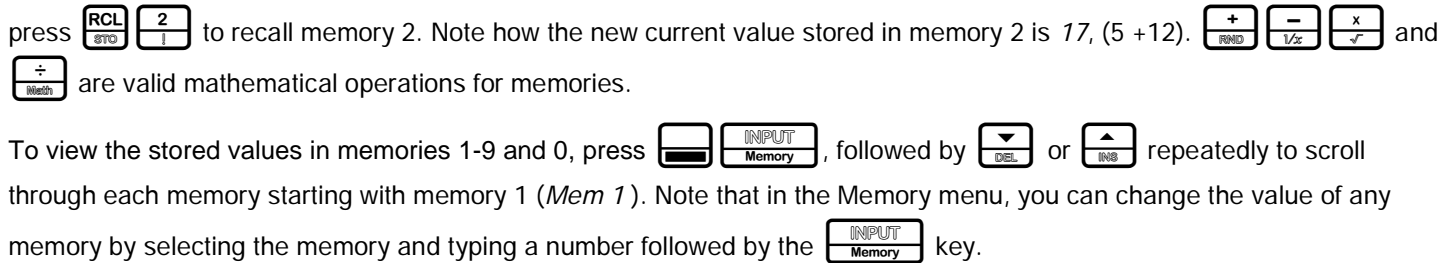

### Recall Arithmetic

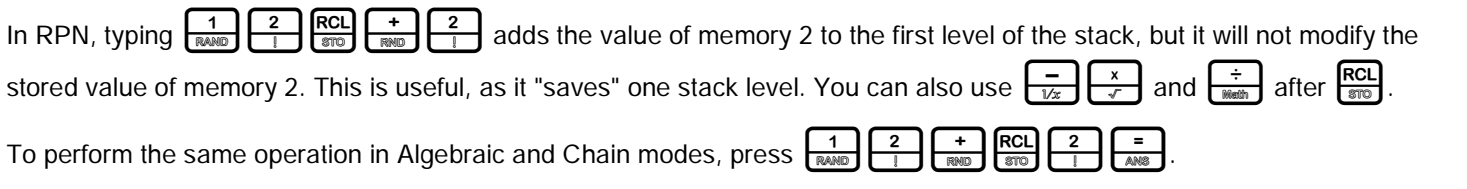

### Storing and Recalling with TVM Keys

To store the current number in the TVM variables, press  $\frac{f}{\sqrt{f}}\int_{\frac{1}{200}}^{\frac{1}{200}}$  followed by the desired TVM key.

To recall the stored value of a TVM variable, press  $\frac{RCL}{\pi\epsilon}$  followed by the key of the desired TVM variable. Note: pressing  $\frac{RCL}{\pi\epsilon}$ does not calculate the variable; it recalls the current value.

### Recalling a Menu Item in a Menu

In a menu, you can recall the current value of a menu item. For example, open the Interest Conversion menu (IConv) by pressing  $\Box$   $\Box$   $\Box$   $\Box$   $\Box$  Nith Nom.% displayed, pressing  $\Box$   $\Box$   $\Box$   $\Box$   $\Box$   $\Box$   $\Box$  recalls the nominal rate. This feature is useful when you need to insert the contents of a menu item into an algebraic operation.

### Rounding Numbers

All calculations are performed internally with 15-digit precision and are rounded to 12 digits when returning the results. In certain instances, calculations are performed internally with greater than 15-digit precision.

When displayed, a number is further rounded to the number of digits after the decimal point set by the FIX item in the Mode menu. The default setting is two digits to the right of the decimal point. For more information, refer to the section titled, The Mode menu: Setting Preferences in Chapter 1.

Note: the *FIX* setting only affects the display; it does not affect the actual numbers.

### **Percentages**

In Algebraic or Chain modes, pressing  $\frac{\%}{\%}$  divides a number by 100. For example, pressing  $\left[\frac{2}{\#}\right]$   $\frac{5}{\%}$   $\frac{\%}{\%}$  returns 0.25.

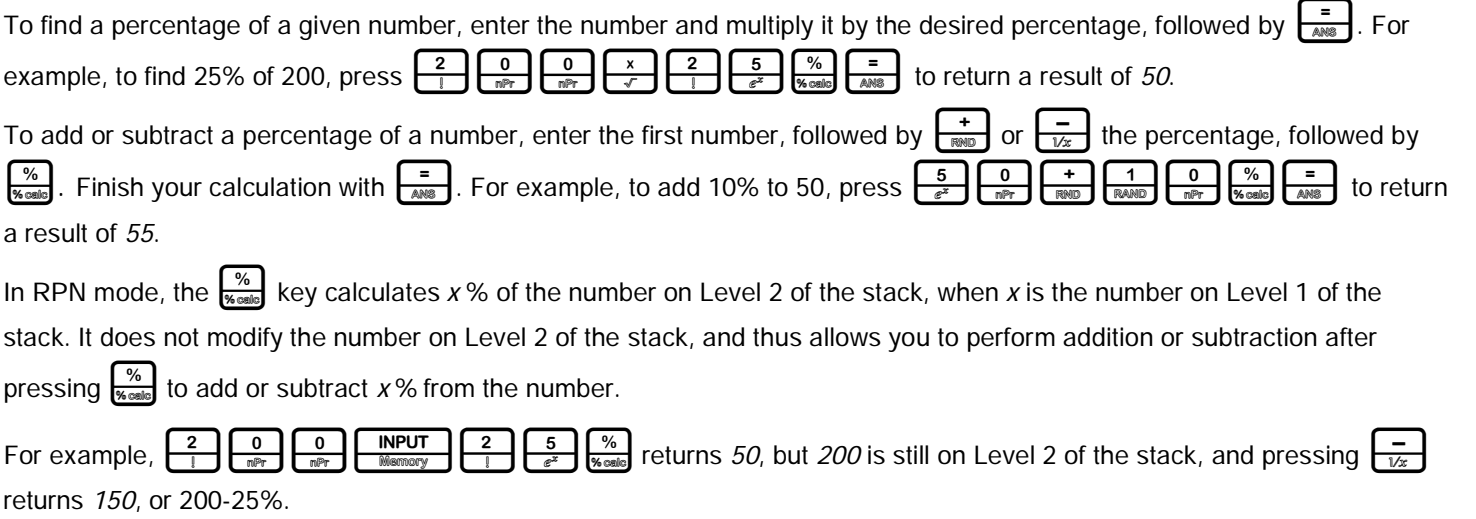

## 3 Time Value of Money

The examples in the following sections are calculated with the Mode menu preferences in their default settings, unless otherwise noted. For more information about basic features and setting preferences, see Chapter 1, Basic Features.

### Time Value of Money (TVM) Keys

Cash flow diagrams are useful tools for analyzing financial situations, as they help you identify the TVM functions needed to resolve your problem.

A cash flow diagram is a drawing with a set of vertical arrows arranged on a horizontal line. The horizontal line represents the period of time from the beginning of the financing to the end. The vertical arrows represent the money or cash flows at certain times throughout the period. The arrows' length is proportional to the cash flow amount they represent; a longer arrow indicates a larger amount, a shorter arrow, a smaller amount. Each arrow's position on the line represents the time at which the cash flow occurs. The orientation of the arrow, up or down, represents the "direction" of the cash flow: up for money received, down for money paid out. See Figure 3-1.

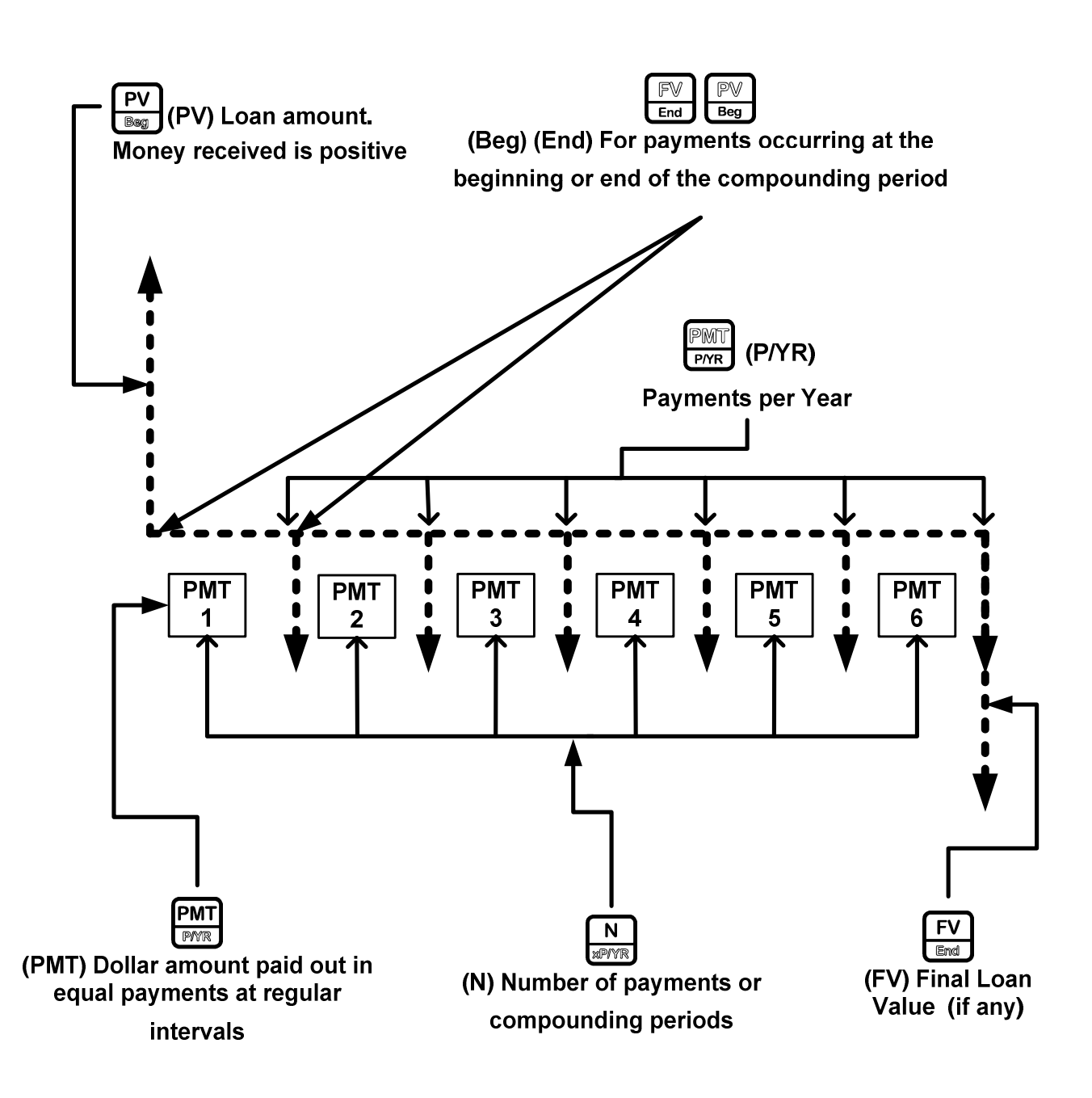

Figure 3-1 Cash Flow Diagram Example with Corresponding TVM Keys

The TVM functions of the calculator can solve problems with at least one cash flow, and problems in which all the cash flows, except the first and last, are of the same value.

Figure 3-1 illustrates a cash flow diagram and how the data in the diagram corresponds to the TVM keys. For a complete list of keys used for TVM problems, along with their descriptions, see Table 3-1.

#### Time Value of Money

To save values for the TVM variables, enter the desired number, followed by the corresponding TVM key. To calculate an unknown value, enter all known values and press the key of the item you want solved.

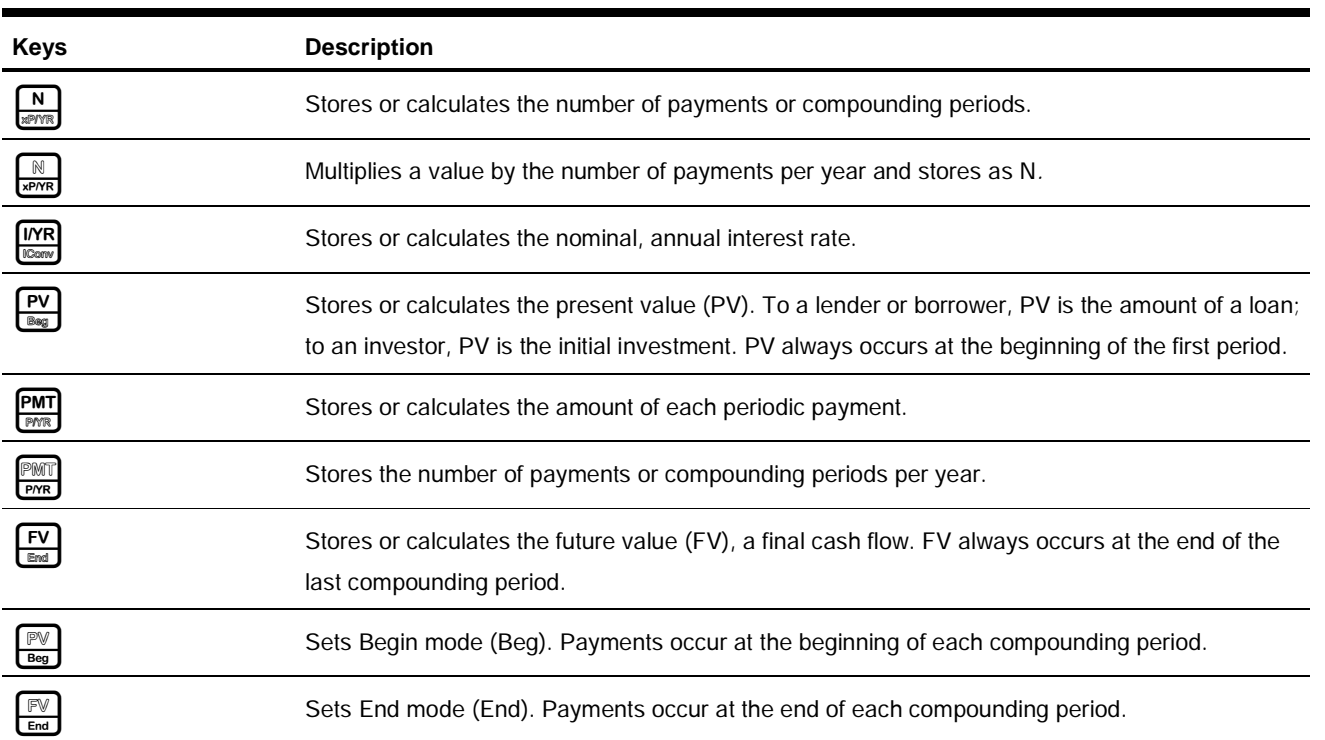

#### **Table 3-1** TVM Keys

### Calculating Payments on a Loan

You borrow 140,000.00 for 30 years (360 months) at 6.5% annual interest, compounded monthly. What is your monthly payment to the lender? Note: at the end of the 30 years, you expect to have a zero balance (*FV=0*).

#### **Table 3-2** TVM Example

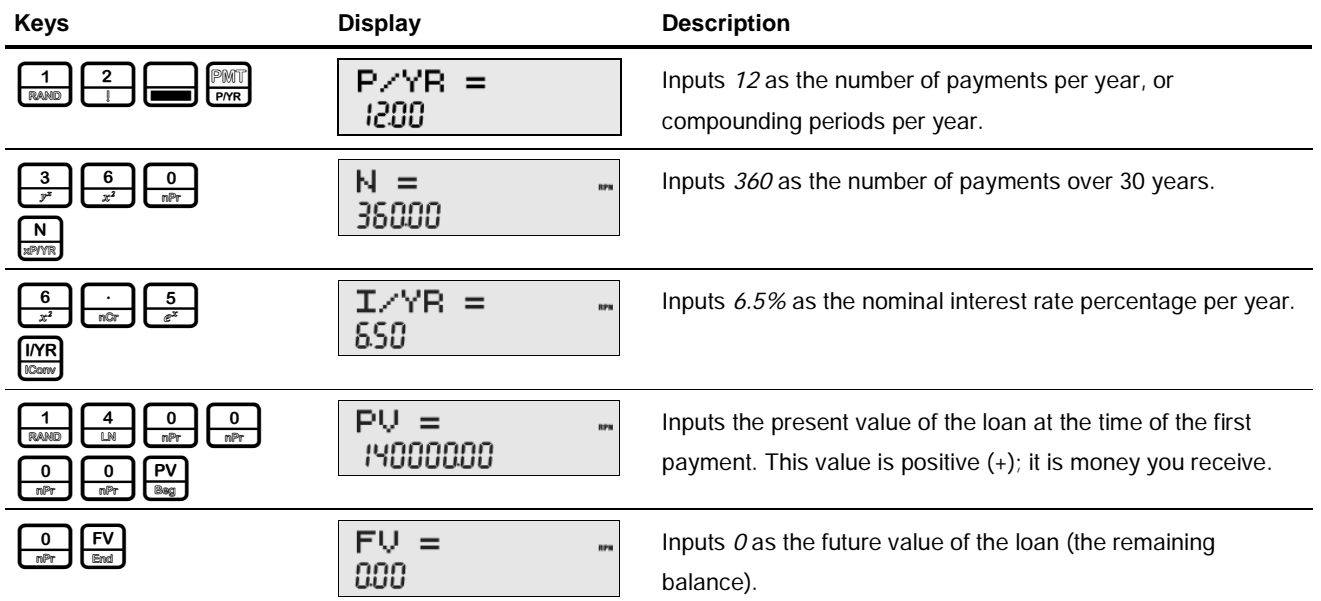

#### **Table 3-2** TVM Example

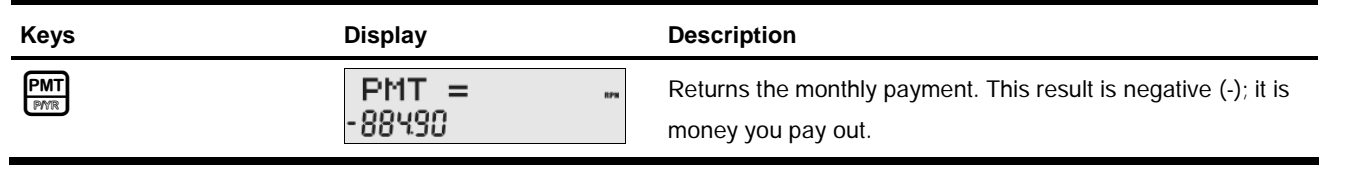

To reset the TVM variables to their default values, with any TVM variable displayed press  $\left[\frac{\epsilon}{\text{Res}}\right]$ . Press  $\left[\frac{\epsilon}{\text{Res}}\right]$  or  $\left[\frac{\epsilon}{\text{Res}}\right]$ repeatedly until TVM displays. Press  $\boxed{\overbrace{\text{MPUT}}{\text{Merror}}}$  to reset the TVM values, or press  $\boxed{\overbrace{\text{OPT}}^{\text{ONCE}}}$  to cancel.

### Amortization

Refer to Figure 3-2 for a menu map of the Amortization menu (Amort). Table 3-3 lists the keys and variables of the Amortization menu. To open the menu, press  $\overline{\phantom{a}^{\text{amort}}}$ . The Amortization menu calculations are based on values stored in the

following TVM registers:  $\frac{N}{N^{app}$ ,  $\frac{N}{N^{app}}$ ,  $\frac{P}{N^{app}}$ ,  $\frac{P}{N^{app}}$  and  $\frac{P}{N^{app}}$ .

To enter values for the TVM variables, enter a number followed by the corresponding key.

For an amortization example, see Table 3-4.

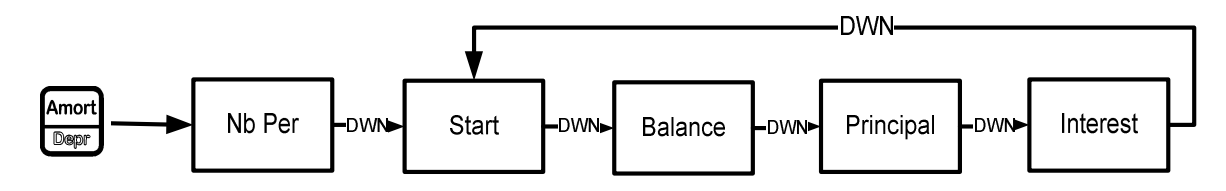

Figure 3-2 The Menu Map for the Amortization Menu

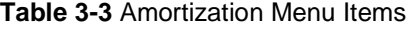

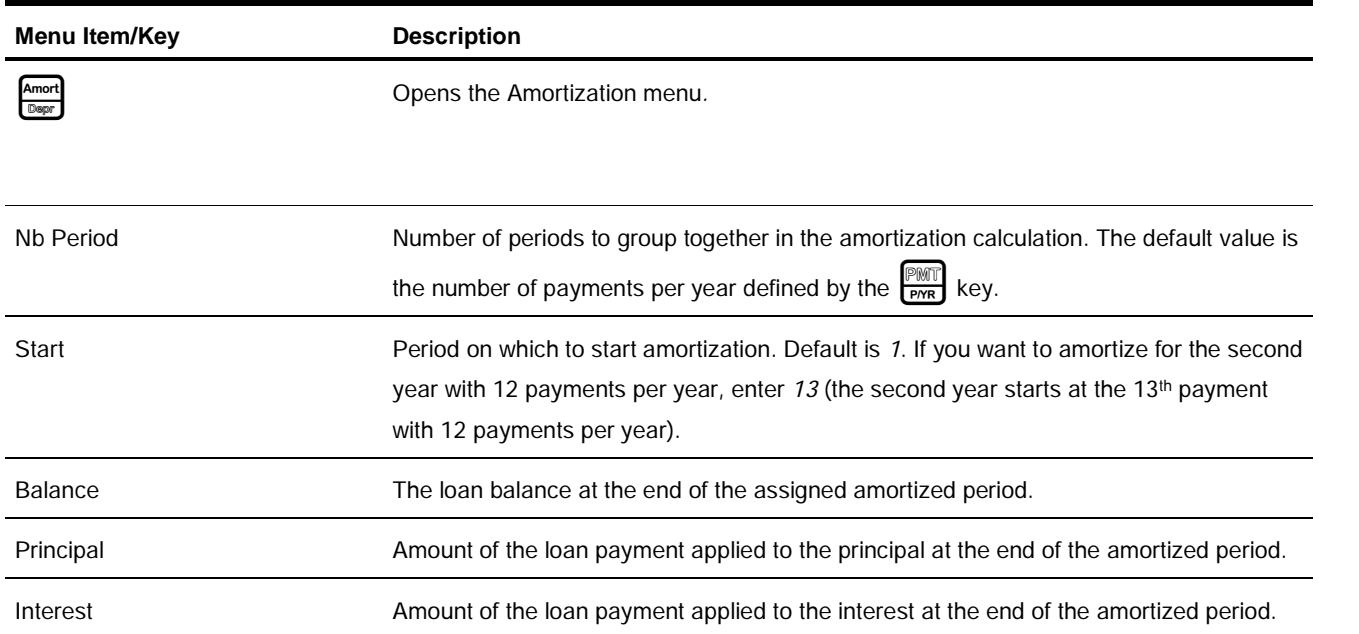

Enter the values for the TVM keys for the example below. Press  $\frac{A_{\text{model}}}{Dose}$  followed by  $\frac{1}{\sqrt{DE}}$  or  $\frac{1}{\sqrt{DE}}$  to view the amortization schedule.

#### Creating an Amortization Schedule

You borrow 140,000.00 for 360 months at 10% interest. Create an amortization schedule for the loan. How much interest did you pay for the first year? What is the balance of your loan after the first year? See Table 3-4. The example below is shown with RPN as the active operating mode.

**Table 3-4** Amortization Example

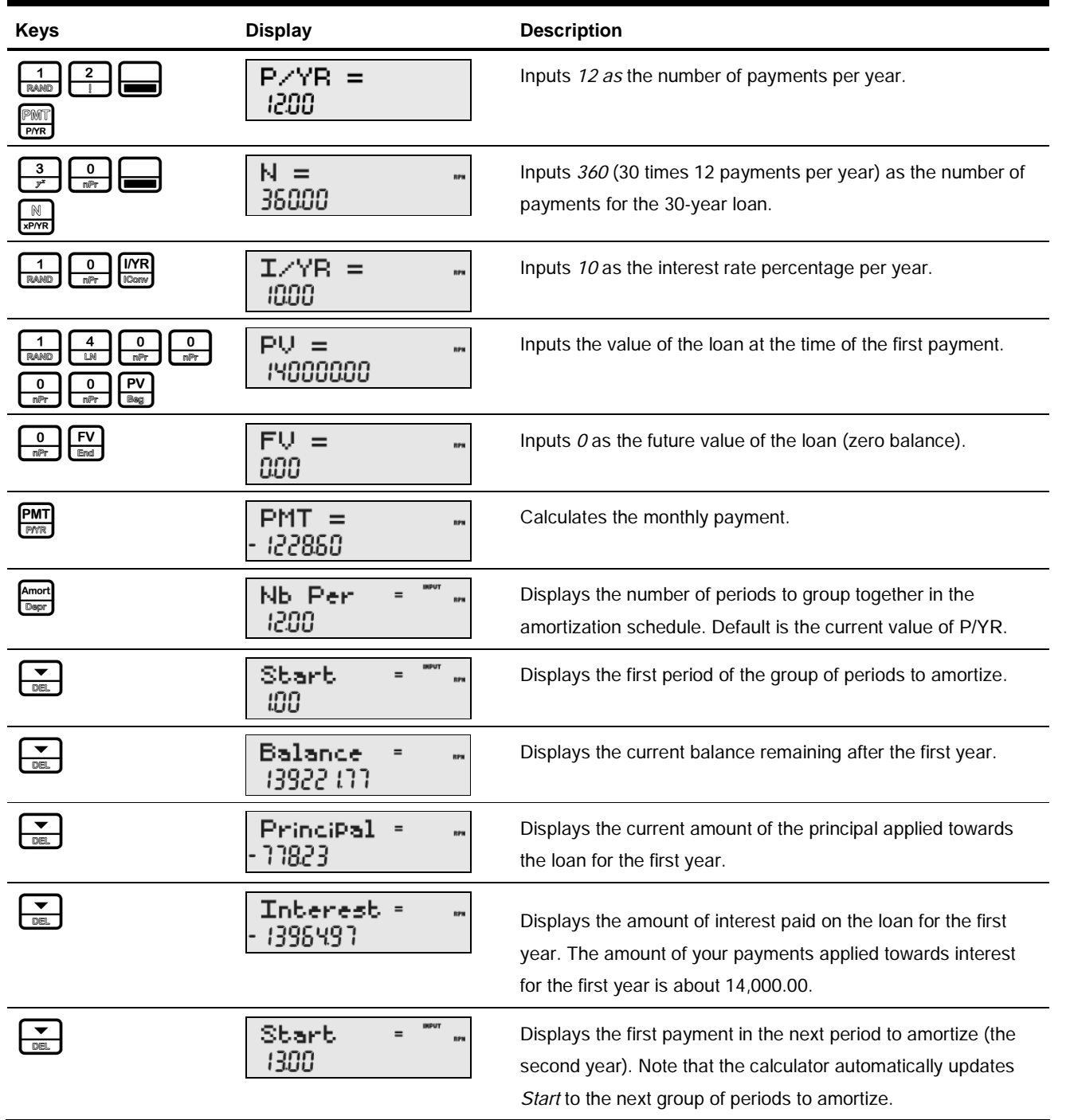

To reset the menu items to their default values, with any item of the Amortization menu displayed press  $\frac{1}{\sqrt{\frac{1}{\text{Area}}}}$ . With *TVM*<br>displayed, press  $\frac{1}{\sqrt{\frac{1}{\text{Area}}}}$ . At the *TVM Reset* prompt, press  $\frac{1}{\sqrt{\frac{1$ displayed, press  $\boxed{\frac{\text{INPUT}}{\text{Msmory}}}$ . At the *TVM Reset* prompt, press  $\boxed{\frac{\text{INPUT}}{\text{Msmory}}}$  to reset, or  $\boxed{\frac{\text{ONICE}}{\text{OPT}}}$  to cancel.

### Interest Conversion Menu

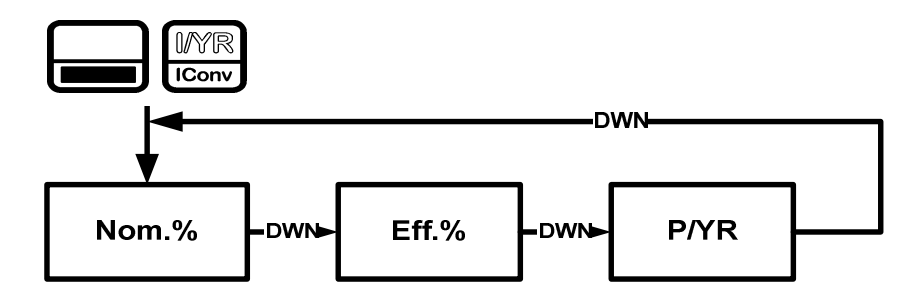

Figure 3-3 The Menu Map for the Interest Conversion Menu

To open the Interest Conversion menu (IConv) press  $\begin{bmatrix} \mathbb{R}^m \\ \mathbb{R}^m \end{bmatrix}$ 

**Table 3-5** Interest Conversion Menu Items

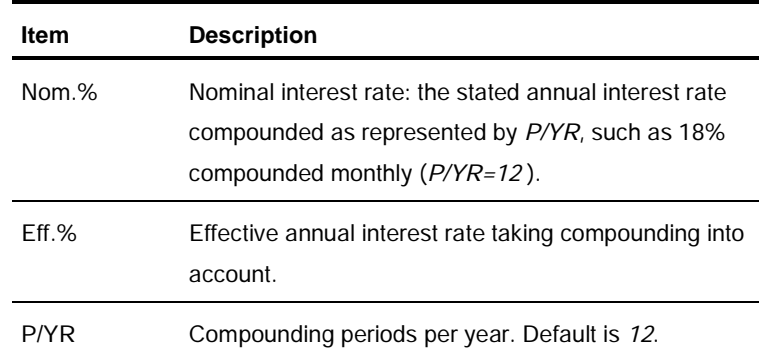

#### Using the Interest Conversion Menu

Find the effective rate of a 36.5% nominal rate compounded daily. See Table 3-6. See Figure 3-3 for help with navigating through the menu.

#### **Table 3-6** Interest Rate Conversion Example

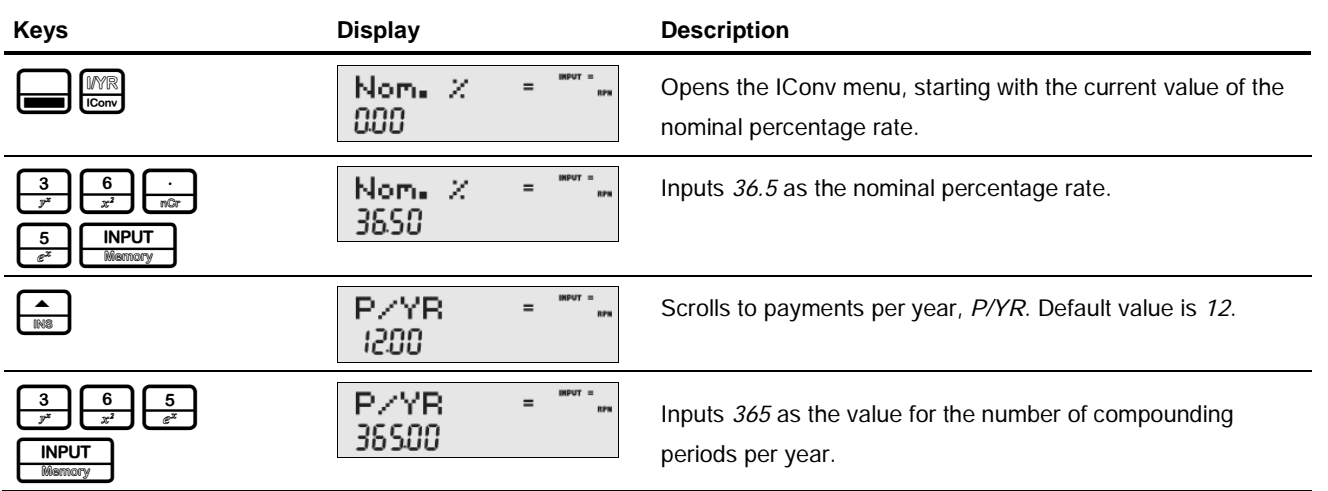

Time Value of Money

#### **Table 3-6** Interest Rate Conversion Example

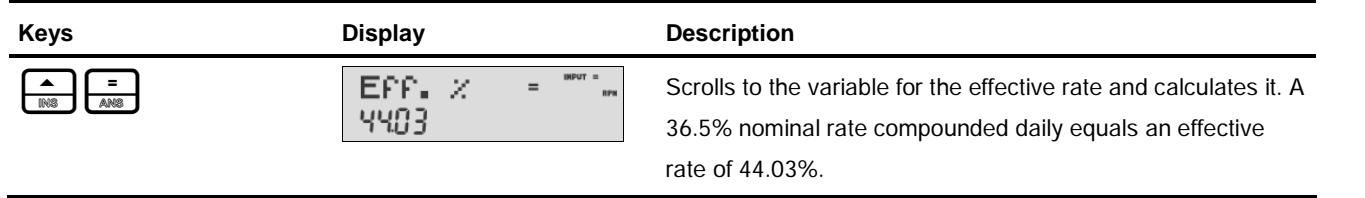

Note: the IConv menu permits you to solve for P/YR, however, the result is not always a positive integer. TVM calculations require P/YR to be an integer larger than zero. If you attempt to perform a TVM calculation without a valid value for P/YR, an invalid P/YR error (*ER: Invalid P/YR*) will occur.

If you set P/YR to  $O$ , the resulting interest conversions are calculated assuming a continuous compounding. As stated above, 0 is not a valid value for P/YR when used in TVM calculations, and you will have to reset it to a valid value before performing TVM calculations.

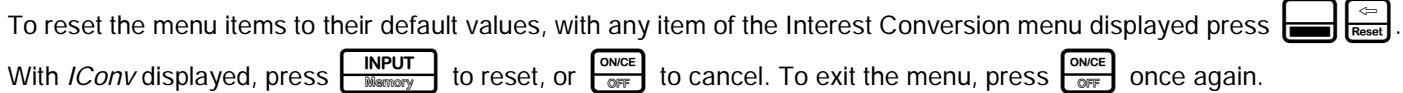

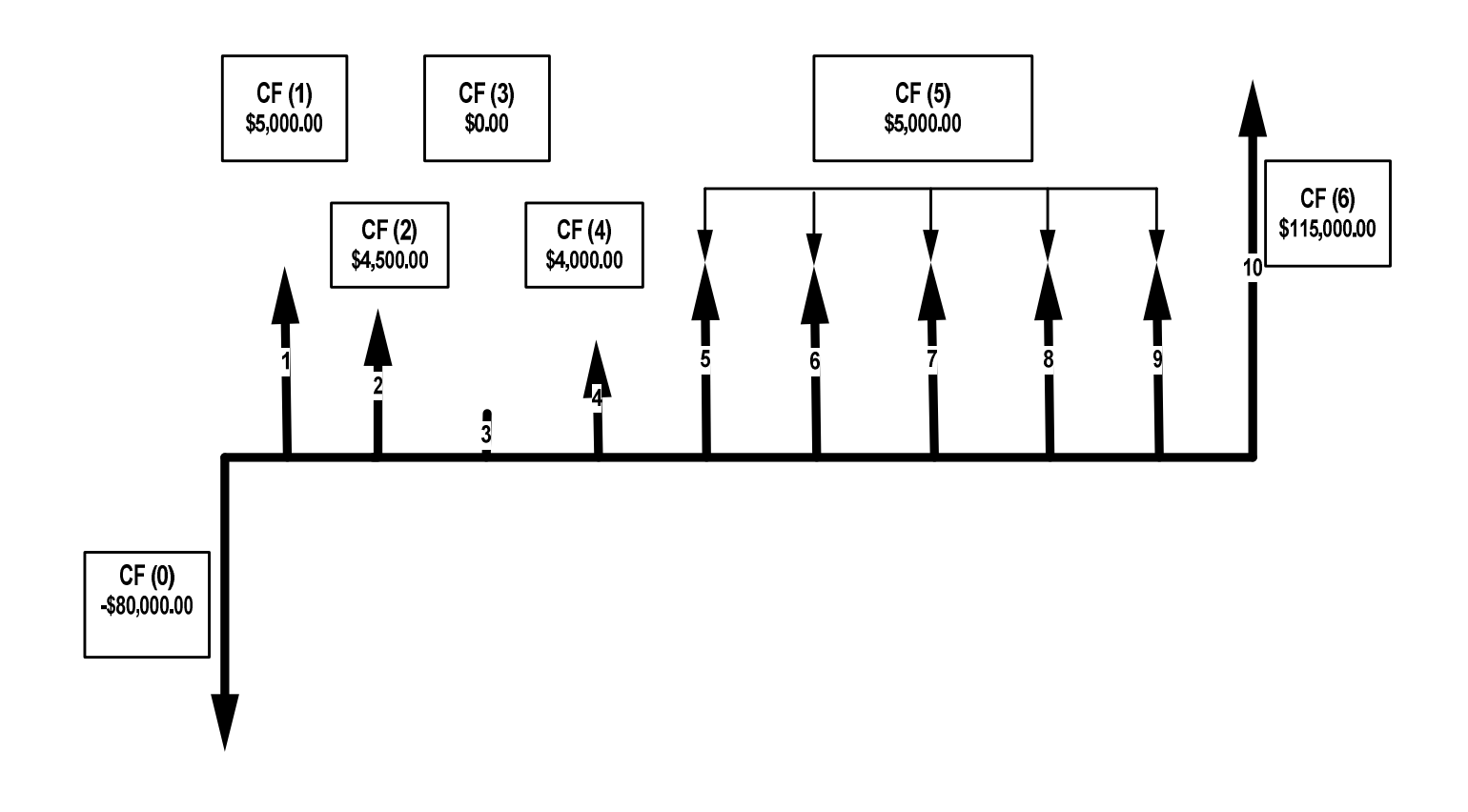

Figure 4-1 Cash Flow Diagram

In the calculator, a cash flow list is a set of numbered pairs,  $CF(n)$  and  $\#CF(n)$ , where n is the index of the cash flow list. Each pair represents one or more cash flows in a cash flow diagram. As with TVM problems, it helps to sketch a cash flow diagram as a first step in solving cash flow problems. For some examples of cash flow diagrams, see Figure 4-3 at the end of this chapter.

 $CF(n)$  represents the monetary value of the cash flow;  $\#CF(n)$  represents the number of consecutive occurrences of that cash flow. By default,  $\#CF(n)$  is equal to 1, as most cash flows occur only once. However, in cases where a cash flow is repeated multiple times, using  $\#CF(n)$  instead of entering the cash flow value multiple times saves calculation time and memory space in the calculator.

To enter a cash flow list, press  $\frac{\text{CashFI}}{\text{Dobs}}$  to open the cash flow menu.

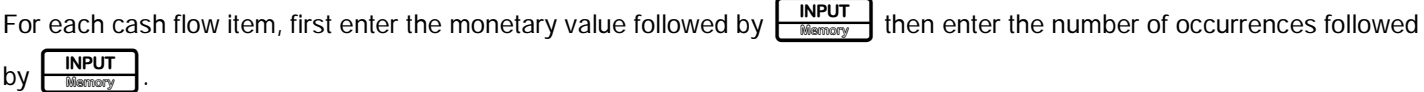

If a cash flow occurs once, you do not need to type  $\frac{1}{\sqrt{1-\frac{1}{\sqrt{1-\frac{1}{\$ 

To reset a cash flow list to its default values, with any cash flow displayed press  $\frac{1}{\sqrt{2}}$ . The number of cash flows in the list is displayed on the bottom line, along with *Cash Flow*=. At this prompt, press  $\boxed{\overline{\text{INPUT}}}$ . You will be asked to confirm your choice. Either press  $\boxed{\frac{\text{INPUT}}{\text{Meanory}}}$  to confirm the reset, or  $\boxed{\frac{\text{ONCE}}{\text{OFF}}}$  to cancel.

Table 4-1 lists the keys used for cash flow problems. For a cash flow example, see Table 4-2.

**Table 4-1** Cash Flow Keys

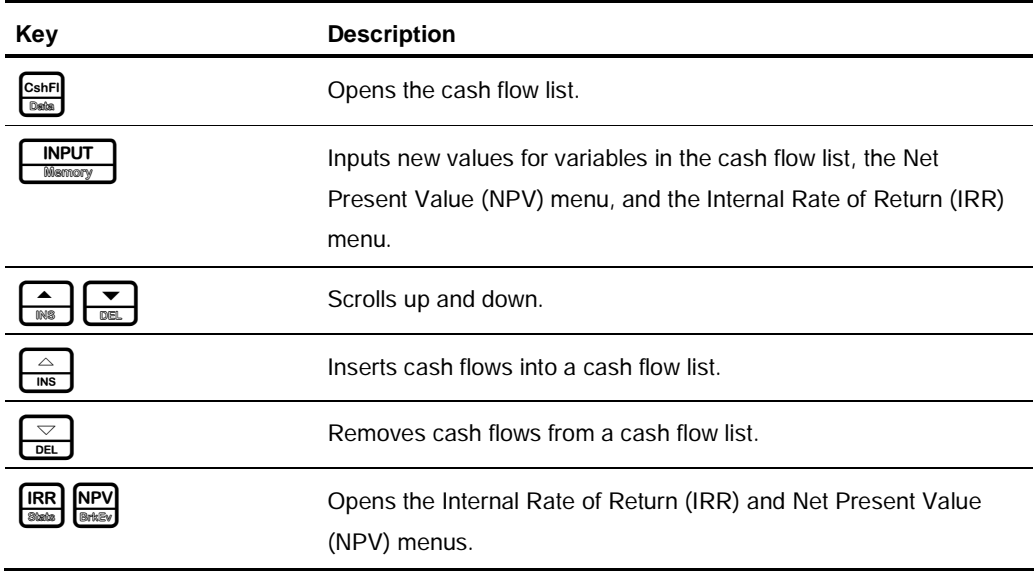

### Cash Flow Example

After an initial investment of 80,000.00, you expect returns over the next five years as follows: cash flow 1, 5,000.00, cash flow 2, 4,500.00, cash flow 3, 0.00, cash flow 4, 4,000.00, cash flow 5, 5,000.00, 5 occurrences, cash flow 6, 115,000.00.

Given this information, calculate the total of the cash flows and the internal rate of return (IRR) of the investment. Calculate net present value (NPV) and net future value (NFV), assuming an annual investment interest rate of 10.5%. See Figure 4-1 and Table 4-2. The example is shown with RPN as the active operating mode.

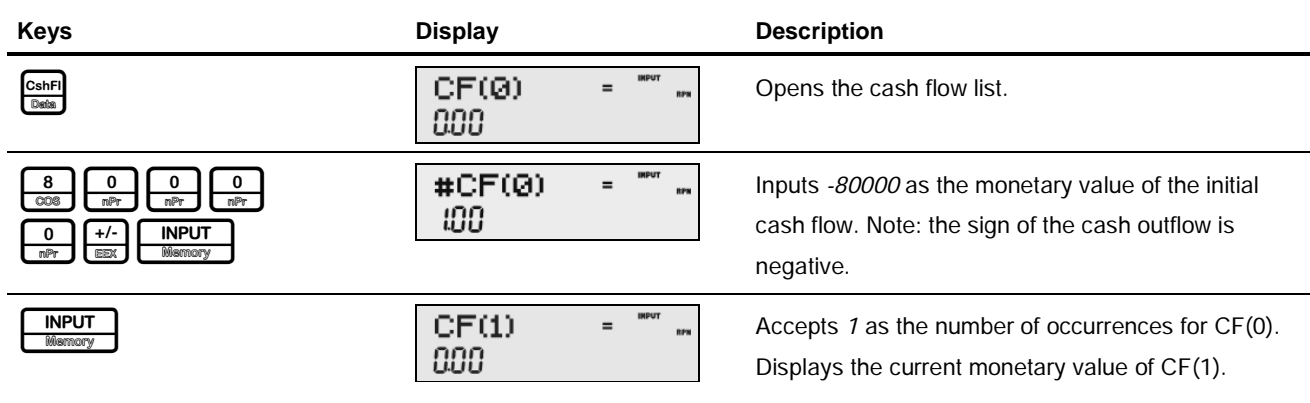

**Table 4-2** Cash Flow Example

#### **Table 4-2** Cash Flow Example

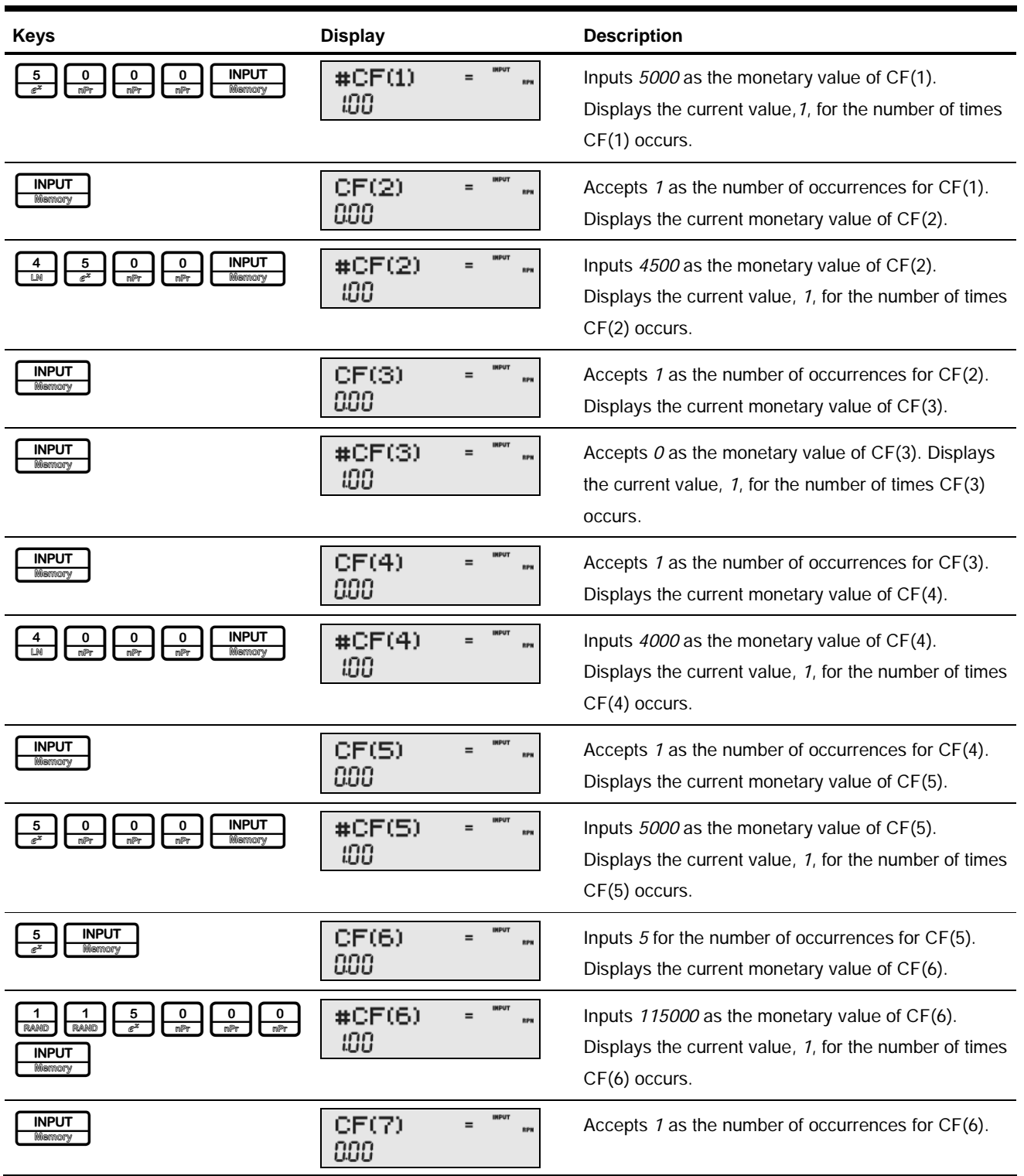

#### Analyzing Cash Flows

The various functions used to analyze cash flows are located in the NPV  $\boxed{\text{NPV}}$  and IRR  $\boxed{\text{RRR}}$  menus. If you press  $\boxed{\text{RRR}}$  or  $\boxed{\text{NPV}}$ before entering cash flows, you will be redirected to the cash flow menu to enter values into the cash flow list. The menu maps for the IRR and NPV menus are shown in Figure 4-2. Table 4-3 describes the items within these menus.

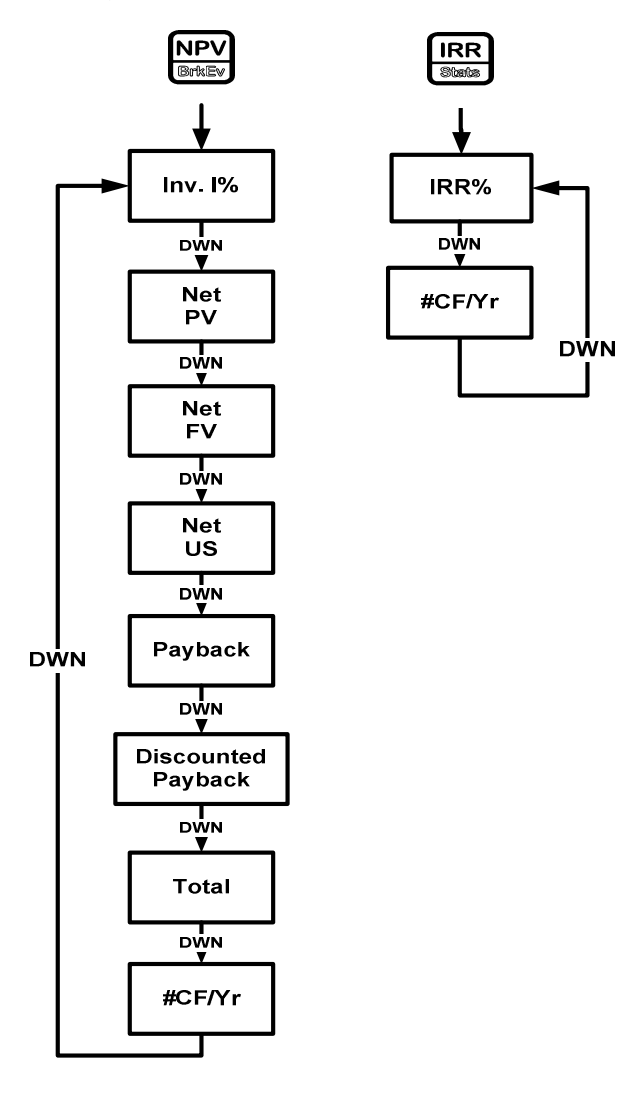

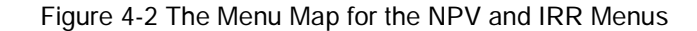

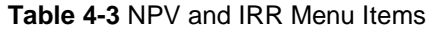

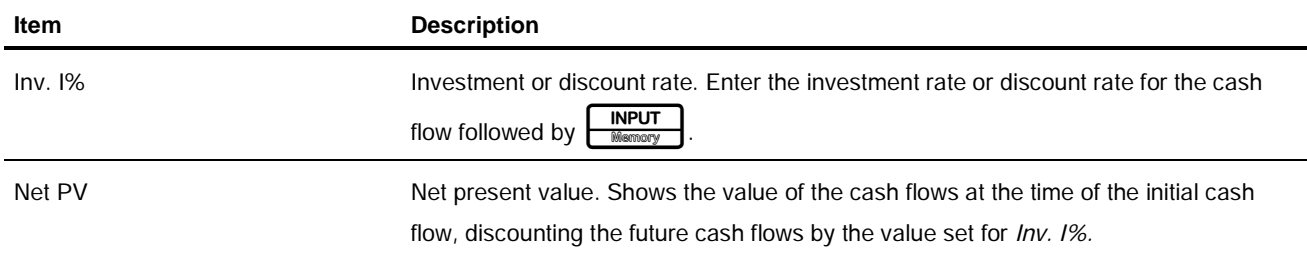

#### **Table 4-3** NPV and IRR Menu Items

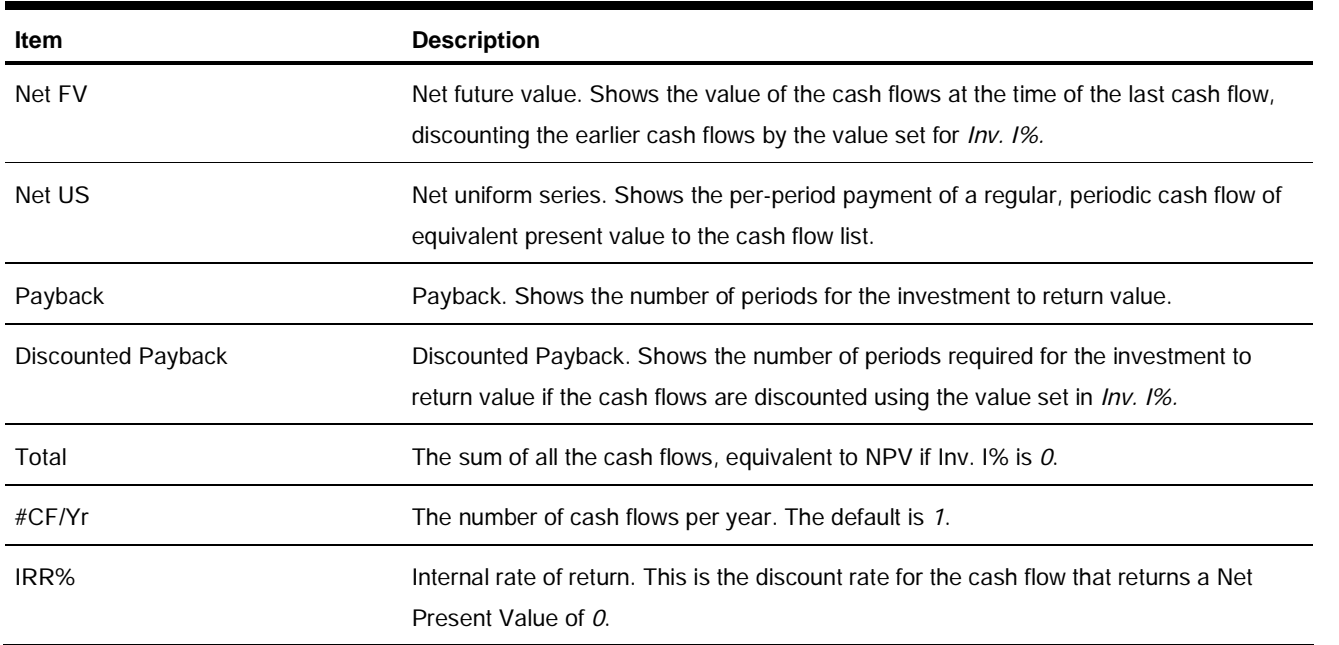

See Table 4-4 for an example of the NPV and IRR functions using the cash flow example in Table 4-2.

#### **Table 4-4** NPV and IRR Example

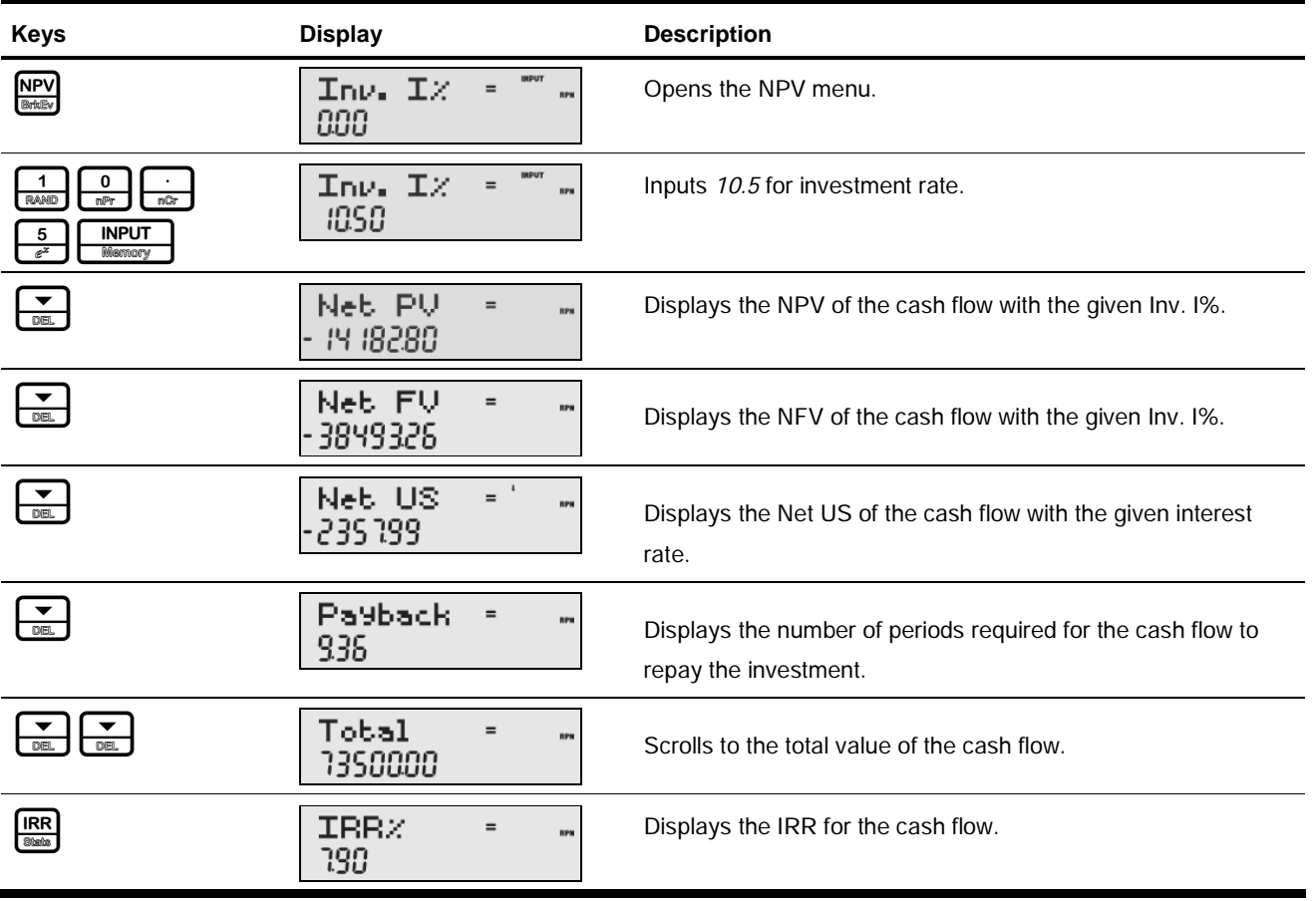

#### Editing Cash Flows

In the cash flow list, you can view and modify the current monetary values of a specific cash flow, or cash flows. Press or  $\Box$  repeatedly to scroll through the list. To modify the displayed entry, type a new number and press  $\Box$  **INPUT**. For example, to change the current monetary value of CF(3) in the example in Table 4-2 from 0 to 200, with  $CF(3)$ = displayed, press  $\boxed{\frac{2}{1} \sqrt{\frac{0}{n\beta\gamma}} \sqrt{\frac{0}{n\beta\gamma}}}$  and press  $\boxed{\frac{NPUT}{N_{\text{S600077}}}}$ You can also modify the number of occurrences of a cash flow in the same manner with  $\#CF(n)$  displayed. Pressing with a cash flow displayed erases the displayed cash flow. Pressing  $\frac{1}{\sqrt{2}}$  inserts a cash flow into the list before the displayed cash flow.

### Sample Cash Flow Diagrams

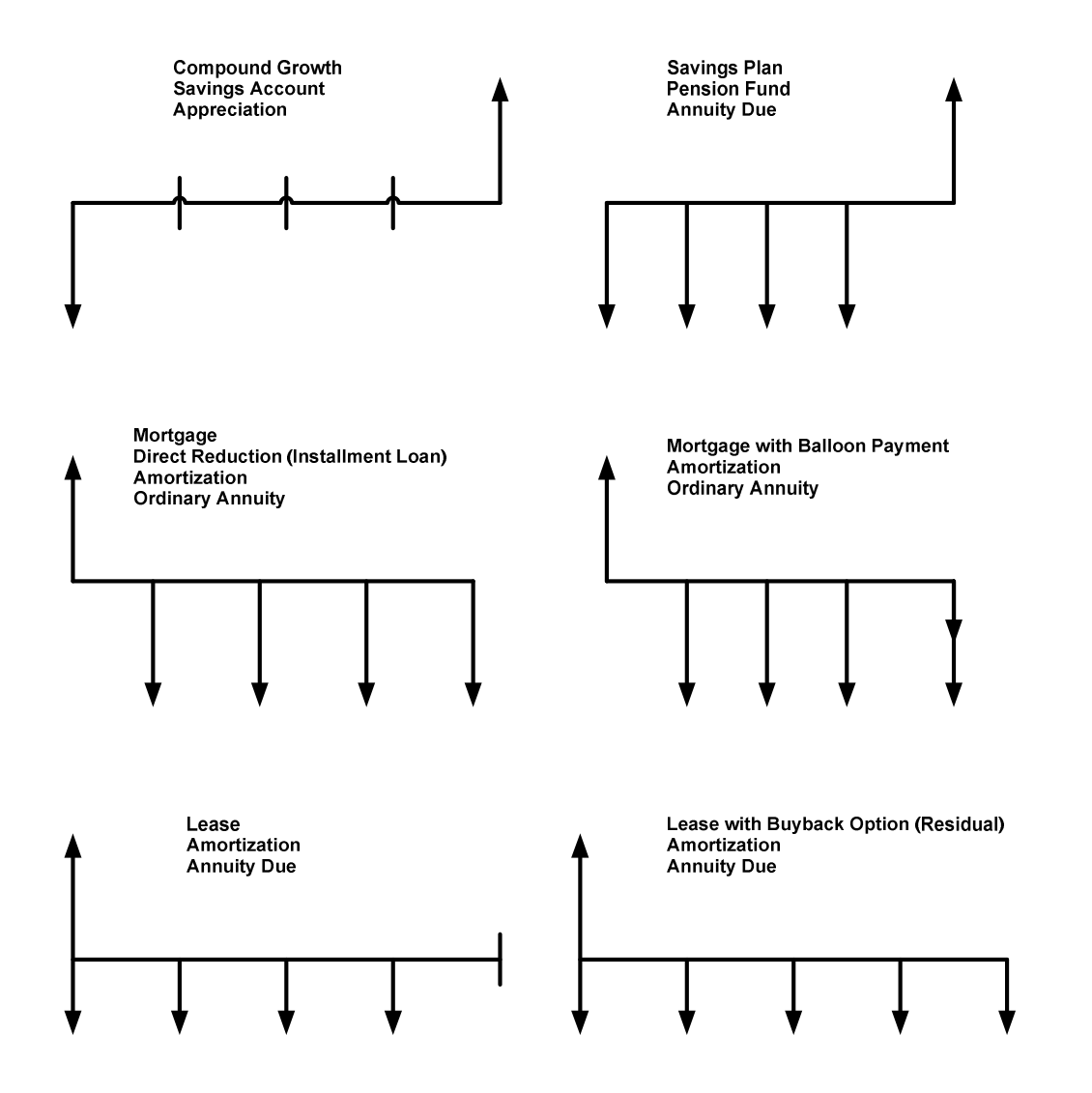

Figure 4-3 Sample Cash Flow Diagrams

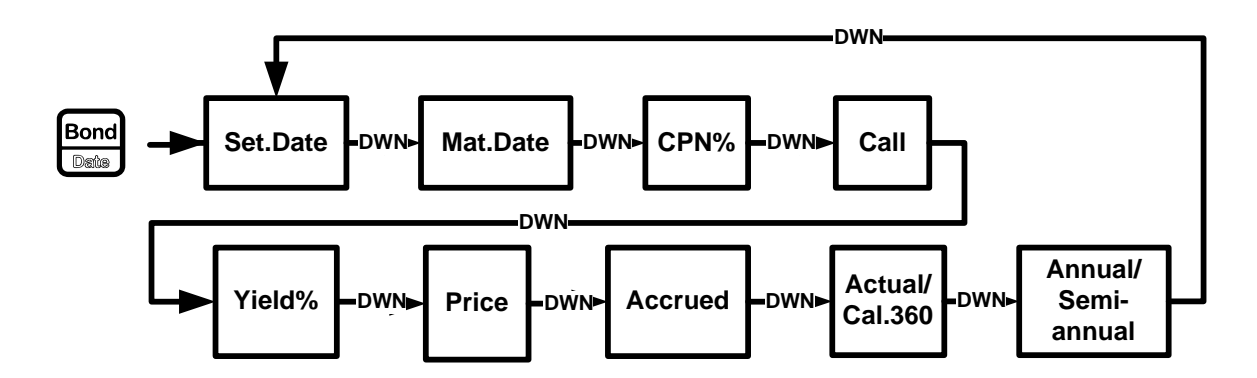

Figure 5-1 The Menu Map for the Bond Menu

### The Bond Menu

Before you enter the Bond menu, be sure to verify the date format is set appropriately for your problem. The default setting is mm.ddyyyy, but it can be set for dd.mmyyyy. Bond day counts (360/365) and annual or semiannual coupon payment schedules may be set from either the Mode menu or the Bond menu. For more information on setting the preferences in the Mode Menu, see the section titled, The Mode menu: Setting Preferences in Chapter 1.

To open the Bond menu, press  $\frac{\text{Bond}}{\text{Data}}$ 

Press  $\left[\bigstar\atop{\text{max}}\right]$  or  $\left[\bigstar\atop{\text{max}}\right]$  repeatedly to scroll through the items shown in Figure 5-1.

To change the value of the displayed item, key in a number or a date and press **INPUT**. Once you have entered all known data, press  $\left[\frac{1}{\log n}\right]$  or  $\left[\frac{1}{\log n}\right]$  repeatedly to scroll to an unknown item, and press  $\left[\frac{1}{\log n}\right]$  to calculate it.

Table 5-1 lists the items in the Bond menu.

#### Table 5-1 Bond Menu Items

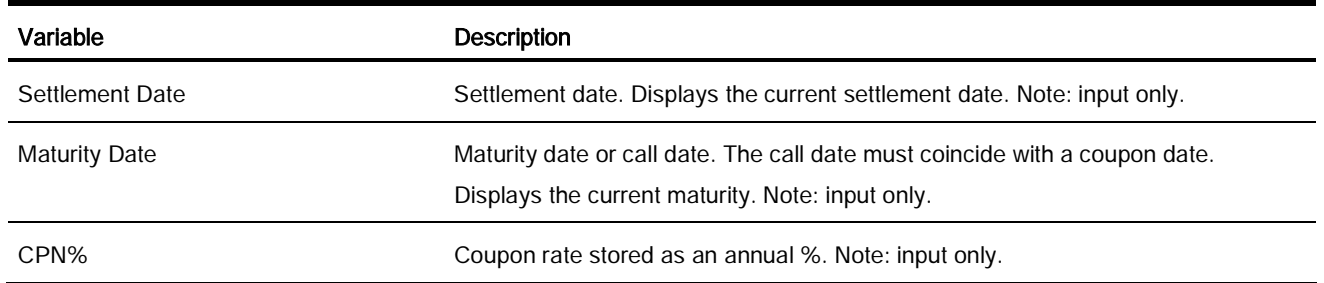

#### Table 5-1 Bond Menu Items

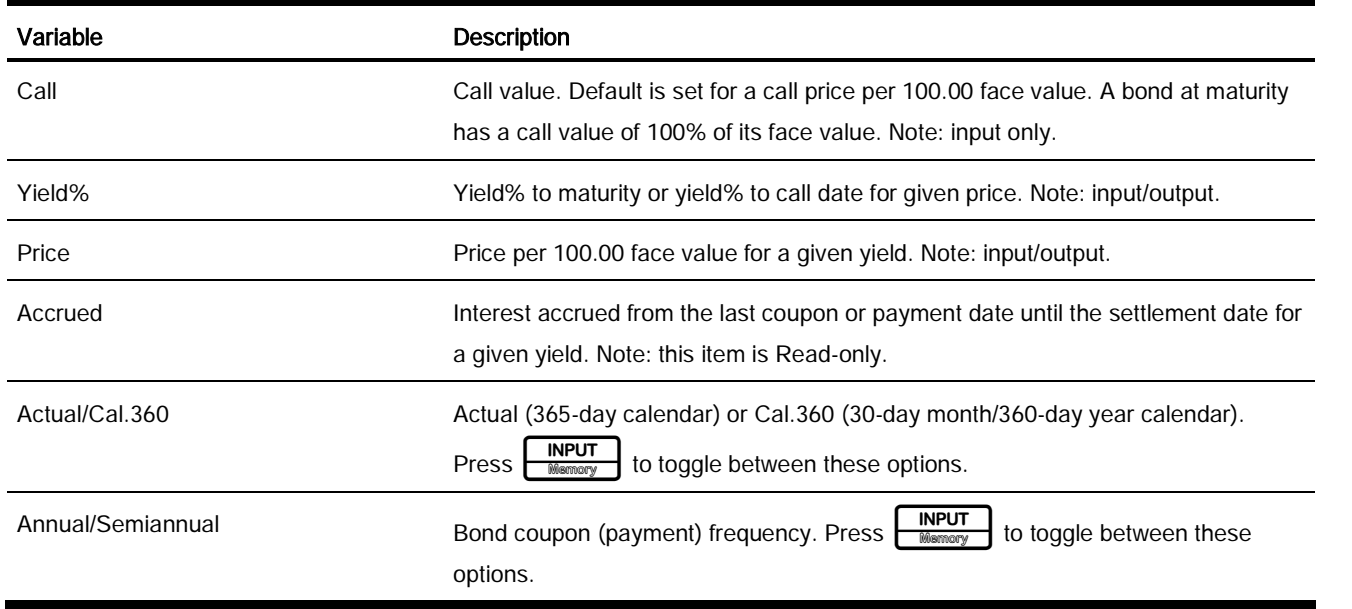

#### Bond Calculation Example

What price should you pay on April 28, 2010 for a 6.75% U.S. Treasury bond maturing on June 4, 2020, if you want a yield of 4.75%? Assume the bond is calculated on a semiannual coupon payment on an actual/actual basis. See Table 5- 2. The example below is shown with RPN as the active operating mode.

#### Table 5-2 Bond Calculation Example

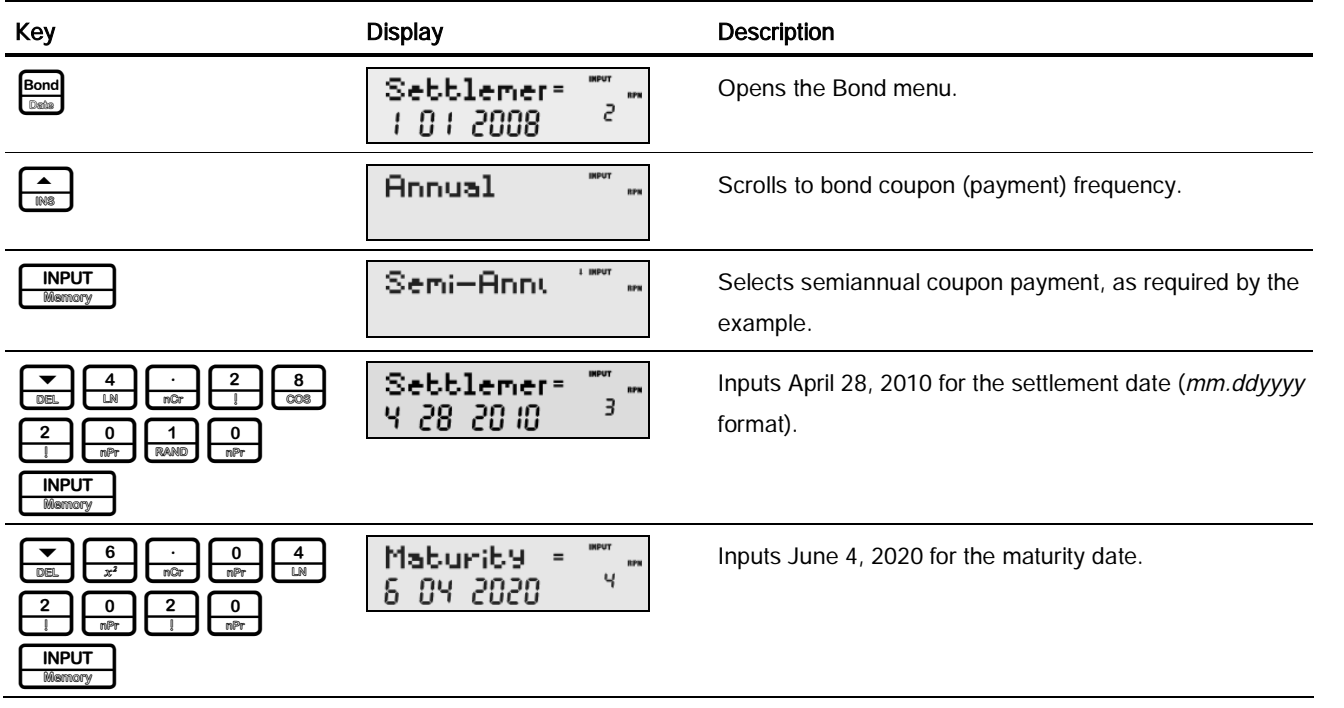

Table 5-2 Bond Calculation Example

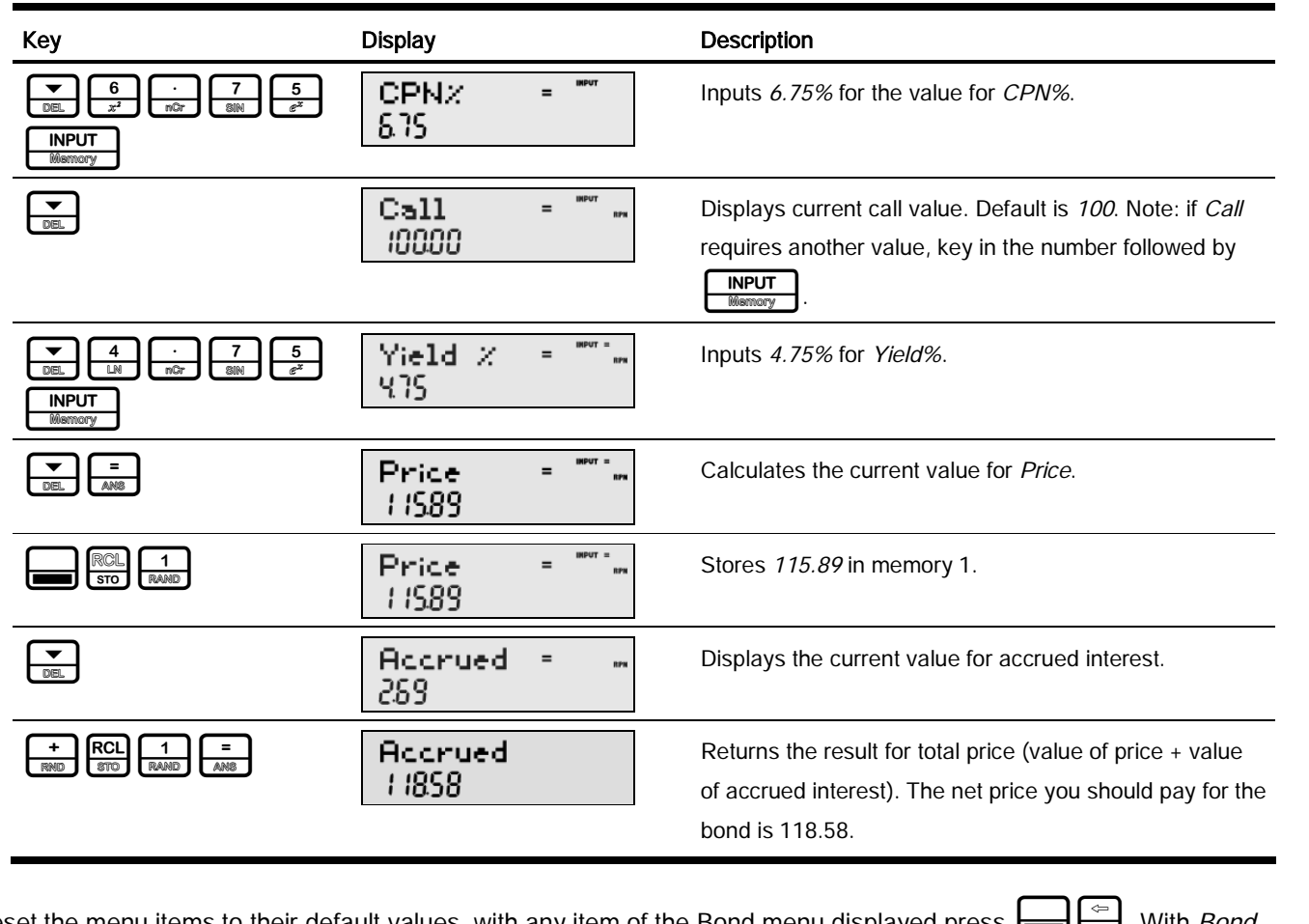

To reset the menu items to their default values, with any item of the Bond menu displayed press  $\Box$  Reset With Bond displayed, press  $\boxed{\frac{\text{INPUT}}{\text{Msmory}}}$  to reset the menu, or  $\boxed{\frac{\text{ONICE}}{\text{OPT}}}$  to cancel. Press  $\boxed{\frac{\text{ONICE}}{\text{OPT}}}$  again to exit the menu.

### Date Calculation Menu

The Date Calculation menu is used to calculate the number of days between two dates, or a second date given a number of days from an initial, or final date. To open the Date Calculation menu, press  $\Box$  Press  $\Box$  or  $\Box$  or  $\Box$  repeatedly to scroll through the items shown in Figure 5-2. Before you enter dates, verify the date is set in the format required for your problem. Date and calendar formats may be set in the Mode menu. For more information on setting the preferences in the Mode Menu, see the section titled, The Mode menu: Setting Preferences in Chapter 1.

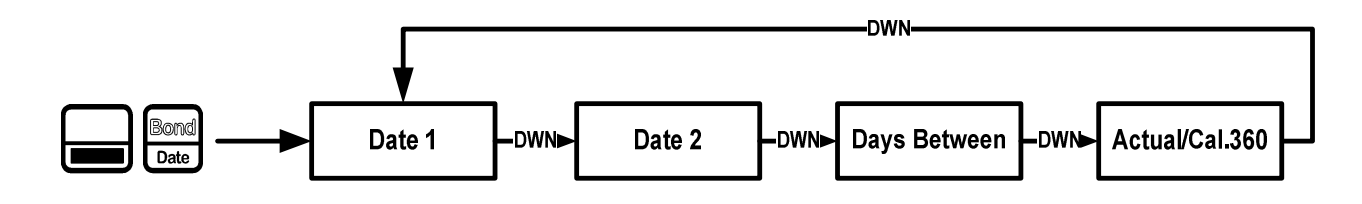

Figure 5-2 The Date Calculation Menu

To change the value of a displayed item, key in a number or a date and press **INPUT**. Once you have entered all known data, press  $\left[\frac{\bullet}{\text{max}}\right]$  or  $\left[\frac{\bullet}{\text{max}}\right]$  repeatedly to scroll to the unknown item and press  $\left[\frac{\bullet}{\text{max}}\right]$  to calculate it.

#### Date Calculation Example

How many days remain in the 2010 fiscal year if today's date is June 4, 2010? Assume the fiscal year ends on October 31st, and you wish to calculate the actual number of days (Actual).

Table 5-3 Date Calculation Example

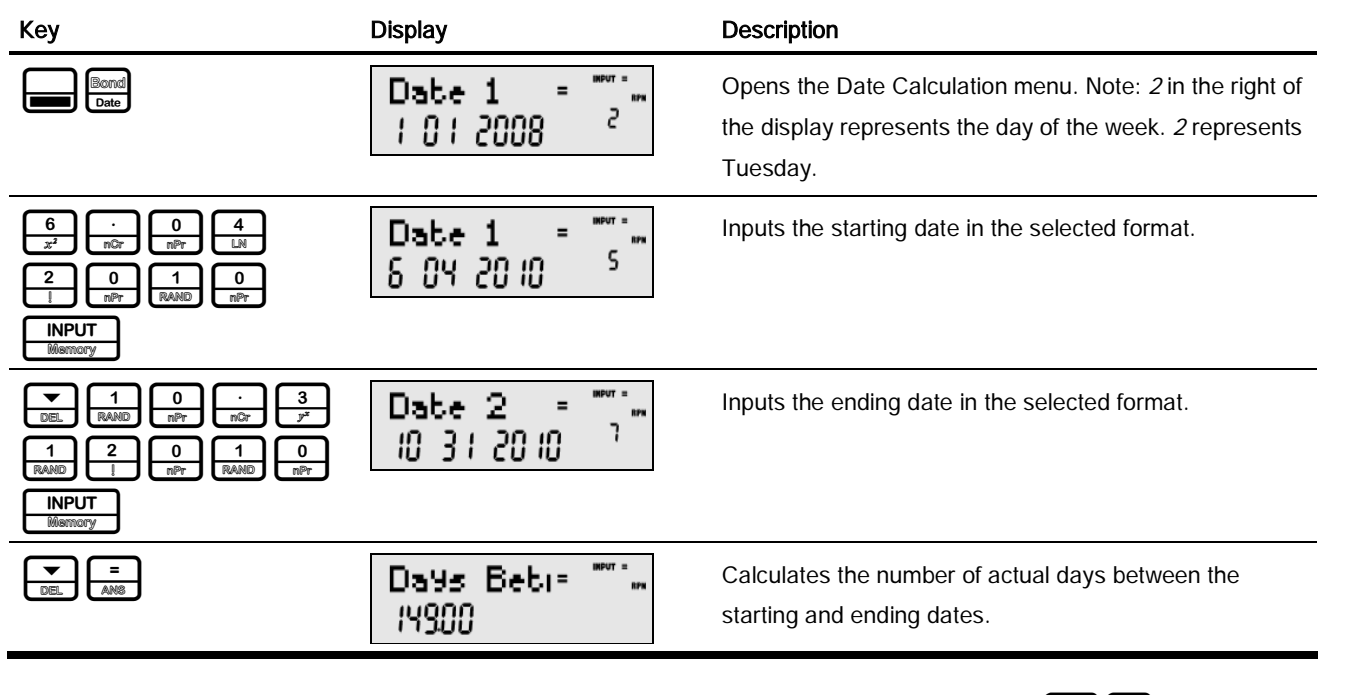

To reset the menu items to their default values, with any item of the Date menu displayed press  $\Box$   $\bigoplus_{\text{Reset}}$ . With Date displayed, press  $\boxed{\frac{\text{INPUT}}{\text{Msmory}}}$  to reset the menu, or  $\boxed{\frac{\text{ONICE}}{\text{OPT}}}$  to cancel. Press  $\boxed{\frac{\text{ONICE}}{\text{OPT}}}$  again to exit the menu.

## 6 Break-even

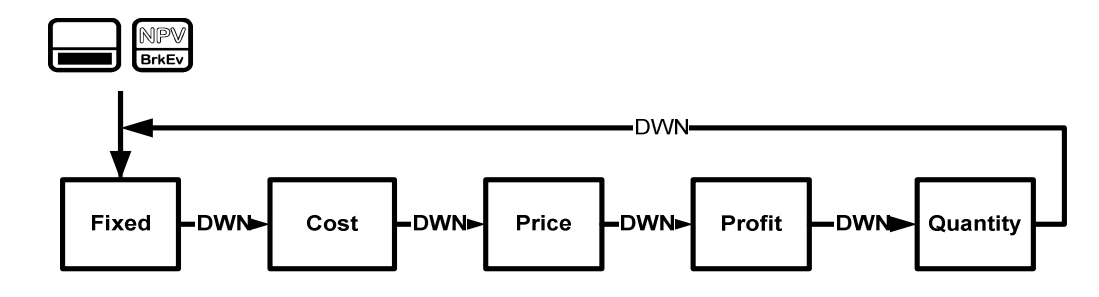

Figure 6-1 The Menu Map for the Break-even Menu

### The Break-even Menu

To open the Break-even menu, press  $\Box$   $\Box$   $\Box$   $\Box$   $\Box$  To change the value of the displayed item, key in a number and press **INPUT** . Once you have entered all known data, press  $\overline{\bullet}$  or  $\overline{\bullet}$  repeatedly to scroll to the unknown item and press  $\frac{1}{\sqrt{2}}$  to calculate it.

#### Break-even Example

The sale price of an item is 300.00, the cost is 250.00, and the fixed cost is 150,000.00. How many units would have to be sold to make a profit of 10,000.00?

#### Table 6-1 Break-even Example

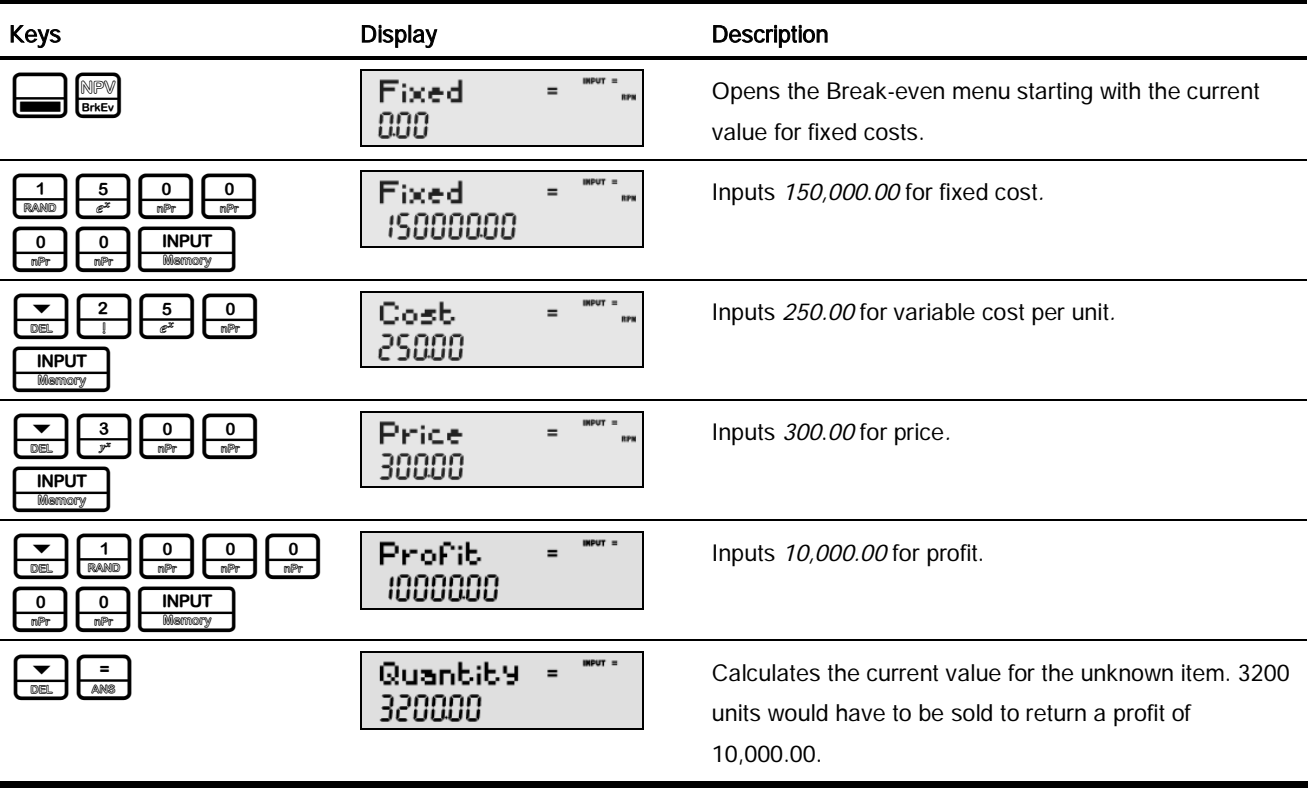

Break-even

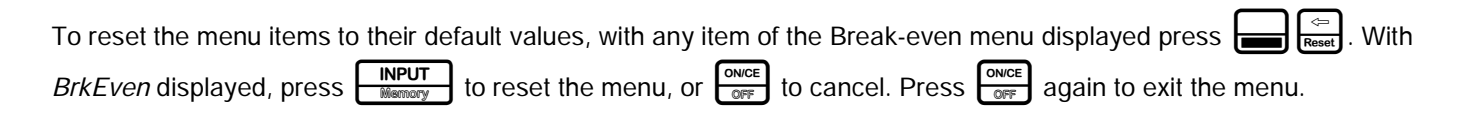

## 7 Business Problems

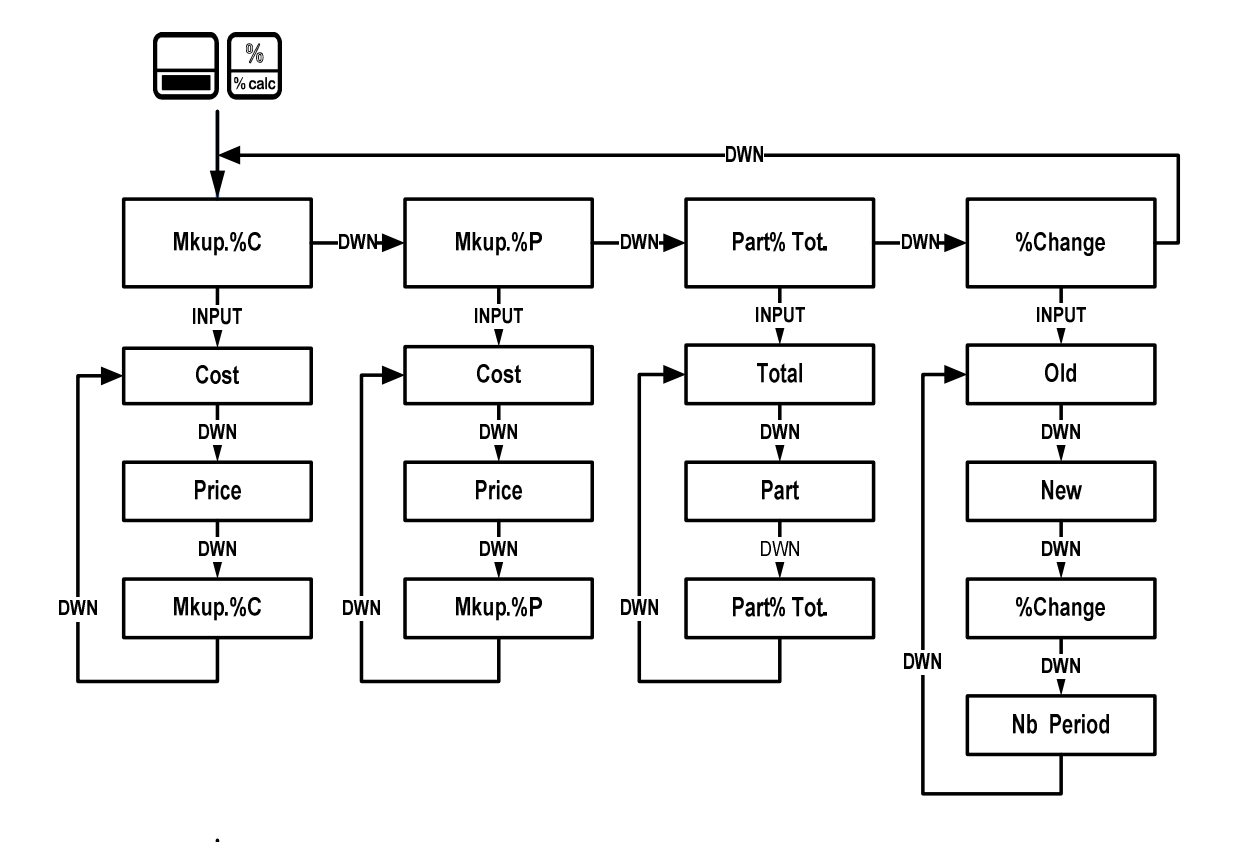

Figure 7-1 The Menu Map for the Percent Calculation (%calc) Menu

### The Percent Calculation Menu

Press:  $\Box$   $\Box$   $\Box$  to open the menu. There are four items in this menu: markup as a percentage of cost (*Mkup. %C*), markup as a percentage of price (Mkup. %P), part as a percentage of total (Part%Tot.), and percent change (%Change). These items allow you to access sub-menus. Press  $\overline{\bullet}$  or  $\overline{\bullet}$  repeatedly to scroll to the desired sub-menu, then press  $\overline{\bullet}$  menor to open it. To change the value of a displayed item, key in a number and press **INPUT**. Once you have entered all known data, press or  $\left[\frac{\triangle}{\sqrt{2}}\right]$  repeatedly to scroll to the unknown item and press  $\left[\frac{1}{\sqrt{2}}\right]$  to calculate it. To return to the percent calculation menu, from anywhere within the menu or sub-menus, press  $\frac{1}{10}$ To exit the menu, press  $\frac{S_{\text{ONCE}}}{S_{\text{OPT}}}$ 

Business Problems

Note: for business problems, margin is based on price; markup is based on cost. The examples below are shown with RPN as the active operating mode.

#### Percent Calculation Examples

See Tables 7-1 through 7-4 for examples of calculations in the %calc menu.

1. Find the markup on an item if the cost price is \$15.00 and the selling price is \$22.00. See Table 7-1.

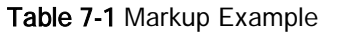

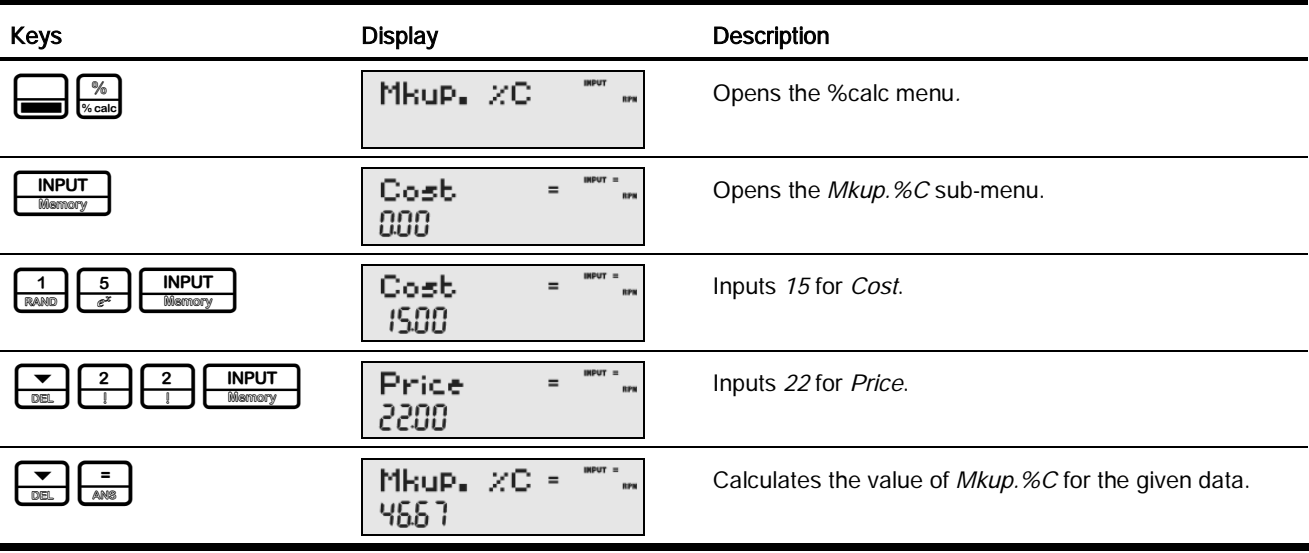

2. Find the percent change between 20 and 35 with no compounding.

#### Table 7-2 Percent Change Example

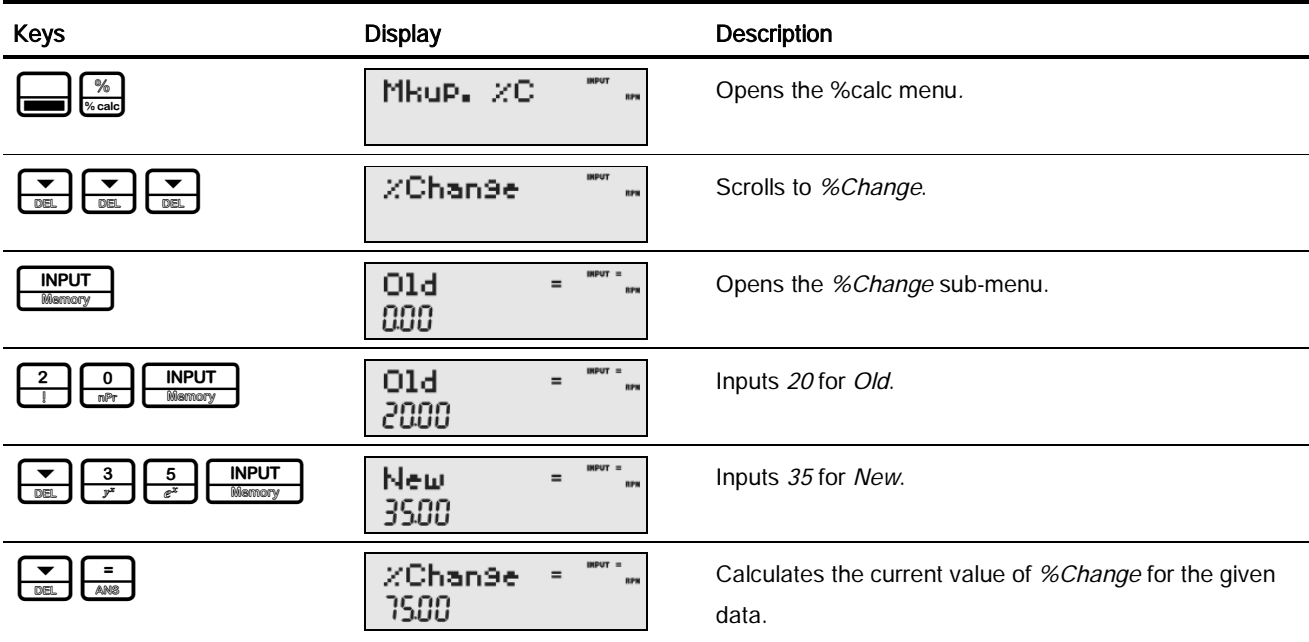

#### Business Problems

Note: although the example in Table 7-2 calls for no compounding, you may specify the number of compounding periods used in calculations with the Nb Period item in the %Change sub-menu. Nb Period is the number of compounding periods used in calculations between the old value and new value. The default is 1, but to change the setting, key in a number with Nb Period displayed, followed by **FINPUT** 

After calculating the example above with no compounding, say, for example, you wish to calculate the percent change over six compounding periods:

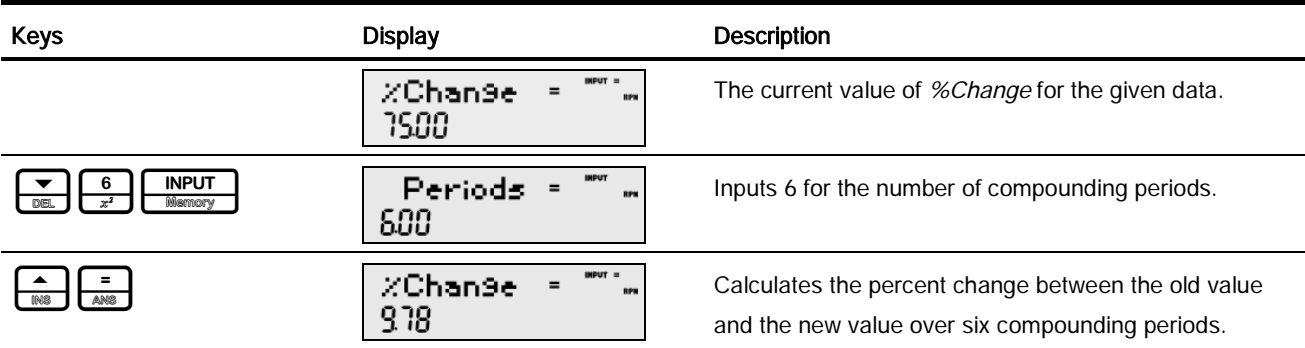

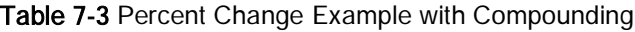

3. What is 30% of 80?

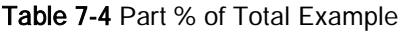

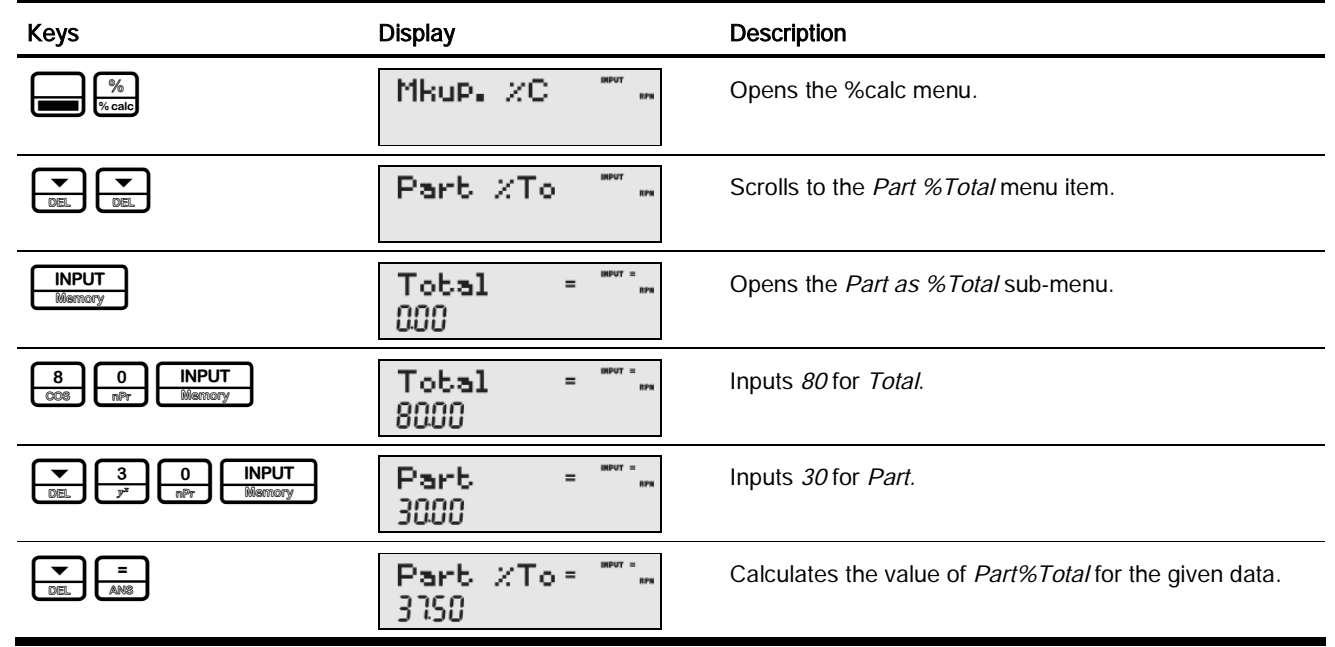

To reset the menu items to their default values, with any item of the %calc menu displayed press  $\bigoplus_{\text{Reset}}$ . Press  $\bigoplus_{\text{max}}$  or to scroll until %Calc displays and press  $\sqrt{\frac{NPUT}{S}}$  to reset the menu, or  $\frac{ONICE}{OSFE}$  to cancel. Press  $\sqrt{\frac{ONICE}{OSFE}}$  to exit the menu.

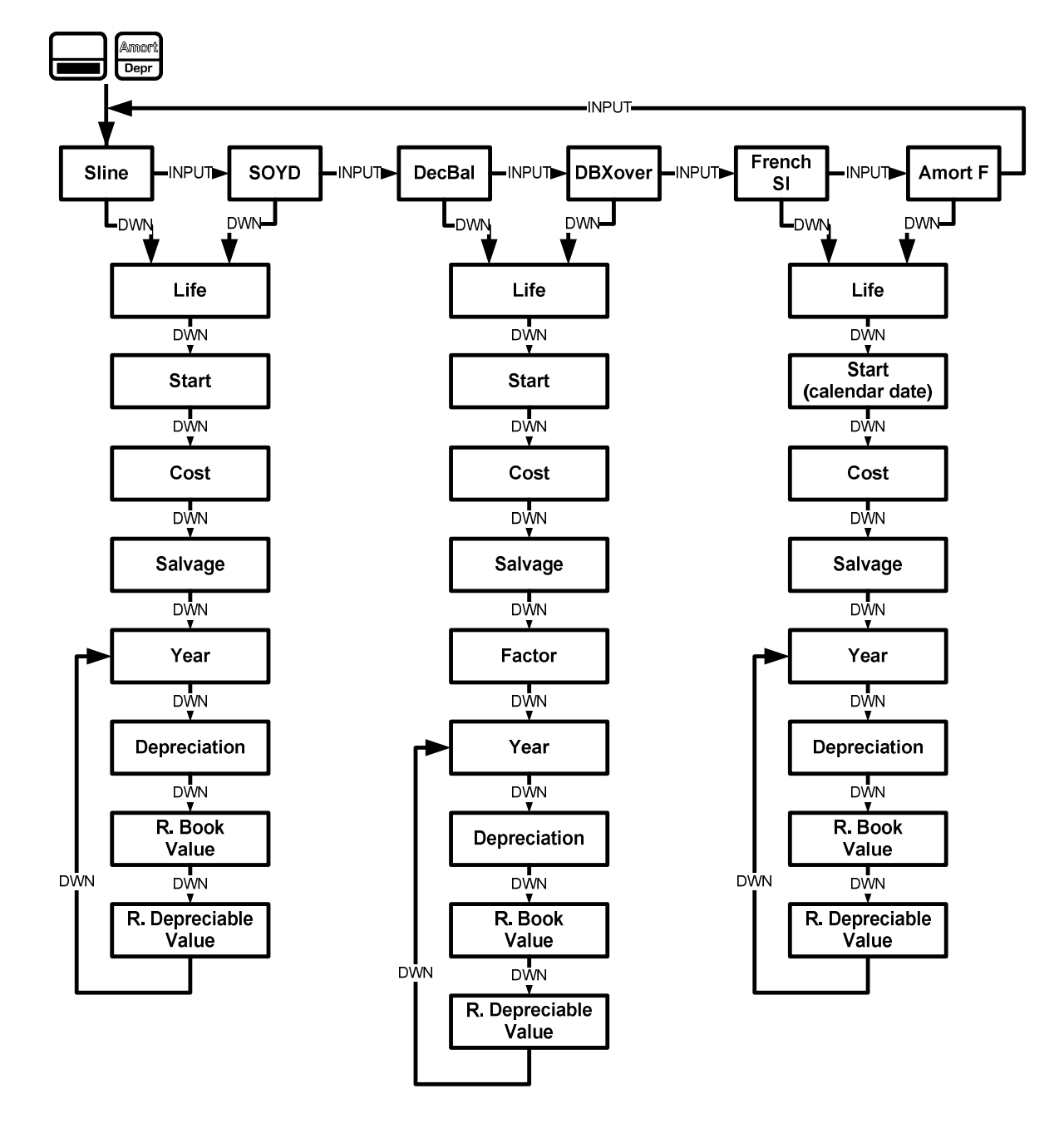

Figure 8-1 The Menu Map for the Depreciation Menu

### The Depreciation Menu

Press:  $\text{Riemannian}$  to open the Depreciation menu. To select a depreciation method, press  $\text{Riemannian}$  repeatedly. Input the values required for the calculation:

- **•** Asset life
- Starting date or month of the deprecation
- Cost and salvage values
- Declining balance factor (DecBal and DBXover only)
- The first year for which you want to view the depreciation schedule

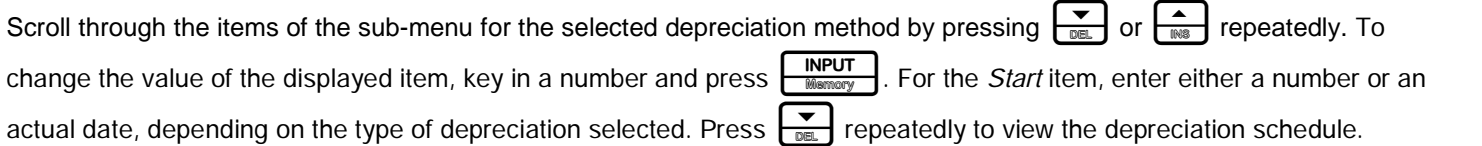

Note: pressing  $\sum_{\text{odd}}$  on the last item of a sub-menu returns you to the *Year* item, not to the top of the sub-menu (see Figure 8-1). By scrolling through all the items of a sub-menu, you incrementally advance the *Year* item. This allows you to see the depreciation schedule for the next year without additional entries.

Brief descriptions of the methods used to calculate depreciation are provided in Table 8-1. Table 8-2 describes the items found in the depreciation sub-menus. For an example calculating depreciation using the straight-line method, see Table 8-3.

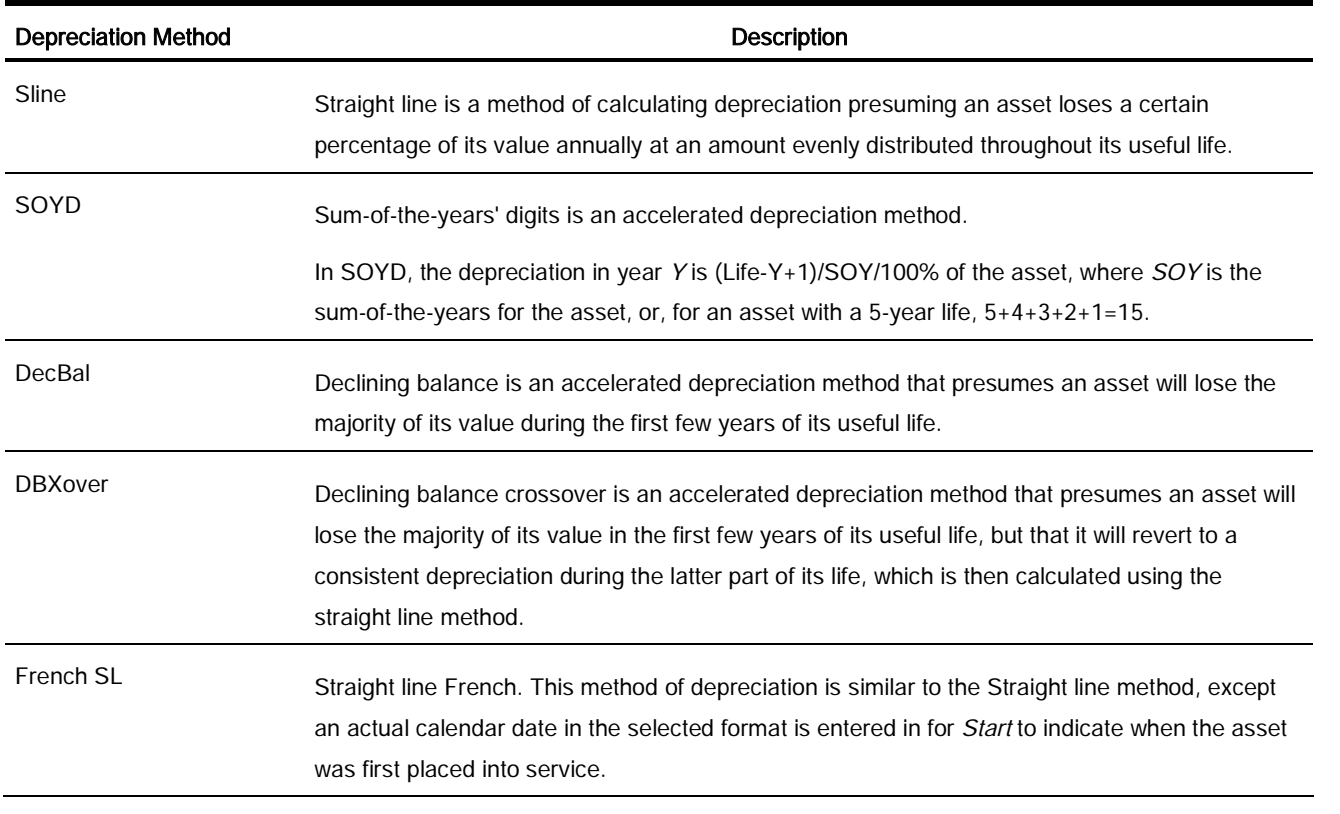

#### Table 8-1 Depreciation Methods

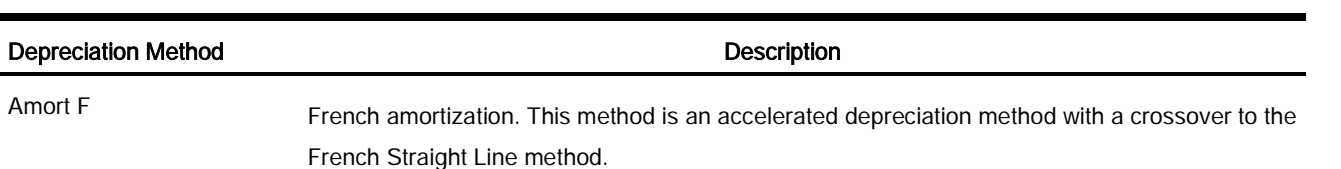

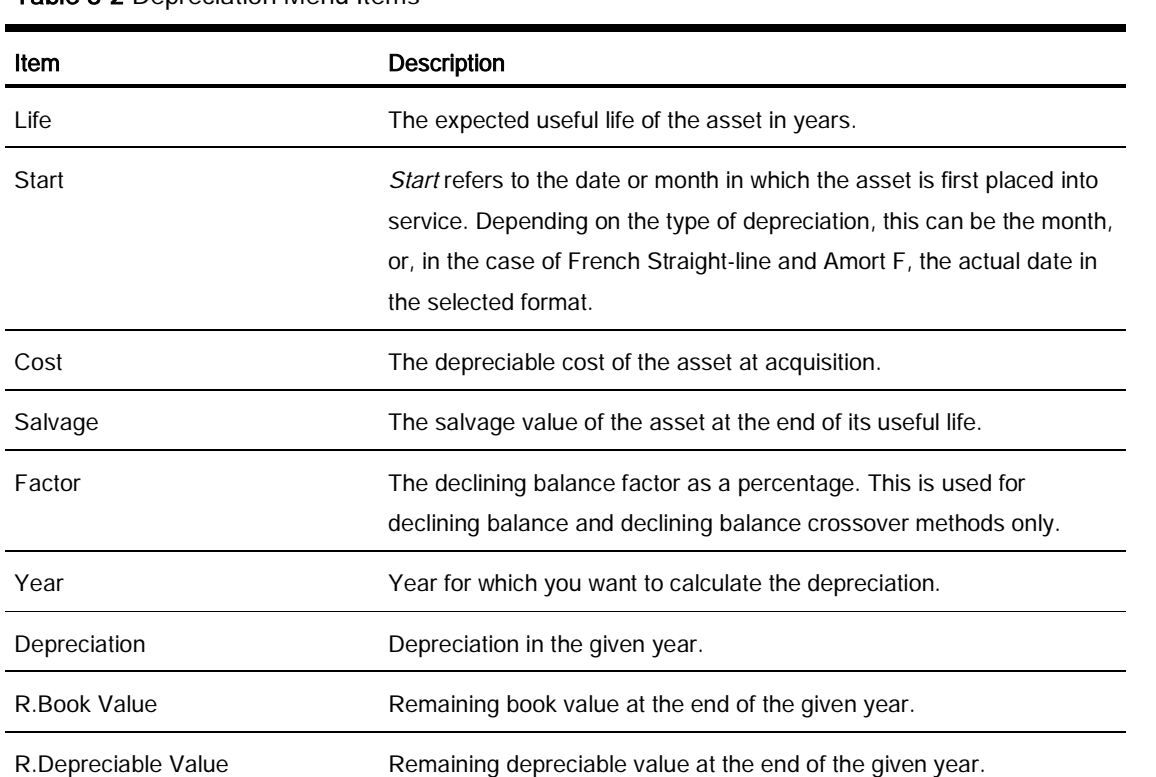

#### Table 8-2 Depreciation Menu Items

Table 8-1 Depreciation Methods

### Depreciation Example

A metalworking machine, purchased for 10,000.00, is to be depreciated over five years. Its salvage value is estimated at 500.00. Using the straight-line method, find the depreciation and remaining depreciable value for each of the first two years of the machine's life. See Table 8-3.

#### **Table 8-3** Straight Line Depreciation Example

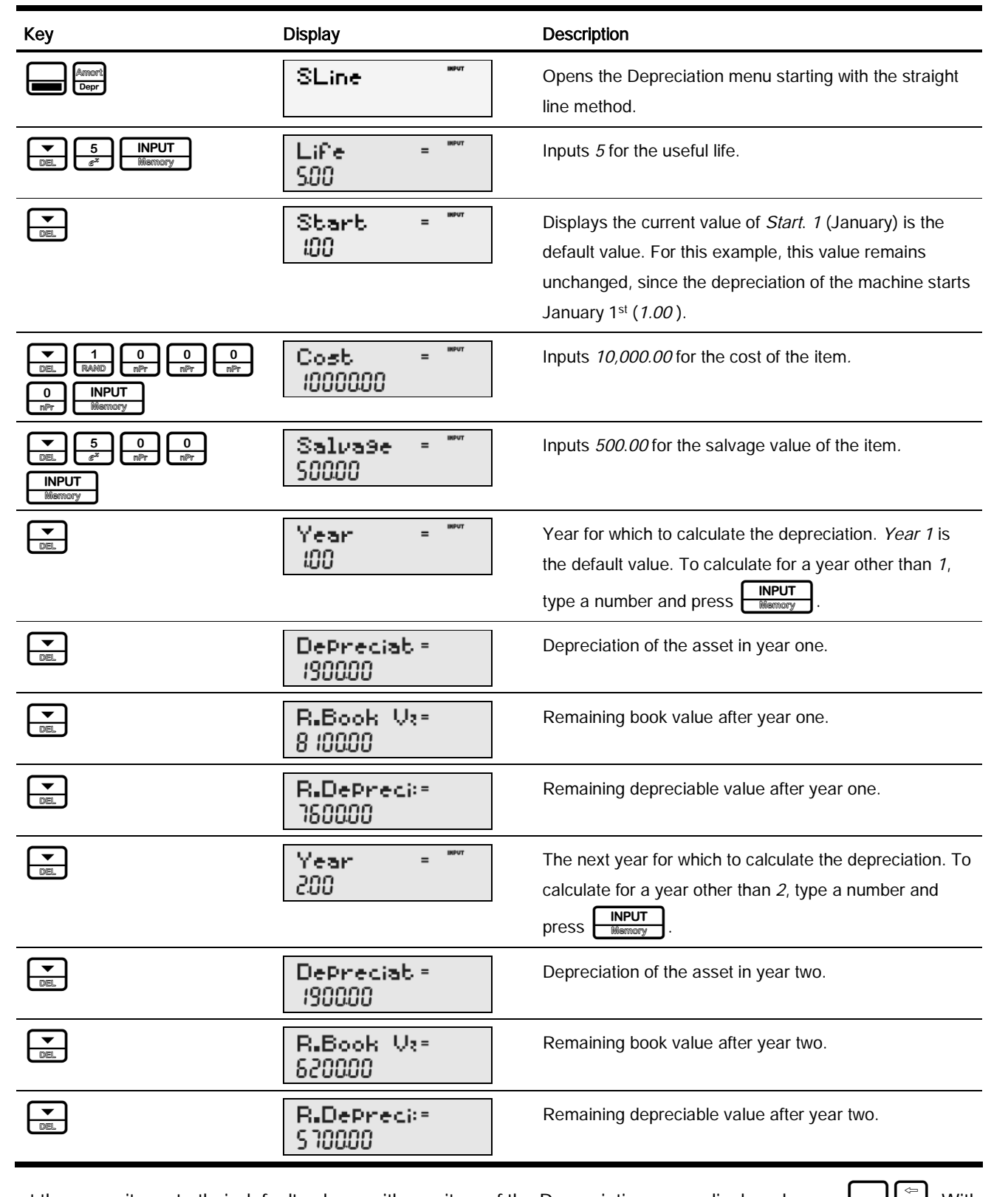

To reset the menu items to their default values, with any item of the Depreciation menu displayed press  $\Box$   $\Box$ Depreciation displayed, press  $\boxed{\frac{\text{INPUT}}{\text{MWR} \cdot \text{N} \cdot \text{N} \cdot \text{N} \cdot \text{N} \cdot \text{N} \cdot \text{N} \cdot \text{N} \cdot \text{N} \cdot \text{N} \cdot \text{N} \cdot \text{N} \cdot \text{N} \cdot \text{N} \cdot \text{N} \cdot \text{N} \cdot \text{N}}}$  to exit the menu.

## Statistical Operations

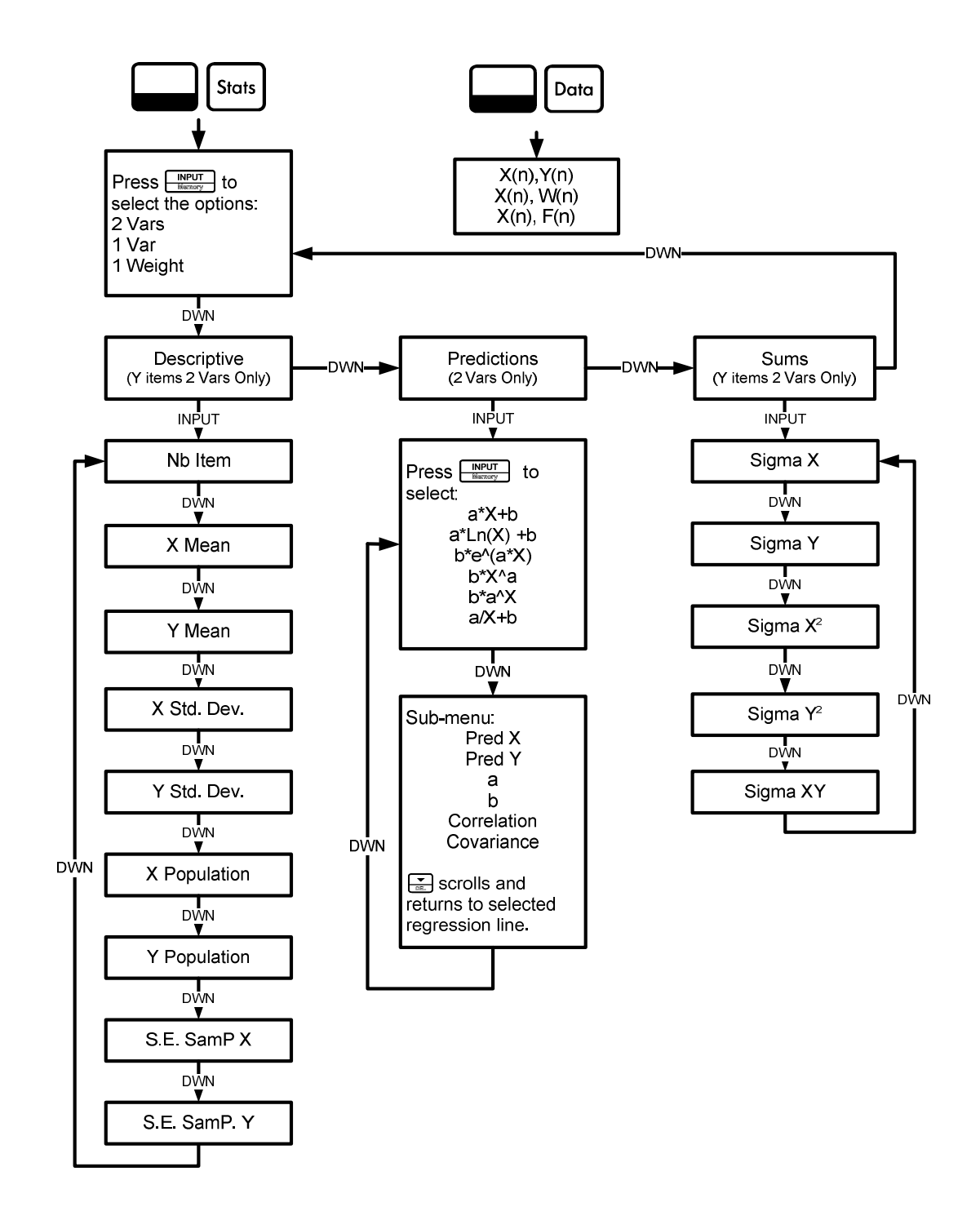

Figure 9-1 The Menu Map for the Data and Statistics Menus

### The Data and Stats Menus

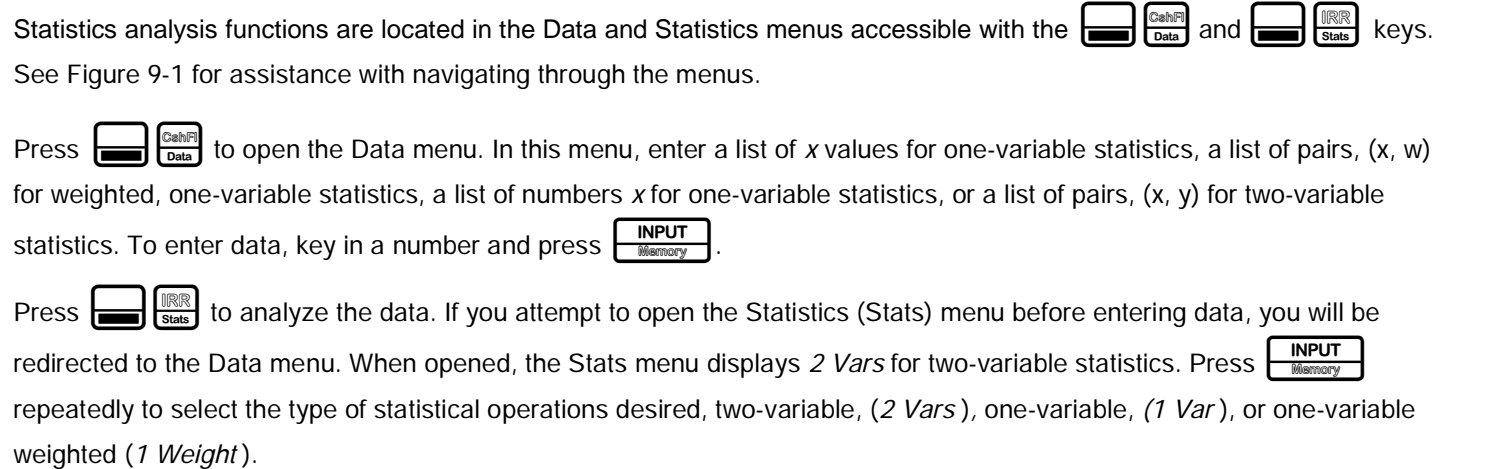

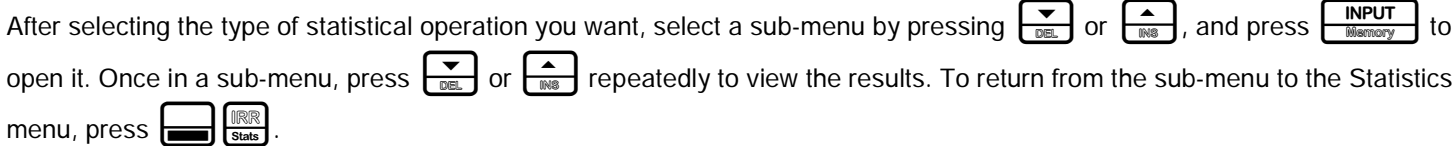

Note: in one-variable modes, there are no items for y and the Predictions sub-menu is not available.

Pressing **INPUT** with the *Predictions* sub-menu displayed opens a sub-menu, in which you can choose among six different types of regression lines. See Figure 9-1. To select a specific type of regression line in the *Predictions* sub-menu, press  $\boxed{\frac{INPUT}{Memory}}$  to cycle through the options. Note: if you press  $\boxed{\frac{1}{AM} }$ , the calculator automatically selects the curve that is the best fit for your data.

Once you select a regression line, press  $\sum_{\text{obs}}$  to see the regression line parameters and perform predictions.

#### **Table 9-1** The Statistics Menu Items

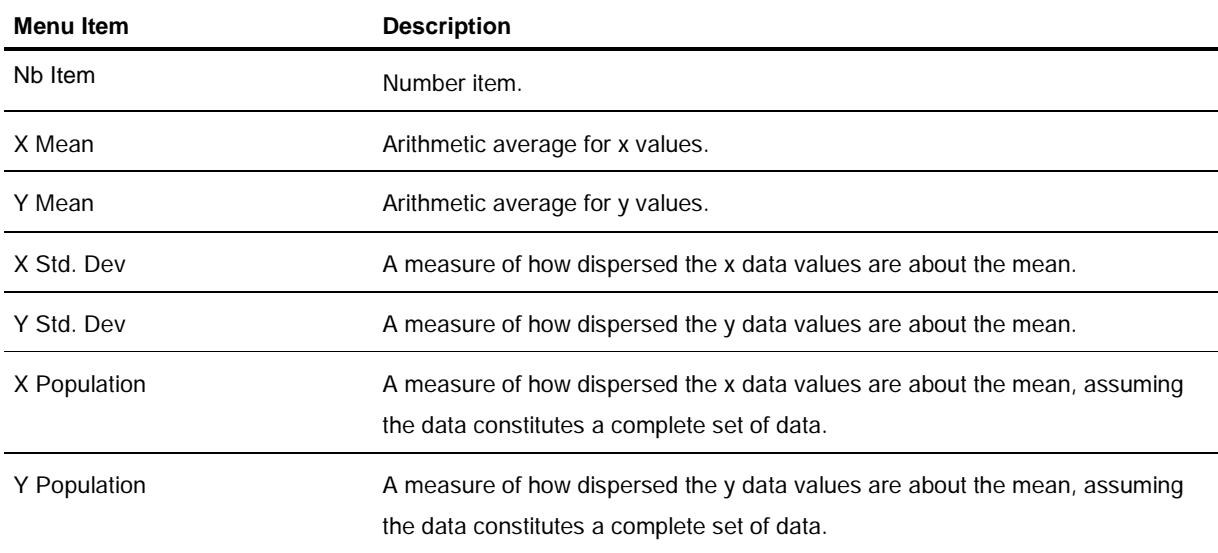

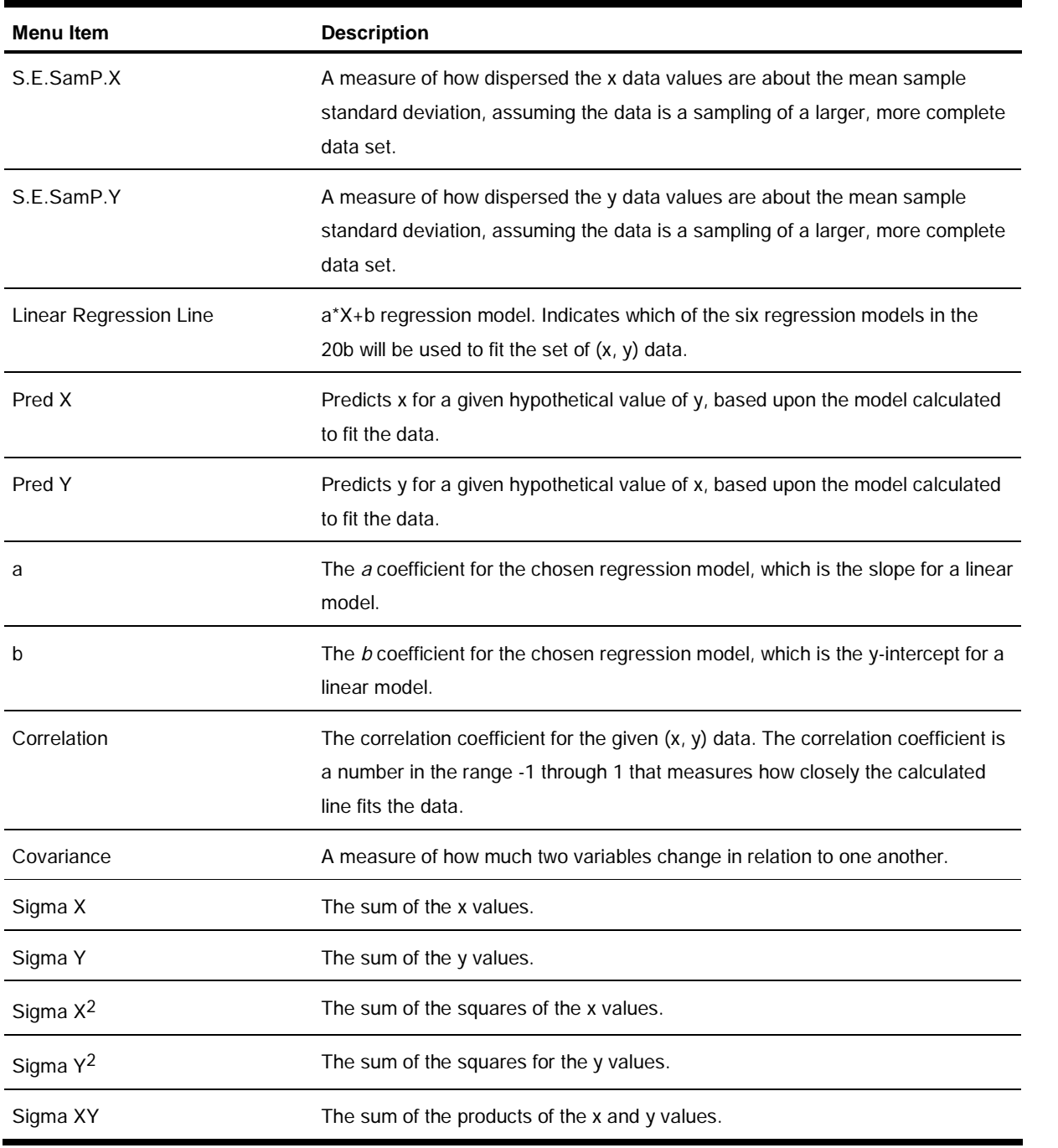

#### **Table 9-1** The Statistics Menu Items

### Statistics Example

Sales for the last five months are represented by the pairs of values shown below, with the month number as *x*, and the sales values as *y*. Enter these into the Data menu. Using the Statistics menu for *Predictions*, predict sales for month seven. What is the linear regression line? What is the sum of all the y values? See Tables 9-2 and 9-3.

| <b>Month</b> | <b>Sales Values</b> |
|--------------|---------------------|
| 1            | 150                 |
| 2            | 165                 |
| 3            | 160                 |
| 4            | 175                 |
| 5            | 170                 |

**Table 9-2** Months and Sales Numbers

#### **Table 9-3** Statistics Example

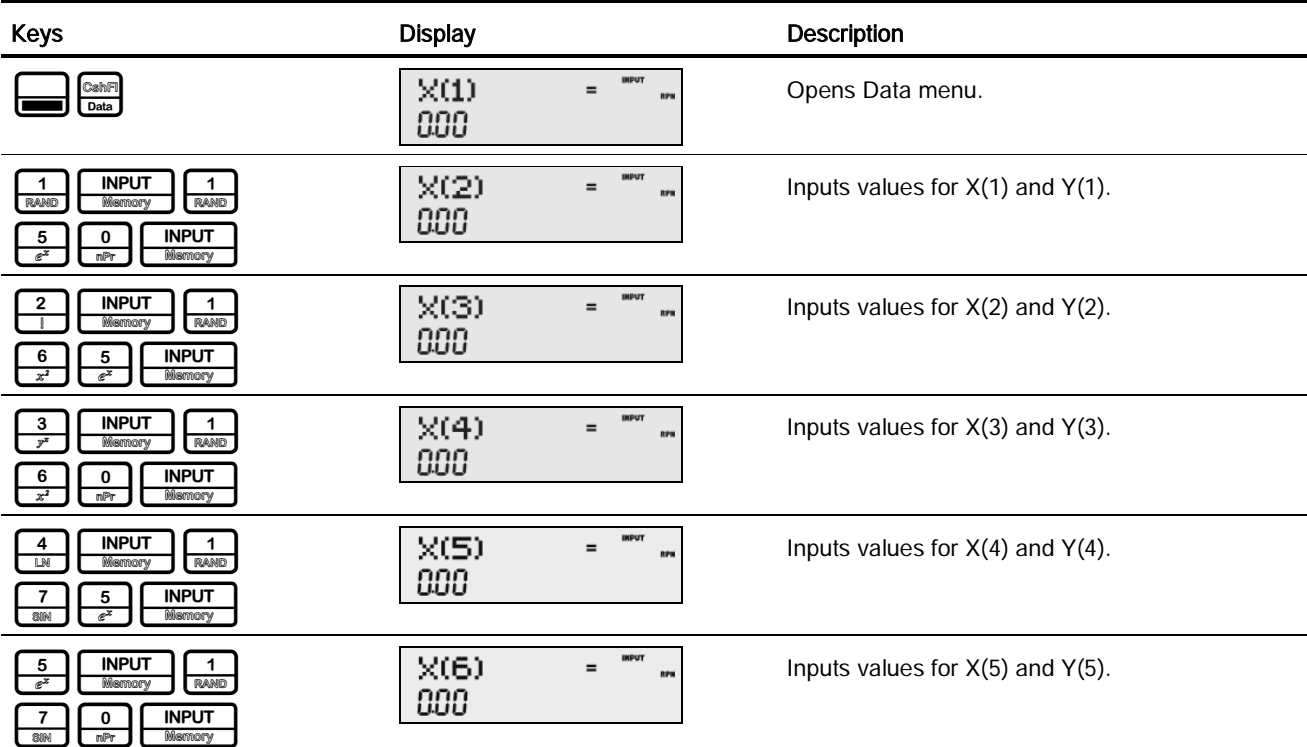

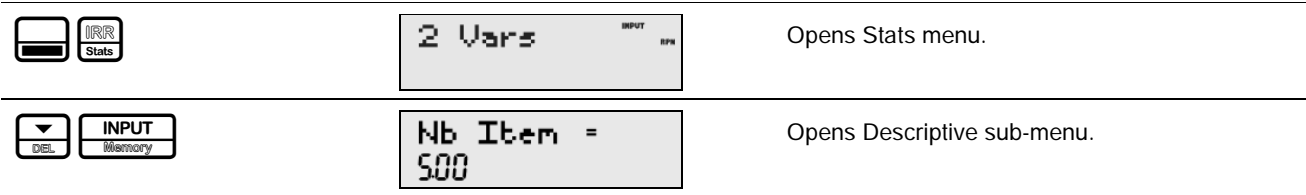

#### **Table 9-3** Statistics Example

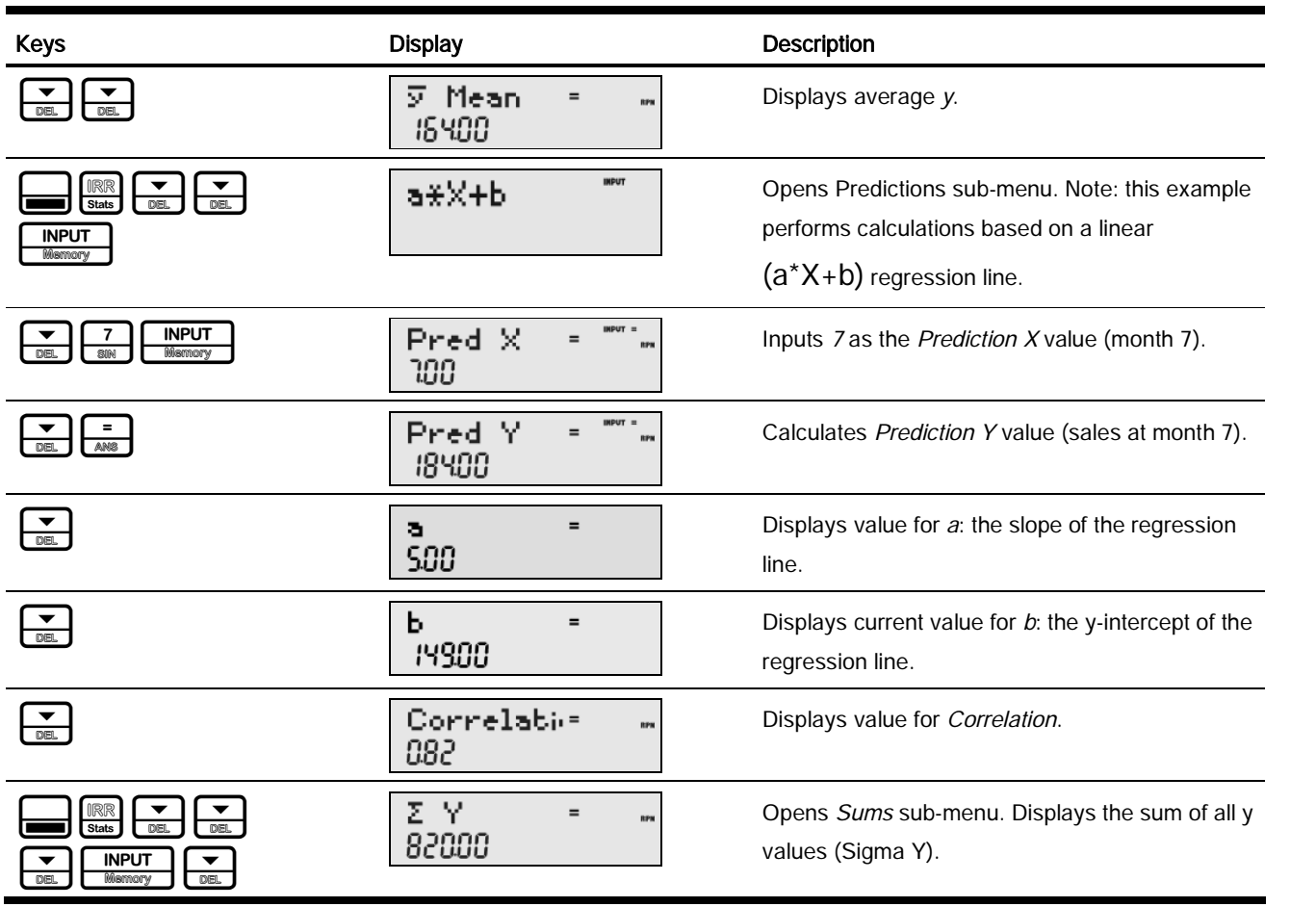

To reset the menu items to their default values, with any item of the Data or Statistics menus displayed press  $\Box$   $\Box$   $\Box$   $\Box$ the prompt, Stats, press **INPUT**. Confirm your choice by pressing **INPUT**.

# 10 Error Messages

### Error Messages and Calculator Status

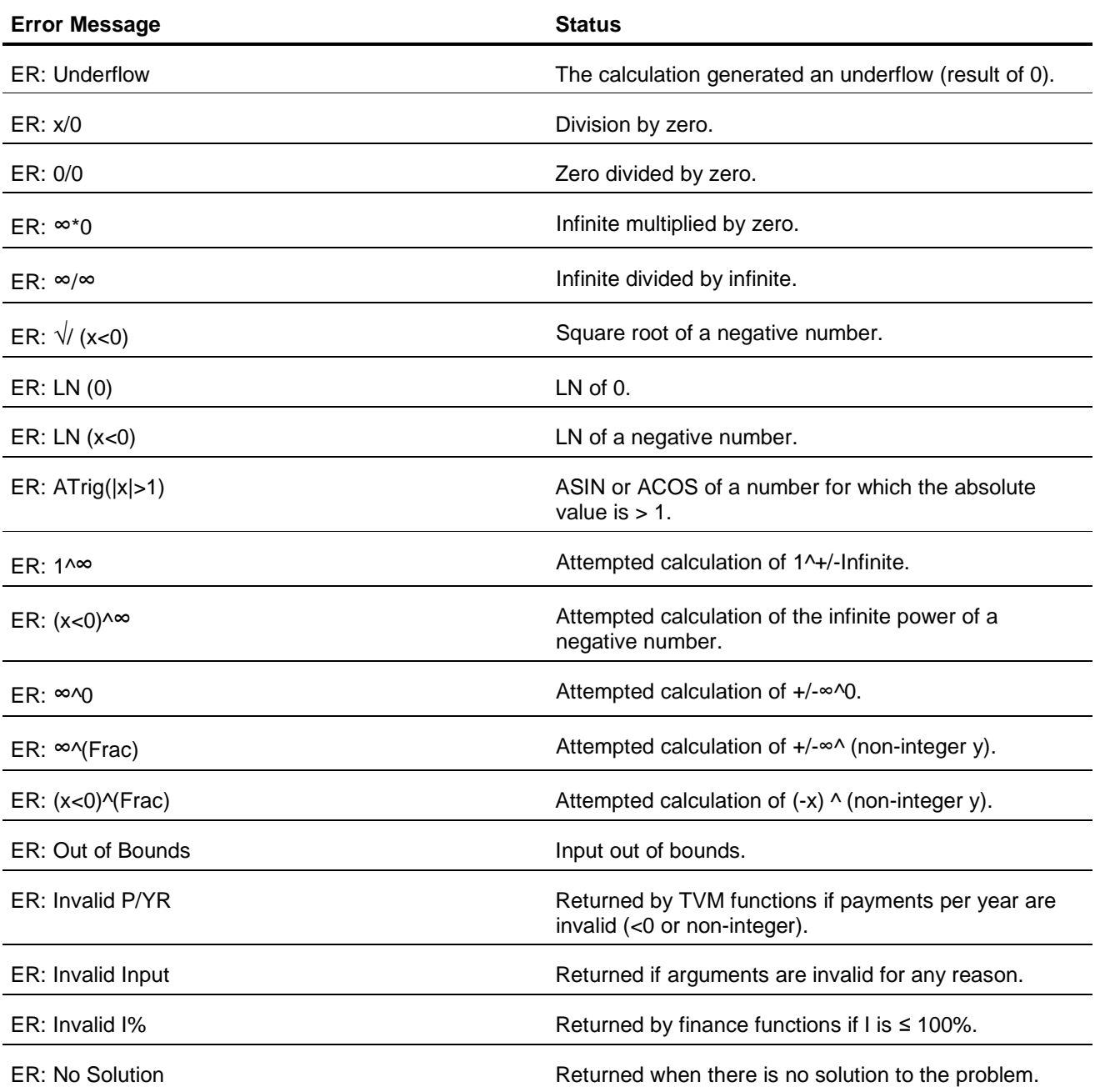

**Table 10-1** Error Messages

Error Messages

**Table 10-1** Error Messages

| <b>Error Message</b>                 | <b>Status</b>                                                                                       |
|--------------------------------------|----------------------------------------------------------------------------------------------------|
| ER: Many or No Solutions             | Returned if there is no solution, or more than one<br>solution to the problem.                      |
| <b>ER: Many Solutions</b>            | Returned when there are many solutions to the<br>problem.                                           |
| ER: Invalid N                        | Returned by TVM/Amort if N is invalid.                                                              |
| ER: User Abort                       | Returned by long functions if user stops the calculation<br>prior to completion.                    |
| $ER: \infty$ Result                  | Returned if the result is infinite.                                                                 |
| <b>ER: Insufficient Data</b>         | Returned by statistics functions if there is insufficient<br>data for analysis.                     |
| ER: No Payback                       | Returned by payback function if there is no payback on<br>this problem.                             |
| ER: Unique solution to IRR Not Found | Returned if IRR tries to calculate a solution but cannot<br>find it. User should supply a new guess |
| ER: Stack                            | Stack overflow when performing calculations with more<br>than 12 pending operations.                |
| ER: Parenthesis:                     | An error linked to use of parentheses: unmatched, too<br>many, etc.                                 |
| <b>ER: Insufficient Memory</b>       | Insufficient memory to complete the operation.                                                      |
| ER: No Solution Found                | No solution found.                                                                                  |

## 11 Warranty, Regulatory, and Contact Information

### Replacing the Batteries

Use only fresh batteries. Do not use rechargeable batteries. The calculator takes two, 3-volt CR2032 lithium batteries. To install a new battery:

- 1. With the calculator turned off, slide the back cover off.
- 2. Remove one of the old batteries and replace it with a new battery with the positive polarity symbol facing outward.
- 3. Remove the second battery and replace it with a new battery with the positive polarity symbol facing outward.
- 4. Replace the back cover.

**Warning!** There is danger of explosion if the battery is incorrectly replaced. Replace only with the same or equivalent type recommended by the manufacturer. Dispose of used batteries according to the manufacturer's instructions. Do not mutilate, puncture, or dispose of batteries in fire. The batteries can burst or explode, releasing hazardous chemicals.

### HP Limited Hardware Warranty and Customer Care

This HP Limited Warranty gives you, the end-user customer, express limited warranty rights from HP, the manufacturer. Please refer to HP's Web site for an extensive description of your limited warranty entitlements. In addition, you may also have other legal rights under applicable local law or special written agreement with HP.

#### Limited Hardware Warranty Period

Duration: 12 months total (may vary by region, please visit www.hp.com/support for latest information)

#### General Terms

HP warrants to you, the end-user customer, that HP hardware, accessories and supplies will be free from defects in materials and workmanship after the date of purchase, for the period specified above. If HP receives notice of such defects during the warranty period, HP will, at its option, either repair or replace products which prove to be defective. Replacement products may be either new or like-new.

HP warrants to you that HP software will not fail to execute its programming instructions after the date of purchase, for the period specified above, due to defects in material and workmanship when properly installed and used. If HP receives notice of such defects during the warranty period, HP will replace software media which does not execute its programming instructions due to such defects.

HP does not warrant that the operation of HP products will be uninterrupted or error free. If HP is unable, within a reasonable time, to repair or replace any product to a condition as warranted, you will be entitled to a refund of the purchase price upon prompt return of the product with proof of purchase.

HP products may contain remanufactured parts equivalent to new in performance or may have been subject to incidental use.

Warranty does not apply to defects resulting from (a) improper or inadequate maintenance or calibration, (b) software, interfacing, parts or supplies not supplied by HP, (c) unauthorized modification or misuse, (d) operation outside of the published environmental specifications for the product, or (e) improper site preparation or maintenance.

HP MAKES NO OTHER EXPRESS WARRANTY OR CONDITION WHETHER WRITTEN OR ORAL. TO THE EXTENT ALLOWED BY LOCAL LAW, ANY IMPLIED WARRANTY OR CONDITION OF MERCHANTABILITY, SATISFACTORY QUALITY, OR FITNESS FOR A PARTICULAR PURPOSE IS LIMITED TO THE DURATION OF THE EXPRESS WARRANTY SET FORTH ABOVE. Some countries, states or provinces do not allow limitations on the duration of an implied warranty, so the above limitation or exclusion might not apply to you. This warranty gives you specific legal rights and you might also have other rights that vary from country to country, state to state, or province to province.

TO THE EXTENT ALLOWED BY LOCAL LAW, THE REMEDIES IN THIS WARRANTY STATEMENT ARE YOUR SOLE AND EXCLUSIVE REMEDIES. EXCEPT AS INDICATED ABOVE, IN NO EVENT WILL HP OR ITS SUPPLIERS BE LIABLE FOR LOSS OF DATA OR FOR DIRECT, SPECIAL, INCIDENTAL, CONSEQUENTIAL (INCLUDING LOST PROFIT OR DATA), OR OTHER DAMAGE, WHETHER BASED IN CONTRACT, TORT, OR OTHERWISE. Some countries, States or provinces do not allow the exclusion or limitation of incidental or consequential damages, so the above limitation or exclusion may not apply to you.

#### Warranty, Regulatory, and Contact Information

The only warranties for HP products and services are set forth in the express warranty statements accompanying such products and services. HP shall not be liable for technical or editorial errors or omissions contained herein.

FOR CONSUMER TRANSACTIONS IN AUSTRALIA AND NEW ZEALAND: THE WARRANTY TERMS CONTAINED IN THIS STATEMENT, EXCEPT TO THE EXTENT LAWFULLY PERMITTED, DO NOT EXCLUDE, RESTRICT OR MODIFY AND ARE IN ADDITION TO THE MANDATORY STATUTORY RIGHTS APPLICABLE TO THE SALE OF THIS PRODUCT TO YOU.

#### Customer Care

In addition to the one year hardware warranty your HP calculator also comes with one year of technical support. If you need assistance, HP customer care can be reached by either email or telephone. Before calling please locate the call center nearest you from the list below. Have your proof of purchase and calculator serial number ready when you call.

Telephone numbers are subject to change, and local and national telephone rates may apply. A complete list is available on the web at: www.hp.com/support.

#### Regulatory Information

#### Federal Communications Commission Notice

This equipment has been tested and found to comply with the limits for a Class B digital device, pursuant to Part 15 of the FCC Rules. These limits are designed to provide reasonable protection against harmful interference in a residential installation. This equipment generates, uses, and can radiate radio frequency energy and, if not installed and used in accordance with the instructions, may cause harmful interference to radio communications. However, there is no guarantee that interference will not occur in a particular installation. If this equipment does cause harmful interference to radio or television reception, which can be determined by turning the equipment off and on, the user is encouraged to try to correct the interference by one or more of the following measures:

- Reorient or relocate the receiving antenna.
- $\Box$  Increase the separation between the equipment and the receiver.
- Connect the equipment into an outlet on a circuit different from that to which the receiver is connected.
- $\Box$  Consult the dealer or an experienced radio or television technician for help.

#### Modifications

The FCC requires the user to be notified that any changes or modifications made to this device that are not expressly approved by Hewlett-Packard Company may void the user's authority to operate the equipment.

#### Declaration of Conformity for Products Marked with FCC Logo, United States Only

This device complies with Part 15 of the FCC Rules. Operation is subject to the following two conditions: (1) this device may not cause harmful interference, and (2) this device must accept any interference received, including interference that may cause undesired operation. If you have questions about the product that are not related to this declaration, write to

Hewlett-Packard Company P. O. Box 692000, Mail Stop 530113 Houston, TX 77269-2000 For questions regarding this FCC declaration, write to Hewlett-Packard Company P. O. Box 692000, Mail Stop 510101 Houston, TX 77269-2000 or call HP at 281-514-3333 To identify your product, refer to the part, series, or model number located on the product.

#### Canadian Notice

This Class B digital apparatus meets all requirements of the Canadian Interference-Causing Equipment Regulations.

#### Avis Canadien

Cet appareil numérique de la classe B respecte toutes les exigences du Règlement sur le matériel brouilleur du Canada.

#### European Union Regulatory Notice

This product complies with the following EU Directives:

- Low Voltage Directive 2006/95/EC
- EMC Directive 2004/108/EC

Compliance with these directives implies conformity to applicable harmonized European standards (European Norms) which are listed on the EU Declaration of Conformity issued by Hewlett-Packard for this product or product family. This compliance is indicated by the following conformity marking placed on the product:

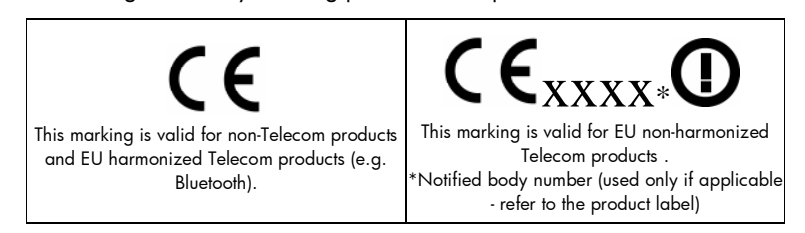

Hewlett-Packard GmbH, HQ-TRE, Herrenberger Srasse 140, 71034 Boeblingen, Germany

#### Japanese Notice

```
この装置は、情報処理装置等電波障害自主規制協議会(VCCI)の基準
に基づくクラスB情報技術装置です。この装置は、家庭環境で使用すること
使用されると、受信障害を引き起こすことがあります。
取扱説明書に従って正しい取り扱いをして下さい。
```
#### Disposal of Waste Equipment by Users in Private Household in the European Union

This symbol on the product or on its packaging indicates that this product must not be disposed of with your other household waste. Instead, it is your responsibility to dispose of your waste equipment by handing it over to a designated collection point for the recycling of waste electrical and electronic equipment. The separate collection and recycling of your waste equipment at the time of disposal will help to conserve natural resources and ensure

that it is recycled in a manner that protects human health and the environment. For more information about where you can drop off your waste equipment for recycling, please contact your local city office, your household waste disposal service or the shop where you purchased the product.

#### Perchlorate Material - special handling may apply

This calculator's Memory Backup battery may contain perchlorate and may require special handling when recycled or disposed in California.

### Contact Information

**Table 11-1** Contact Information

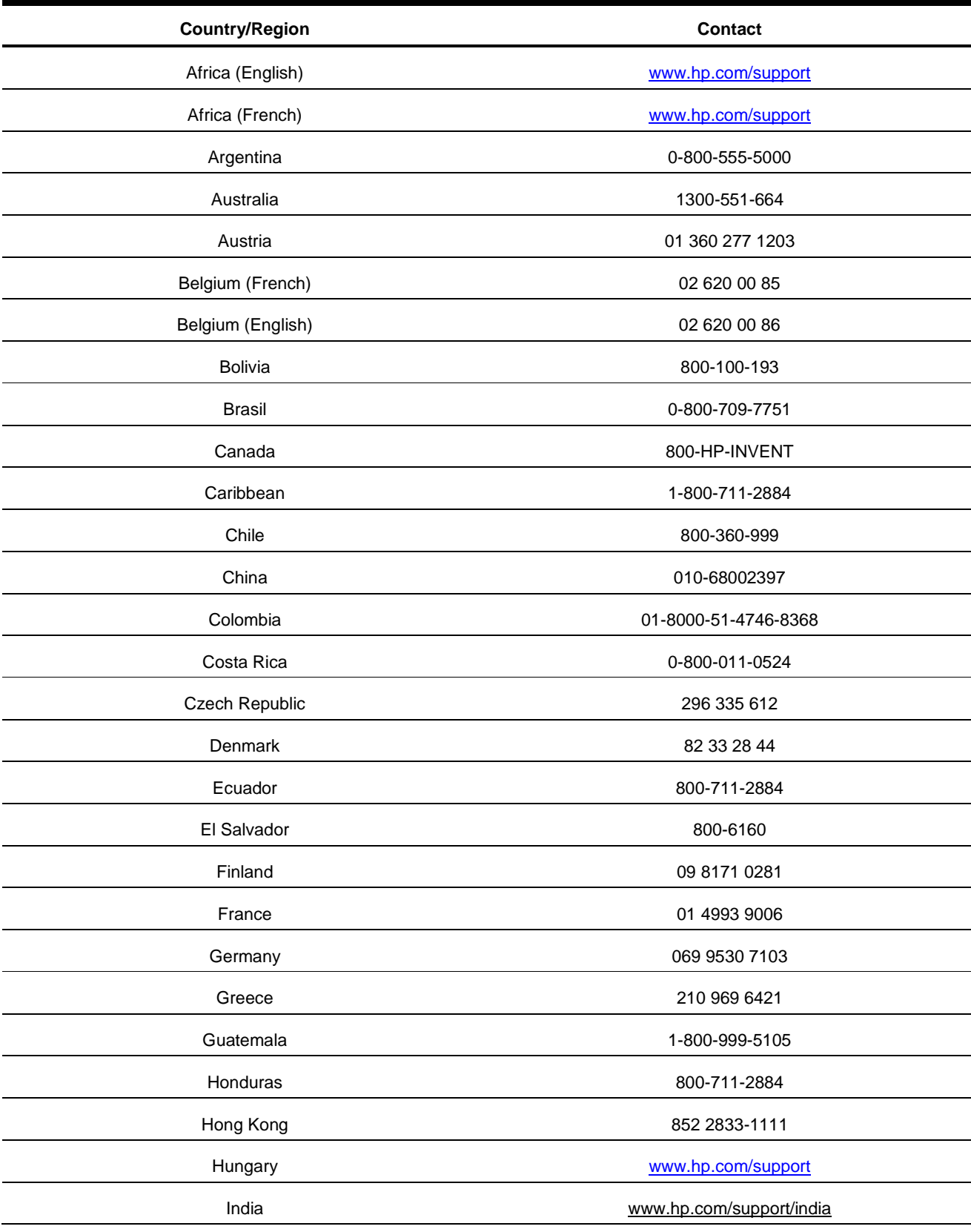

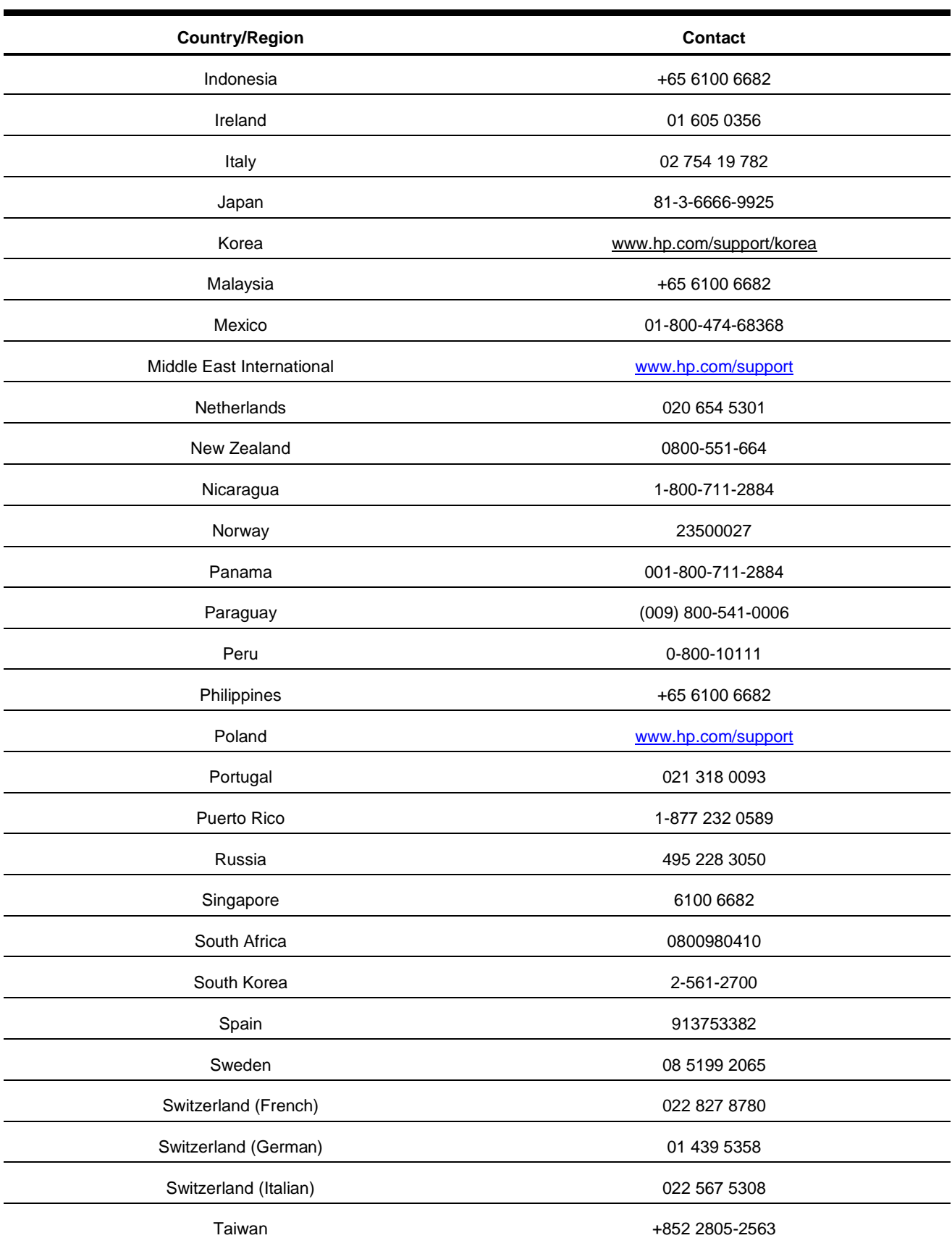

**Table 11-1** Contact Information

l,

 $\blacksquare$ 

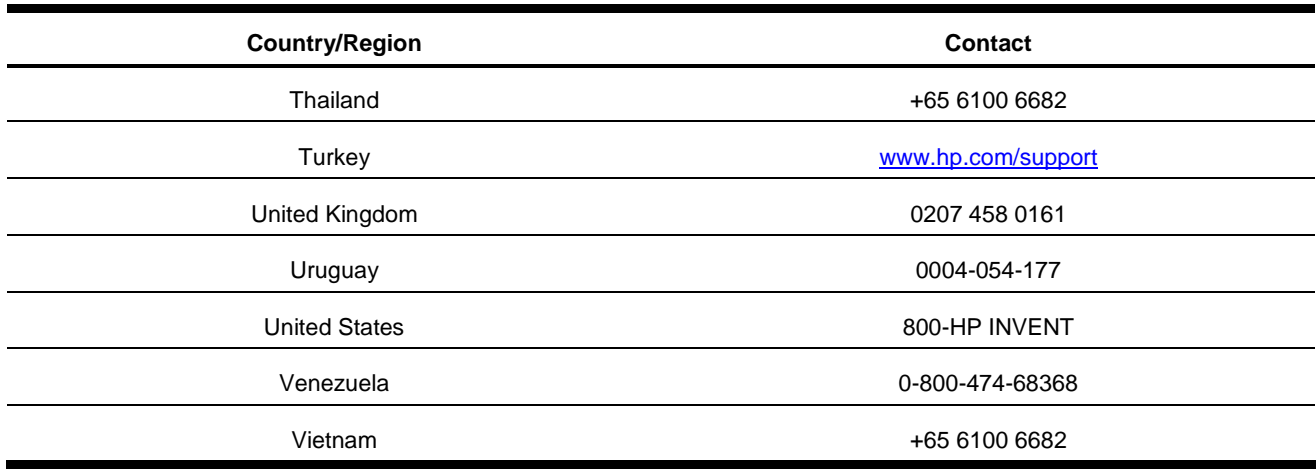

#### **Table 11-1** Contact Information

## Index

#### **!**

!: key, 23

#### **%**

% change, 50 % yield, 45

#### **=**

=: key, 12

#### **A**

a: slope, 59 absolute value. *See* Math menu Algebraic mode, 17 amortization: Amort key, 33; example, 34; menu items, 33 annual: bond, 45 annunciators, 11 ANS. *See* last number

#### **B**

b: y-intercept, 59 backspace key, 16 balance: amortization, 34 begin mode: Beg key, 32 bond: *annual, semiannual*, 10; example, 45; key, 44; menu items, 44 bonds, 44 bottom line: *display*, 8 break-even: BrkEv key, 48; example, 48 business problems, 50; percent calculation examples, 51 **C**

calculation mode: *Chain, Algebraic, RPN*, 10 calendar: *Actual, Cal.360*, 10 call value, 45 cash flow: example, 38 cash flows, 37; analyzing, 39; editing, 42; keys, 38; per year, 41; sample diagrams, 43 Chain mode, 17 Chi, 25 clearing. *See: Reset menu* compounding periods: N key, 32 compounding periods per year: P/YR key, 32 contents, 3 contrast, 7 correlation, 58, 59

cosine: COS key, 23 cost: depreciation, 55; fixed. *See* breakeven; variable per unit. *See* breakeven coupon rate, 44 covariance, 58, 59 CshFl key. *See* cash flow cursor, 8 **D** Data key. *See* Statistics date: actual, 45; maturity, 44; settlement, 44 Date 1. *See* Date calculation Date 2. *See* Date calculation date calculation: Date key, 46; example, 47 date format, 9 days between. *See* Date calculation decimal point, 9 decimal separator: *point or comma*, 9 default calculator screen, 8 degrees, 9 delete: DEL key, 42 delete key, 42 deleting. *See* Reset menu depreciation, 53; Depr key, 54; example, 55; methods, 54 descriptive: sub menu. *See* Statistics menu discounted payback, 41 display, 7; *two line*, 8 down arrow key. *See* scroll **E** EEX key. *See* scientific notation end mode: End key, 32

#### **F**

Errors, 63

factor: declining balance. *See* depreciation factorial: ! key, 23 F-distribution, 25 Fix: display precision. *See* Mode menu function: one-number, 22 functions: two-number, 26 future value: FV key, 32 **I**

IConv key. *See* interest conversion

INPUT: key, 12 insert: INS key, 42 interest: accrued. *See* bonds; towards loan payment. *See* amortization interest conversion: example, 36 interest rate: effective, 35; nominal, 35; nominal, I/YR key, 32 IRR: key, 39 **K** key: highlighting, 11; presses, 11; primary function, 11; secondary function, 11 keyboard map, 6

#### **L**

language: selection, 7 last number, 19; ANS key, 19 legal notices, 2 life. *See* depreciation line: regression, 58 linear regression, 59 log: LN key. *See* Math menu logarithmic functions, 23

#### **M**

markup: as cost, 50; as price, 50 math: Math key, 24 math functions, 16 Math menu: Absolute value, 24; Hyperbolic, 24; Log, 24; Probability, 24; Trigonometry, 24 mean, 58 memory, 14; key, 14 menu: Amortization, 33; Bond, 44; Break-even, 48; Cash flow, 37; Data, 58; Date Calculation, 46; Depreciation, 54; Interest Conversion, 35; IRR, 40; Math, 22; Memory, 14; Mode, 8; NPV, 40; Percent Calculation, 50; Reset, 13; Statistics, 58; TVM, 30 menu item: recalling, 28 menus: items, types of, 15; maps, 14; special, 13; sub-menus, opening, 14 messages: error, 63 mode menu: key, 7 **N** N key, 32 natural exponent: e to the power of x key, 23

nCr, 27

negative numbers, 16 net future value, 40 net present value, 40 net uniform series, 41 nPr, 27 NPV: key, 39 NPV, IRR: menu items, 40 number entry, 16 number period: compounding, 52 number periods: amortization, 33 numbers: rounding, 28; storing and recalling, 27

#### **O**

off: *calculator off*, 7 Off: key, 7 on: *calculator on*, 7 On: key, 7

#### **P**

P/YR: key, 32 parentheses: use in Chain mode, 17 parentheses (swap and roll down): keys in RPN, 21 payback, 41 percent calculation: % calc key, 50 percentage: % key, 29 percentage of total, 50 percentages: simple, 29 periodic payment: PMT key, 32 PI. *See* Math Menu population, 58 power functions, 23 Predictions: sub-menu. *See* Statistics present value: PV key, 32 price: break-even, 48; face value. *See* bonds; percent calculation, 51 principal, 34 probability, 25

product: x and y values, 60 profit, 48

#### **Q**

quantity: break-even, 48

#### **R**

radians, 9 random function: RAND key, 23 recall arithmetic, 28 recalling numbers: RCL key, 27 reciprocal: 1/x key, 23 regression line, 58 remaining book value, 55 remaining depreciable value, 55 Reset: key, 13 roll down. *See* RPN rounding numbers: RND key, 23 RPN: Reverse Polish Notation, 18 RPN stack, 18

#### **S**

S.E. SamP.X and Y, 58 salvage: depreciation, 55 scientific notation: EEX key, 16 scroll: up and down arrow keys, 8 semiannual: bond, 45 Sigma X,Y, 58 sign: positive, negative key, 16 sine: SIN key, 23 slope, 58 square of x: key, 23 square root key, 23 standard deviation, 58; inverse lower tail, 25; lower tail, 25 start: amortization period, 34 start date: depreciation, 55 statistics: example, 61; menu items, 58; one-variable, 58; one-variable

#### Index

weighted, 58; Stats key, 58; twovariable, 58 storing numbers: STO key, 27 student, 25 sums: sub-menu. *See* Statistics swap. *See* RPN symbol: *battery*, 7

#### **T**

tangent: TAN key, 23 thousands separator, 9 time value of money: keys, 32 top line: *display*, 8 total: cash flows, 41 TVM: example, 32; storing and recalling numbers, 28

#### **U**

up arrow key. *See* scroll

#### **X**

x: Sigma, 59; square of Sigma x, 59; times payment per year, xP/YR key, 32 x mean, 58 x mean sample, 59 x population, 59 x prediction, 59 x standard deviation, 58

#### **Y**

y: Sigma, 59; square of Sigma y, 59 y mean, 58 y mean sample, 59 y population, 59 y prediction, 59 y standard deviation, 59 y to the x power, 23 y-intercept, 58